# **GA-H57M-USB3 GA-H55M-USB3**

LGA1156ソケットマザーボード(Intel ® Core™ i7プロセッサフ ァミリー/Intel ® Core™ i5 プロセッサファミリー/ Intel ® Core™ i3 プロセッサファミリー用)

ユーザーズマニュアル

改版 2001 12MJ-H57MUB3-2001R

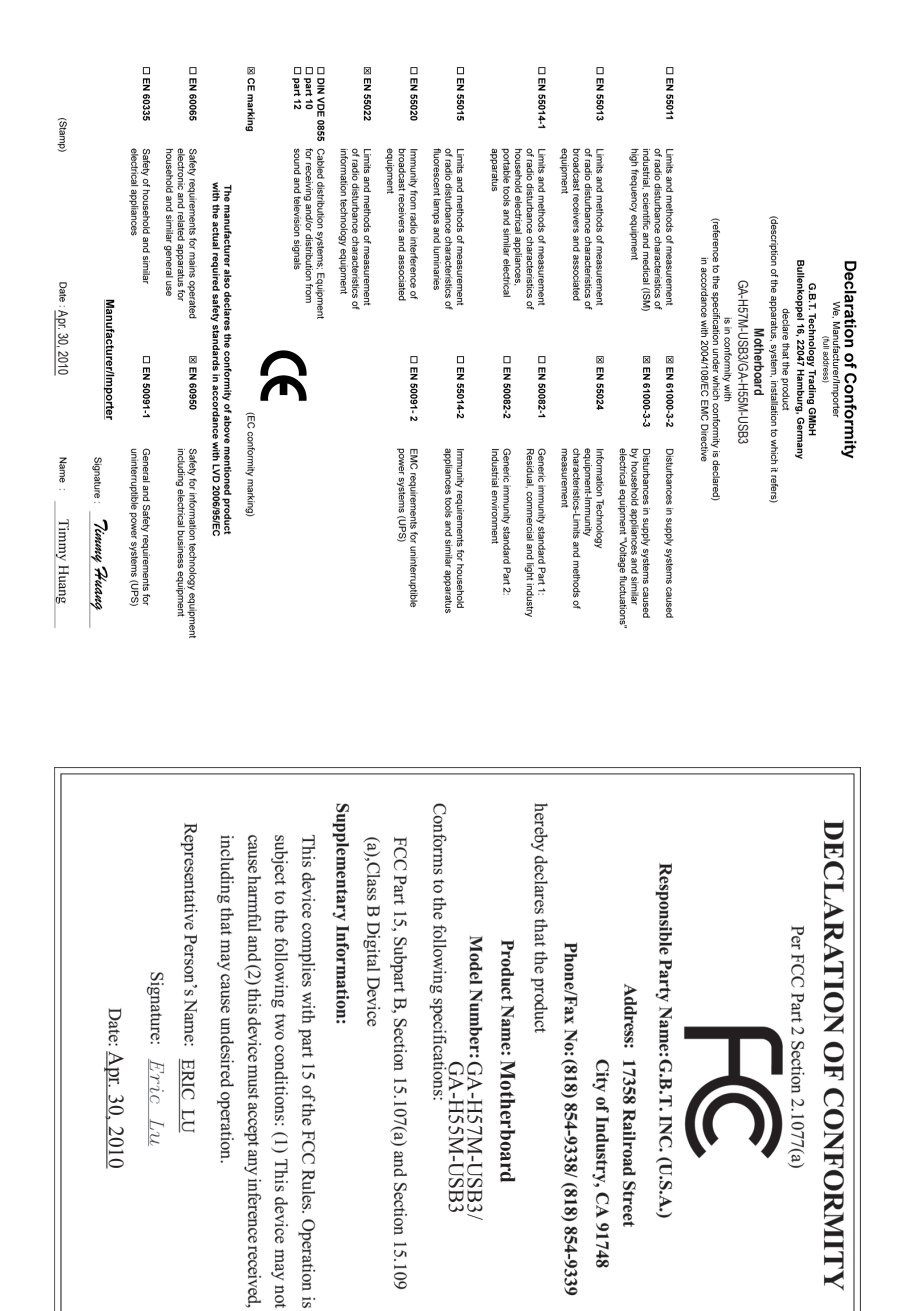

#### **著作権**

© 2010 GIGA-BYTE TECHNOLOGY CO., LTD. 版権所有。 本マニュアルに記載された商標は、それぞれの所有者に対して法的に登録さ れたものです。

#### **免責条項**

このマニュアルの情報は著作権法で保護されており、GIGABYTE に帰属します。 このマニュアルの仕様と内容は、GIGABYTE により事前の通知なしに変更されるこ とがあります。本マニュアルのいかなる部分も、GIGABYTE の書面による事前の承 諾を受けることなしには、いかなる手段によっても複製、コピー、翻訳、送信または 出版することは禁じられています。

#### **ドキュメンテーションの分類**

本製品を最大限に活用できるように、GIGABYTE では次のタイプのドキュメンテー ションを用意しています:

- 製品をクイックセットアップする場合、製品に付属するクイックインストー ルが移動をお読みください。
- 詳細な製品情報については、ユーザーズマニュアルをよくお読みください。
- GIGABYTE の固有な機能の使用法については、当社Webサイトの Support&Downloads\Motherboard\Technology ガイドの情報をお読みになるかダ ウンロードしてください。

製品関連の情報は、以下の Web サイトを確認してください: http://www.gigabyte.com.tw

#### **マザーボードリビジョンの確認**

マザーボードのリビジョン番号は「REV:X.X 」のように表示されます。例えば、 「REV:1.0」はマザーボードのリビジョンが 1.0 であることを意味します。マザー ボード BIOS、ドライバを更新する前に、または技術情報をお探しの際は、マザー ボードのリビジョンをチェックしてください。

例:

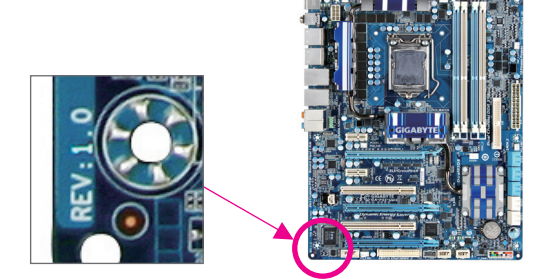

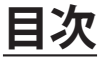

 $\overline{\phantom{a}}$ 

 $\Box$ 

 $\vert \ \vert$ 

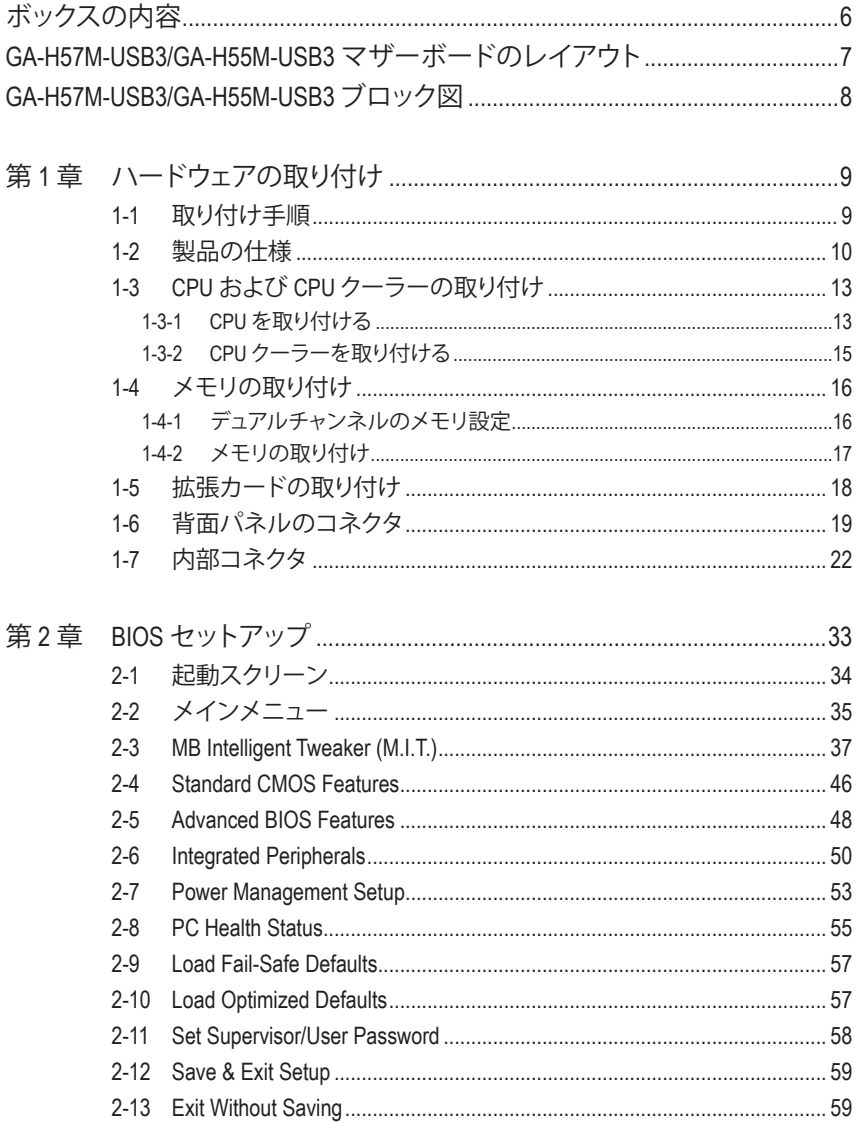

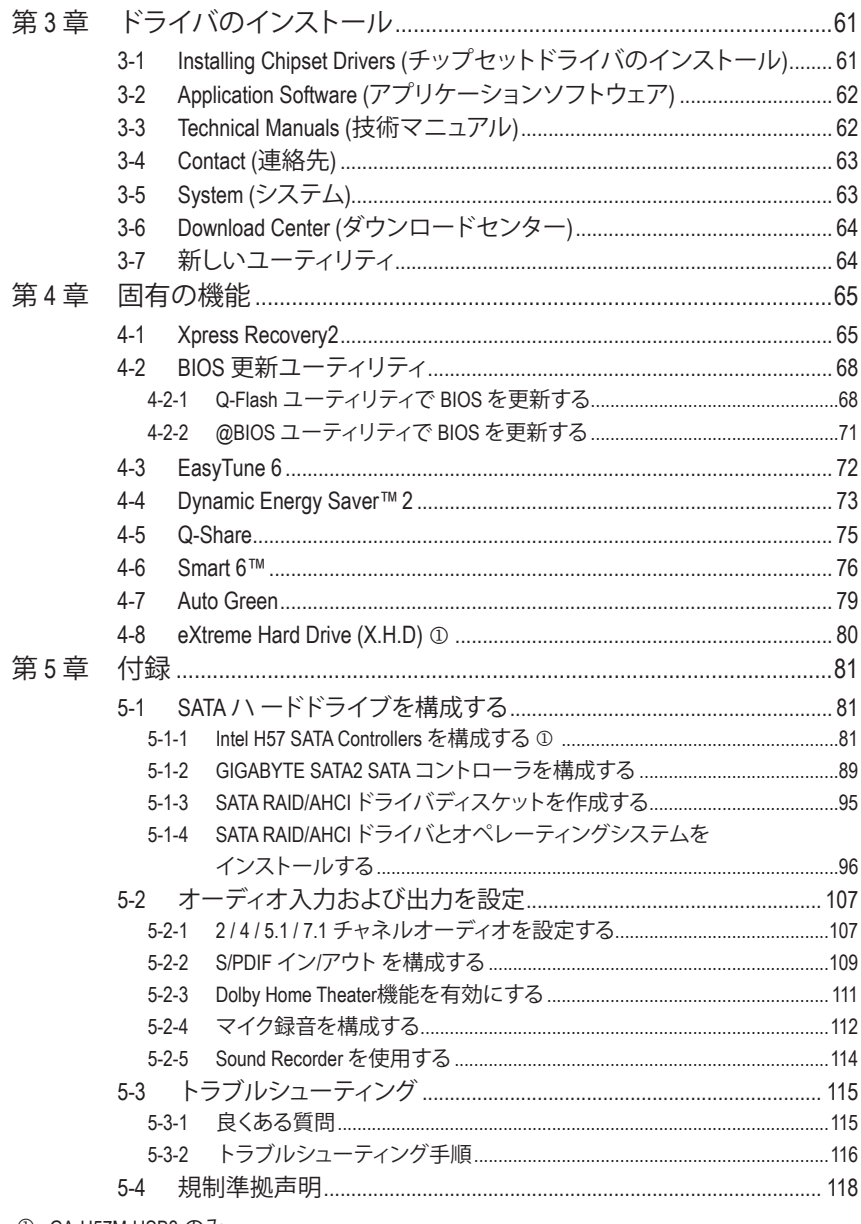

 $\begin{array}{c} \hline \end{array}$ 

 $\mathbf{I}$ 

 $\mathbb{R}$ 

<span id="page-5-0"></span>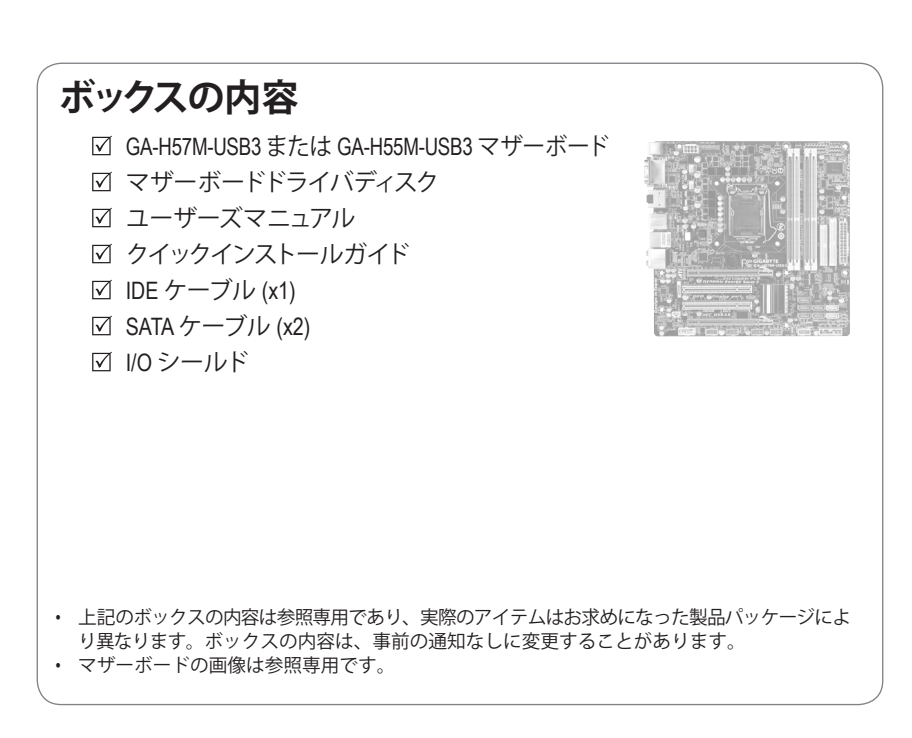

<span id="page-6-0"></span>**GA-H57M-USB3/GA-H55M-USB3 マザーボードのレイアウト**

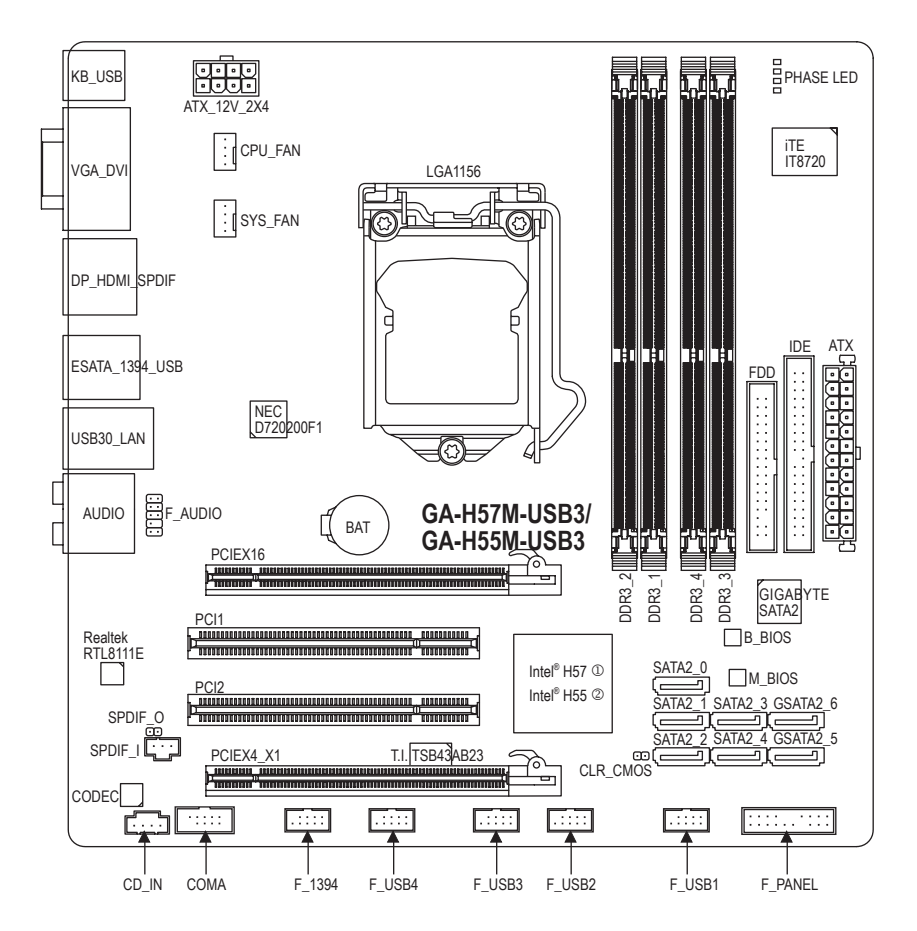

j GA-H57M-USB3 のみ。

2 GA-H55M-USB3 のみ。

<span id="page-7-0"></span>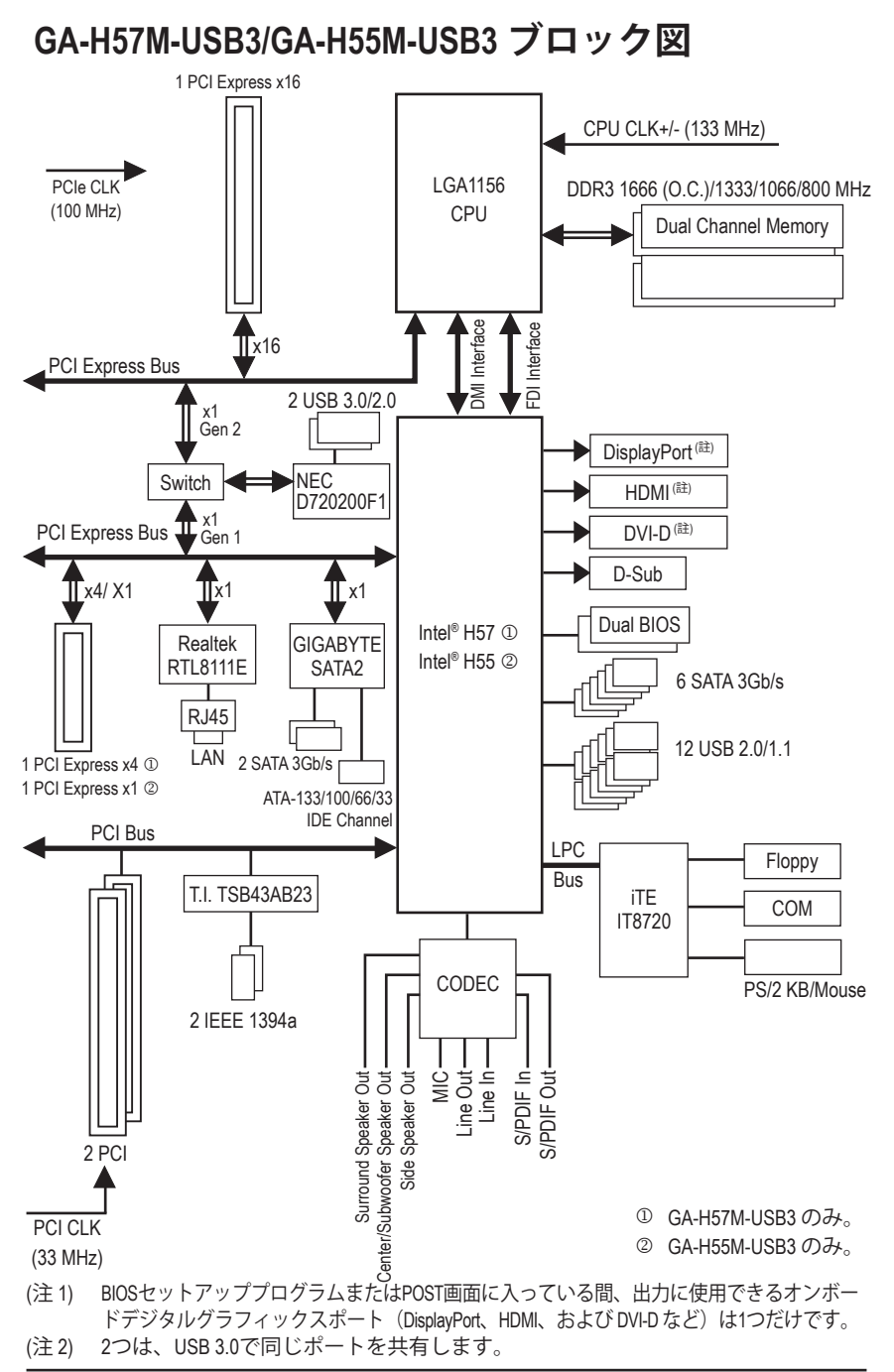

## <span id="page-8-0"></span>**第 1 章 ハードウェアの取り付け**

## **1-1 取り付け手順**

マザーボードには、静電放電 (ESD) の結果、損傷する可能性のある精巧な電子回路 やコンポーネントが数多く含まれています。取り付ける前に、ユーザーズマニュアル をよくお読みになり、以下の手順に従ってください。

- 取り付ける前に、マザーボードの S/N (シリアル番号) ステッカーまたはディ ーラーが提供する保証ステッカーを取り外したり、はがしたりしないでくだ さい。これらの不要ステッカーは保証の確認に必要です。
- マザーボードまたはその他のハードウェアコンポーネントを取り付けたり取 り外したりする前に、常にコンセントからコードを抜いてAC 電力を切ってく ださい。
- ハードウェアコンポーネントをマザーボードの内部コネクタに接続している とき、しっかりと安全に接続されていることを確認してください。
- マザーボードを扱う際には、金属リード線やコネクタには触れないでくださ い。
- マザーボード、CPU またはメモリなどの電子コンポーネントを扱うとき、静 電放電 (ESD)リストストラップを着用することをお勧めします。ESDリストス トラップをお持ちでない場合、手を乾いた状態に保ち、まず金属物体に触れ て静電気を取り除いてください。
- マザーボードを取り付ける前に、ハードウェアコンポーネントを静電防止パ ッドの上に置くか、静電遮断コンテナの中に入れてください。
- マザーボードから電源装置のケーブルを抜く前に、電源装置がオフになっ ていることを確認してください。
- パワーをオンにする前に、電源装置の電圧が地域の電源基準に従っている ことを確認してください。
- 製品を使用する前に、ハードウェアコンポーネントのすべてのケーブルと電 源コネクタが接続されていることを確認してください。
- マザーボードの損傷を防ぐために、ネジがマザーボードの回路やそのコン ポーネントに触れないようにしてください。
- マザーボードの上またはコンピュータのケース内部に、ネジや金属コンポ ーネントが残っていないことを確認してください。
- コンピュータシステムは、平らでない面の上に置かないでください。
- コンピュータシステムを高温環境で設置しないでください。
- 取り付け中にコンピュータのパワーをオンにすると、システムコンポーネン トが損傷するだけでなく、ケガにつながる恐れがあります。
- 取り付けの手順について不明確な場合や、製品の使用に関して疑問がある 場合は、正規のコンピュータ技術者にお問い合わせください。

- 9 - イードウェアの取り付け

## **1-2 製品の仕様**

<span id="page-9-0"></span> $\vert \, \vert$ 

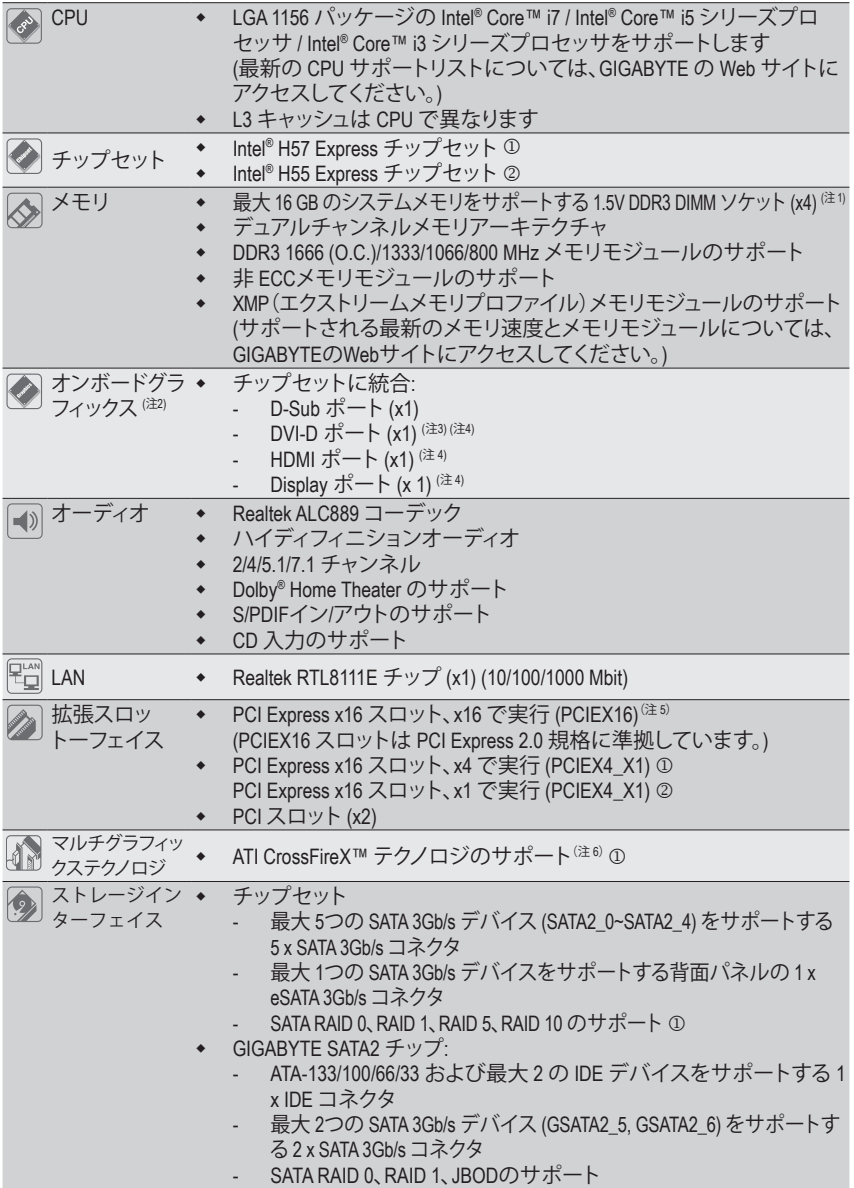

j GA-H57M-USB3 のみ。

2 GA-H55M-USB3 のみ。

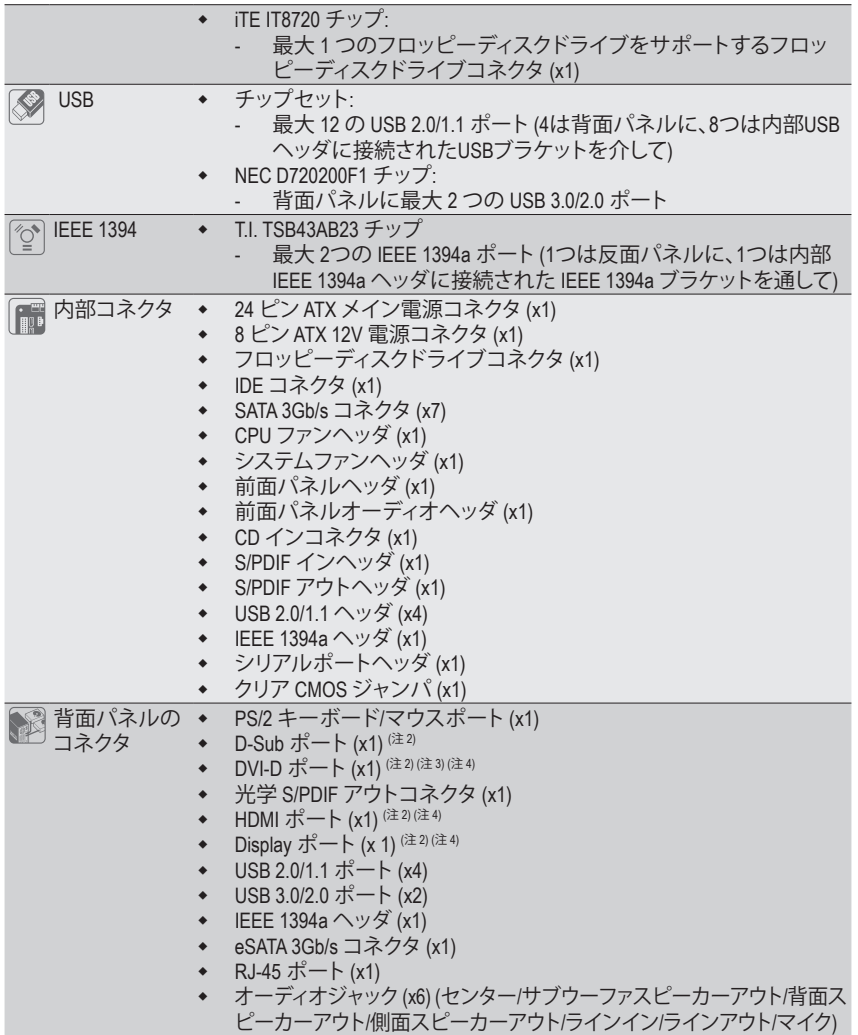

 $\vert \, \vert$ 

 $\overline{\phantom{a}}$ 

 $\mathbf{I}$ 

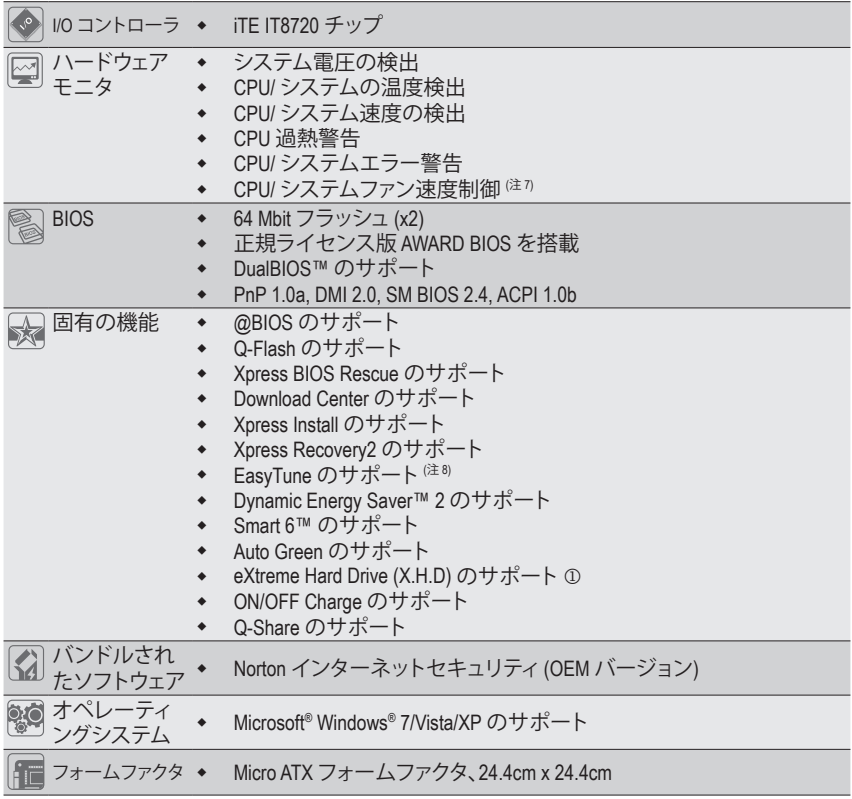

- j GA-H57M-USB3 のみ。
- (注 1) Windows 32 ビットオペレーティングシステムの制限により、4 GB 以上の物理メモリを取 り付けても、表示される実際のメモリサイズは 4 GBより少なくなります。
- (注2) オンボード DisplayPort、HDMI、DVI-D、D-Sub ポートを使用するには、統合グラフィックス搭 載のIntel CPUを取り付ける必要があります。
- (注3) DVI-Dポートは、アダプタによるD-Sub接続をサポートしていません。
- (注4) BIOSセットアッププログラムまたはPOST画面に入っている間、出力に使用できるオンボー ドデジタルグラフィックスポート(DisplayPort、HDMI、および DVI-D など)は1つだけです。
- (注 5) 最適のパフォーマンスを出すために、PCI Expressグラフィックスカードを1つしか取り 付けない場合、PCIEX16スロットに必ず取り付けてください。
- (注 6) ATI CrossFireX™ が有効になっているとき、PCIEX16 スロットは最大 4 倍モードで作動し ます。j
- (注 7) CPU / システム のファン速度制御機能がサポートされているかどうかは、取り付ける CPU/システムクーラーによって異なります。
- (注 8) EasyTune の使用可能な機能は、マザーボードのモデルによって異なります。

- 12 - カードウェアの取り付け - TO-

## <span id="page-12-0"></span>**1-3 CPU および CPUクーラーの取り付け**

CPU を取り付ける前に次のガイドラインをお読みください。

- マザーボードが CPU をサポートしていることを確認してください。 (最新の CPU サポートリストについては、GIGABYTE の Web サイトにアクセスしてく ださい)。
	- ハードウェアが損傷する原因となるため、CPU を取り付ける前に必ずコンピュータ のパワーをオフにし、コンセントから電源コードを抜いてください。
	- CPU のピン 1 を探します。CPU は間違った方向には差し込むことができません。(ま たは、CPU の両側のノッチとCPU ソケットのアライメントキーを確認します)。
	- CPU の表面に熱伝導グリスを均等に薄く塗ります。
	- CPUクーラーを取り付けないうちは、コンピュータのパワーをオンにしないでくだ さい。CPU が損傷する原因となります。
	- CPU の仕様に従って、CPU のホスト周波数を設定してください。ハードウェアの仕様 を超えたシステムバスの周波数設定は周辺機器の標準要件を満たしていないた め、お勧めできません。標準仕様を超えて周波数を設定したい場合は、CPU、グラフ ィックスカード、メモリ、ハードドライブなどのハードウェア仕様に従ってください。

#### **1-3-1 CPU を取り付ける**

A. マザーボード CPU ソケットのアライメントキーおよび CPU のノッチを確認します。

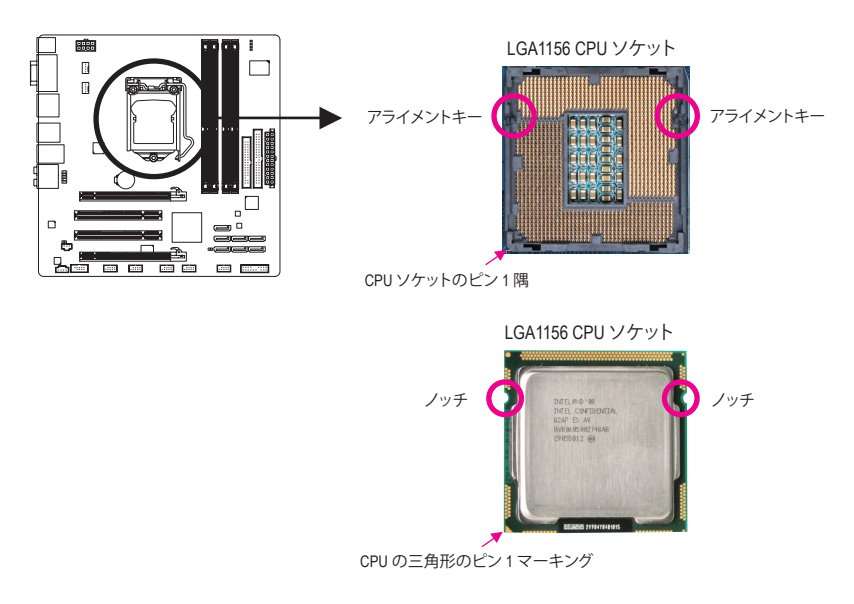

B. 以下のステップに従って、CPU をマザーボード の CPU ソケットに正しく取り付けてく ださい。

**CPU を取り付ける前に、CPU の損傷を防ぐためにコンピュータのパワーをオフにし、コン セントから電源コードを抜いてください。**

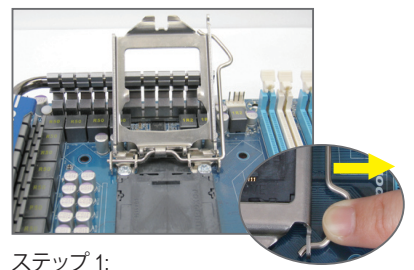

CPUソケットレバーハンドルをそっと押しな がら、指でソケットから外します。CPUソケッ トレバーを完全に持ち上げると、金属製ロー ドプレートも持ち上がります。

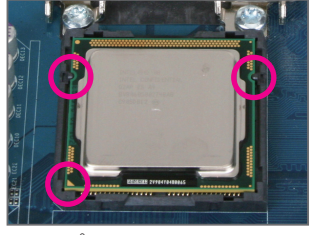

ステップ 3

CPU を親指と人差し指で抑えます。CPU ピン 1 のマーキング (三角形) を CPU ソ ケットのピン 1 隅に合わせ (または、CPU ノッチをソケットアライメントキーに合 わせ)、CPU を所定の位置にそっと差し込 みます。

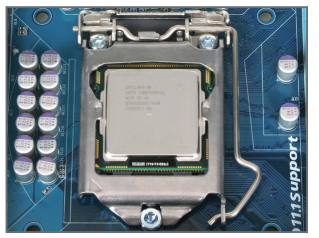

ステップ 5: CPUソケットレバーを押してロックされた 位置に戻します。

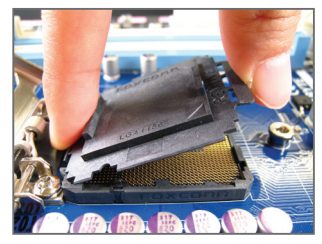

ステップ 2: 図のように、CPUソケットカバーを取り外 します。ソケットカバー背面を人差し指 で押し下げ、親指でソケットカバーの先端 (「REMOVE」マークの隣り)を持ち上げて 取り外します。(ソケットの接点に触れな いでください。CPU ソケットを保護するた め、CPU を搭載していないときは常に保護 ソケットカバーを着けてください。)

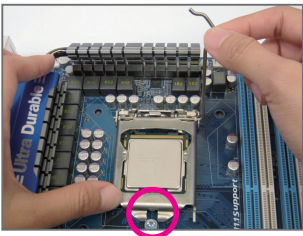

ステップ 4

CPUが適切に挿入されたら、一方の手を使 ってソケットレバーを押さえもう一方の手 でロードプレートを交換します。ロードプ レートを交換しているとき、ロードプレー トのフロントエンドが肩付きねじの下にあ ることを確認します。

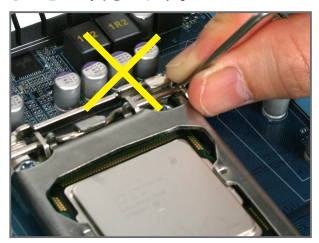

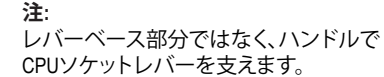

ハードウェアの取り付け - 14 -

### <span id="page-14-0"></span>**1-3-2 CPUクーラーを取り付ける**

以下のステップに従って、CPUクーラーをマザーボードに正しく取り付けてください。 (以下の手順は、サンプルのクーラーとして Intel ® ボックスクーラーを使用しています。)

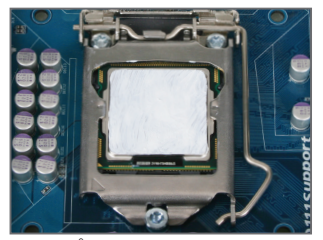

ステップ 1: 取り付けた CPU の表面に熱伝導グリスを均 等に薄く塗ります。

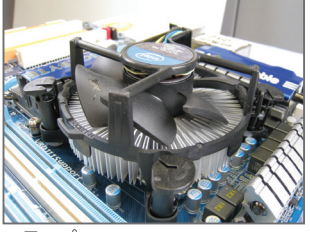

ステップ 3:

クーラーを CPU の上に配置し、マザーボー ドのピン穴を通して 4 つのプッシュピンを 揃えます。プッシュピンを、対角方向に押し 下げてください。

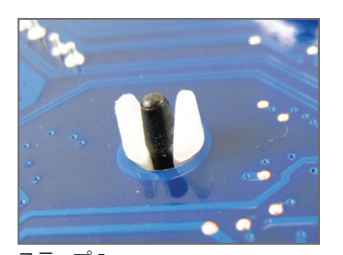

ステップ 5: 取り付け後、マザーボードの背面をチェック します。プッシュピンを上の図のように差し 込むと、取り付けは完了です。

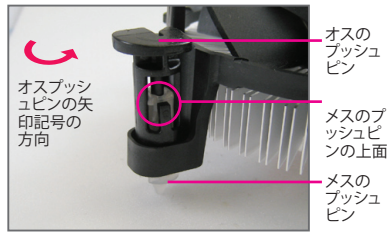

ステップ 2:

クーラーを取り付ける前に、オスプッシュピ ンの矢印記号 – の方向に注意してくだ さい。(矢印の方向に沿ってプッシュピンを 回すとクーラーが取り外され、逆の方向に 回すと取り付けられます。)

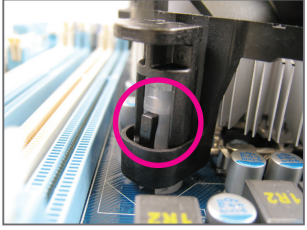

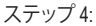

それぞれのプッシュピンを押し下げると、「ク リック音」が聞こえます。オスとメスのプッシュ ピンがしっかり結合していることを確認してく ださい (クーラーを取り付ける方法について は、CPUクーラーの取り付けマニュアルを参 照してください)。

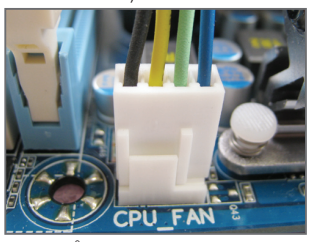

ステップ 6: 最後に、CPUクーラーの電源コネクタをマ ザーボードの CPUファンヘッダ (CPU\_FAN) に取り付けてください。

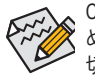

CPUクーラーとCPU の間の熱伝導グリス/テープは CPU にしっかり接着されているた め、CPUクーラーを取り外すときは、細心の注意を払ってください。CPUクーラーを不適 切に取り外すと、CPU が損傷する恐れがあります。

- 15 - インクリードウェアの取り付け

## <span id="page-15-0"></span>**1-4 メモリの取り付け**

メモリを取り付ける前に次のガイドラインをお読みください:

• マザーボードがメモリをサポートしていることを確認してください。同じ容量、ブラ ンド、速度、およびチップのメモリをご使用になることをお勧めします。 (サポートされる最新のメモリ速度とメモリモジュールについては、GIGABYTEの Webサイトにアクセスしてください。)

- ハードウェアが損傷する原因となるため、メモリを取り付ける前に必ずコンピュー タのパワーをオフにし、コンセントから電源コードを抜いてください。
- メモリモジュールは取り付け位置を間違えぬようにノッチが設けられています。メ モリモジュールは、一方向にしか挿入できません。メモリを挿入できない場合は、 方向を変えてください。

#### **1-4-1 デュアルチャンネルのメモリ設定**

このマザーボードには、4 つの DDR3 メモリソケットが搭載されており、デュアルチャン ネルテクノロジをサポートします。メモリを取り付けた後、BIOS はメモリの仕様と容量 を自動的に検出します。デュアルチャンネルメモリモードを有効にすると、元のメモリ バンド幅が2倍になります。

4つのDDR3メモリソケットが2つのチャンネルに分けられ、各チャンネルには次のように2 つのメモリソケットがあります。

チャンネル 0: DDR3\_2, DDR3\_1

チャンネル 1: DDR3\_4, DDR3\_3

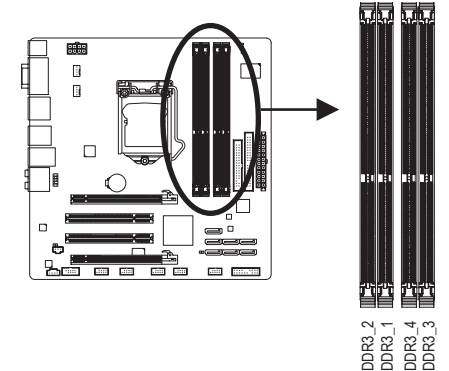

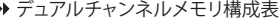

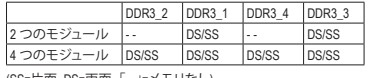

(SS=片面、DS=両面、「- -」=メモリなし)

CPU制限により、デュアルまたは3チャンネルモードでメモリを取り付ける前に次のガイ ドラインをお読みください。

- 1. DDR3 メモリモジュールが1つしか取り付けられていない場合、デュアルチャンネルモ ードは有効になりません。
- 2. 2 つまたは 4 つのモジュールでデュアルチャンネルモードを有効にしているとき、 同じ容量、ブランド、速度、チップのメモリを使用するようにお勧めします。2 つ のメモリモジュールでデュアルチャンネルモードを有効にしているとき、DDR3\_1 と DDR3\_3 ソケットに必ず取り付けてください。

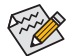

1つの DDR3 メモリモジュールのみが取り付けられている場合、DDR3 1と DDR3\_3 ソケットに取り付けるようにお勧めします。

#### <span id="page-16-0"></span>**1-4-2 メモリの取り付け**

**メモリモジュールを取り付ける前に、メモリモジュールの損傷を防ぐためにコンピュータ のパワーをオフにし、コンセントから電源コードを抜いてください。 DDR3とDDR2 DIMM は、互いにまたは DDR DIMMと互換性がありません。このマザーボー ドに DDR3 DIMM を取り付けていることを確認してください。**

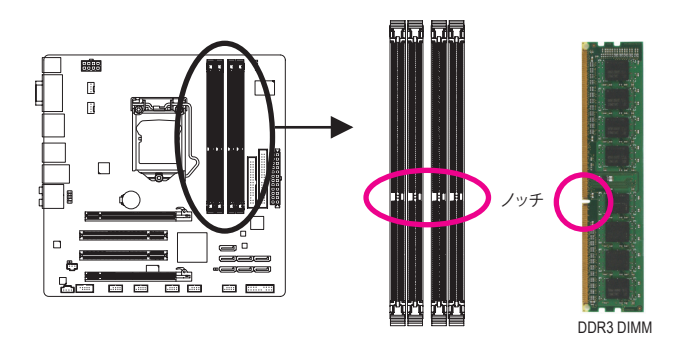

DDR3 メモリモジュールにはノッチが付いているため、一方向にしかフィットしません。以下 のステップに従って、メモリソケットにメモリモジュールを正しく取り付けてください。

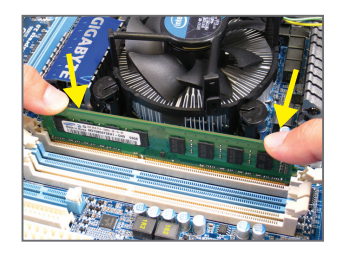

ステップ 1: メモリモジュールの方向に注意します。メモリソケッ トの両端の保持クリップを広げ、ソケットにメモリモ ジュールを取り付けます。左の図に示すように、指を メモリの上に置き、メモリを押し下げ、メモリソケッ トに垂直に差し込みます。

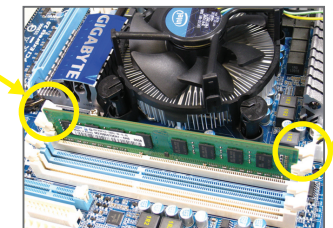

ステップ 2: メモリモジュールがしっかり差し込まれると、ソケッ トの両端のチップはカチッと音を立てて所定の位置に 収まります。

## <span id="page-17-0"></span>**1-5 拡張カードの取り付け**

拡張カードを取り付ける前に次のガイドラインをお読みください:

- マザーボードが拡張カードをサポートしていることを確認してください。拡張カー ドに付属するマニュアルをよくお読みください。
	- ハードウェアが損傷する原因となるため、拡張カードを取り付ける前に必ずコンピ ュータのパワーをオフにし、コンセントから電源コードを抜いてください。

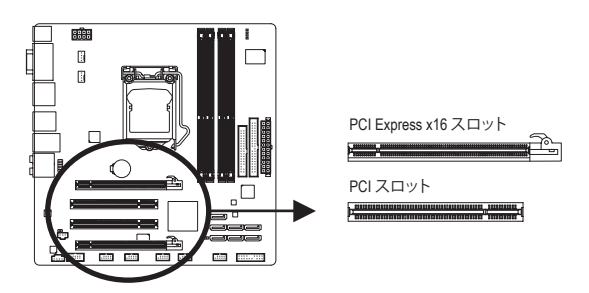

以下のステップに従って、拡張スロットに拡張カードを正しく取り付けてください。

- 1. カードをサポートする拡張スロットを探します。シャーシの背面パネルから金属製のスロ ットカバーを取り外します。
- 2. カードの位置をスロットに合わせ、スロットに完全に装着されるまでカードを下に押します。
- 3. カードの金属の接点がスロットに完全に挿入されていることを確認します。
- 4. カードの金属製ブラケットをねじでシャーシの背面パネルに固定します。
- 5. すべての拡張カードを取り付けたら、シャーシカバーを元に戻します。
- 6. コンピュータのパワーをオンにします。必要に応じて、BIOS セットアップを開き、拡張カー ドで要求される BIOS の変更を行ってください。
- 7. 拡張カードに付属するドライバを、オペレーティングシステムにインストールします。

例: PCI Express x16 グラフィックスカードの取り付けと取り外し:

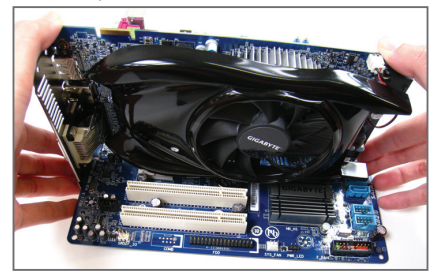

• グラフィックスカードの取り付け: カードの上端が PCI Express スロットに完 全に挿入されるまで、そっと押し下げます。 カードがスロットにしっかり装着され、動か ないことを確認してください。

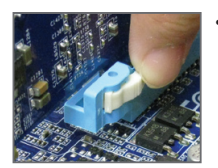

• カードを取り外す: スロットのレバーをそっと押し戻し、カードを真っ直ぐ上に持ち上げ てスロットから出します。

## <span id="page-18-0"></span>**1-6 背面パネルのコネクタ**

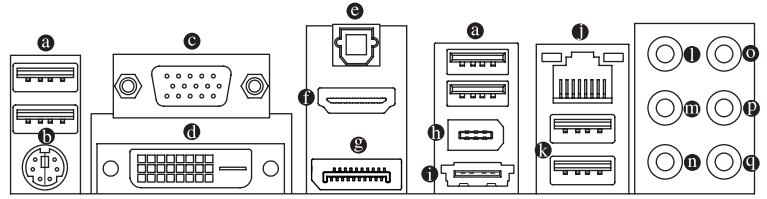

#### **USB 2.0/1.1 ポート**

USB ポートは USB 2.0/1.1 仕様をサポートします。USB キーボード/マウス、USB プリンタ、 USB フラッシュドライバなどの USB デバイスの場合、このポートを使用します。

- **PS/2 キーボード/マウスポート** このポートを使用して、PS/2キーボードまたはマウスに接続します。
- **D-Sub ポート(注1)**

D-Sub ポートは、15 ピン D-Sub コネクタに対応しています。D-Sub 接続をサポートするモニ タをこのポートに接続してください。

**DVI-D ポート(注1) (注2) (注3)**

DVI-DポートはDVI-D仕様に準拠しており、1920x1200の最大解像度をサポートします。(サポート される実際の解像度は使用されるモニタによって異なります。) DVI-D接続をサポートするモ ニタをこのポートに接続してください。

**光学 S/PDIF アウトコネクタ** このコネクタは、デジタル光学オーディオをサポートする外部オーディオシステムにデジ タルオーディオアウトを提供します。この機能を使用する前に、オーディオシステムが光学 デジタルオーディオインコネクタを提供していることを確認してください。

**HDMI ポート(注1) (注3)**

HDMI(高品位マルチメディアインターフェイス)はすべてのデジタルオーディオ/ビデオイン ターフェイスを通して非圧縮オーディオ/ビデオ信号を転送し、HDCP準拠を実現しています。 HDMIオーディオ/ビデオデバイスをこのポートに接続してください。HDMI技術は1920x1080p の最大解像度をサポートしますが、サポートされる実際の解像度は使用されるモニタに よって異なります。

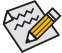

- ・ HDMIデバイスをインストールした後、サウンド再生用のデフォルトデバイスがHDMIデバイスに なっていることを確認してください。(項目名は、オペレーティングシステムによって異なりま す。詳細は、以下の図を参照してください)。
- ・ HDMIオーディオ出力はAC3、DTSおよび2チャンネル-LPCMフォーマットしかサポートしないこと にご注意ください。(AC3およびDTSは、デコードに外部デコーダーを使用する必要があります。)

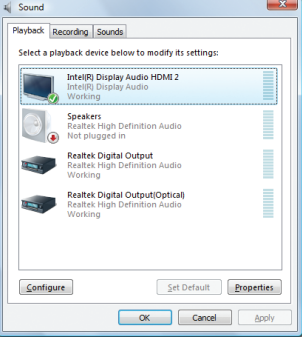

Windows Vistaで、スタート>コントロールパネル> サウンド>再生の順に選択し、サウンド再生用の 既定のデバイスを **Intel(R) Display Audio HDMI 2** に設定します。

- 19 - ファンスコントリードウェアの取り付け

#### **DisplayPort (注1) (注3)**

 DisplayPortは新世代インターフェイステクノロジの1つで、高品質デジタルイメージングと オーディオを提供し、双方向オーディオ伝送をサポートします。 DisplayPortは、DPCPとHDCP の両方のコンテンツ保護メカニズムをサポートできます。 DisplayPortに対応するオーディオ /ビデオデバイスをこのポートに接続します。 DisplayPort技術は2560x1600pの最大解像度を サポートしますが、サポートされる実際の解像度は使用されるモニタによって異なります。

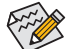

DisplayPort デバイスをインストールした後、サウンド再生用のデフォルトデバイスが DisplayPort デバイスになっていることを確認してください。(項目名は、オペレーティ ングシステムによって異なります。例えば、Windows Vista の場合、スタート>コントロー ルパネル>サウンド>再生をポイントし、デフォルトの再生デバイスとして DisplayPort デバイスを設定します。構成ダイアログボックスについては、前ページの HDMI 設定 情報を参照してください。

#### **オンボードグラフィックスに対してデュアルディスプレイ構成:**

以下の表では、さまざまな環境のオンボードグラフィックスポートでサポートされる、また はサポートされないデュアルディスプレイ設定を表示しています。

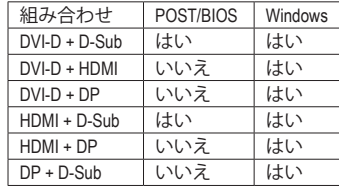

#### **IEEE 1394a ポート**

 IEEE 1394 ポートは高速、広帯域およびホットプラグ機能を特徴とする IEEE 1394a 仕様を サポートします。IEEE 1394a デバイスの場合、このポートを使用してください。

#### **eSATA 3Gb/sポート**

 eSATA 3Gb/s ポートは SATA 3Gb/s 標準に準拠し、SATA 1.5Gb/s 標準と互換性があります。 ポートを使用して外部SATAデバイスを接続します。 H57 ① チップセットはRAID機能に対応 しています。RAIDアレイの構成の説明については、第5章「SATAハードドライブを構成す る」を参照してください。

- j GA-H57M-USB3 のみ。
- (注1) オンボード DisplayPort、HDMI、DVI-D、D-Sub ポートを使用するには、統合グラフィックス 搭載の Intel CPU を取り付ける必要があります。
- (注2) DVI-D ポートは、アダプタによる D-Sub 接続をサポートしていません。
- (注3) BIOS セットアッププログラムまたは POST 画面に入っている間、出力に使用できるオン ボードデジタルグラフィックスポート(DisplayPort、HDMI、および DVI-D など)は1つだけです。

<u>ハードウェアの取り付け - 20 - 20 -</u>

#### **RJ-45 LAN ポート**

Gigabit イーサネットLAN ポートは、最大 1 Gbps のデータ転送速度のインターネット接続を 提供します。以下は、LAN ポートLED の状態を説明しています。

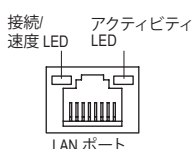

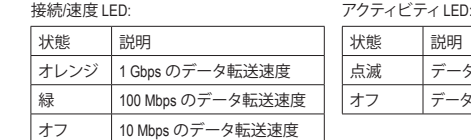

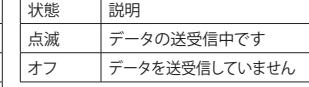

#### **USB 3.0/2.0 ポート**

USB 3.0 ポートは USB 3.0 仕様をサポートし、USB 2.0/1.1 仕様と互換性があります。USB キーボード/マウス、USB プリンタ、USB フラッシュドライブなどの USB デバイスの場合、こ のポートを使用してください。

- **センター/サラウンドスピーカーアウトジャック(オレンジ)** このオーディオジャックを使用して、5.1/7.1 チャンネルオーディオ設定のセンター/サブウー ファスピーカーを接続します。
- **リアスピーカーアウトジャック(黒)** このオーディオジャックを使用して、7.1 チャンネルオーディオ設定のリアスピーカーを接 続します。
- **サイドスピーカーアウトジャック(グレー)** このオーディオジャックを使用して、4/5.1/7.1 チャンネルオーディオ設定のサイドスピー カーを接続します。
- **ラインインジャック(青)** デフォルトのラインインジャックです。光ドライブ、ウォークマンなどのデバイスのラインイ ンの場合、このオーディオジャックを使用します。

#### **ラインアウトジャック(緑)**

デフォルトのラインアウトジャックです。ヘッドフォンまたは 2 チャンネルスピーカーの 場合、このオーディオジャックを使用します。このジャックを使用して、4/5.1/7.1 チャンネル オーディオ設定の前面スピーカーを接続します。

#### **マイクインジャック(ピンク)**

デフォルトのマイクインジャックです。マイクは、このジャックに接続する必要があります。

デフォルトのスピーカー設定の他に、  $\bullet$ ~  $\bullet$  オーディオジャックを設定し直してオー ディオソフトウェア経由でさまざまな機能を実行することができます。マイクだけは、 デフォルトのマイクインジャックに接続する必要があります (®)。2/4/5.1/7.1 チャンネ ルオーディオ設定のセットアップに関する使用説明については、第 5 章、「2/4/5.1/7.1 チャンネルオーディオの設定」を参照してください。

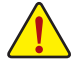

• 背面パネルコネクタに接続されたケーブルを取り外す際は、まずデバイスからケ ーブルを取り外し、次にマザーボードからケーブルを取り外します。

• ケーブルを取り外す際は、コネクタから真っ直ぐに引き抜いてください。ケーブル コネクタ内部でショートする原因となるので、横に揺り動かさないでください。

- 21 - インクリードウェアの取り付け

## <span id="page-21-0"></span>**1-7 内部コネクタ**

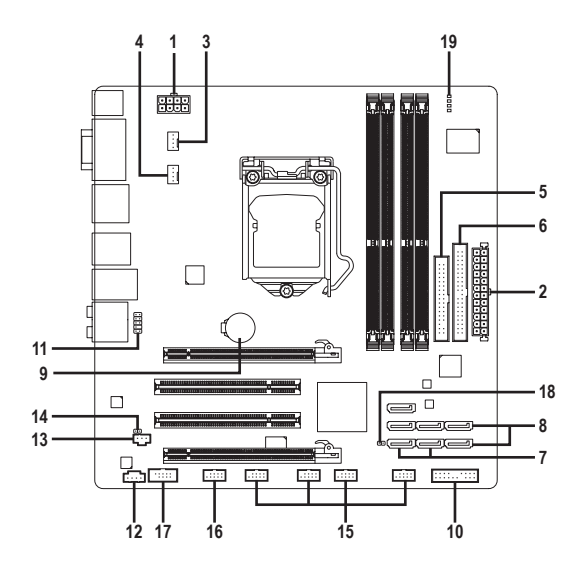

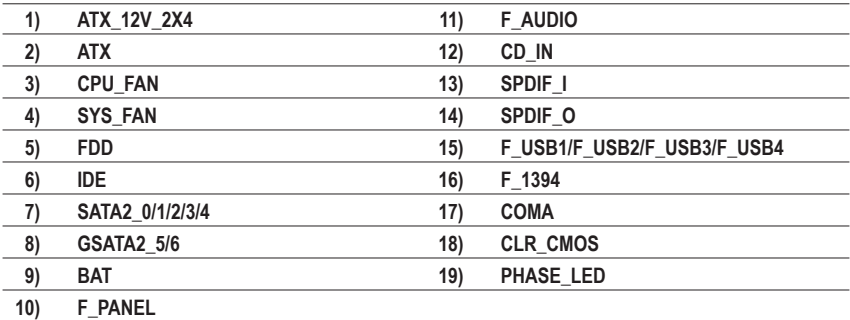

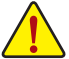

外部デバイスを接続する前に、以下のガイドラインをお読みください。

- まず、デバイスが接続するコネクタに準拠していることを確認します。
	- デバイスを取り付ける前に、デバイスとコンピュータのパワーがオフになっている ことを確認します。デバイスが損傷しないように、コンセントから電源コードを抜き ます。
		- デバイスをインストールした後、コンピュータのパワーをオンにする前に、デバイス のケーブルがマザーボードのコネクタにしっかり接続されていることを確認します。

**ハードウェアの取り付け - 22 -**

#### **1/2) ATX\_12V\_2X4/ATX (2x4 12V 電源コネクタと 2x12 メインの電源コネクタ)**

電源コネクタを使用すると、電源装置はマザーボードのすべてのコンポーネントに安定 した電力を供給することができます。電源コネクタを接続する前に、まず電源装置のパワ ーがオフになっていること、すべてのデバイスが正しく取り付けられていることを確認して ください。電源コネクタは、正しい向きでしか取り付けができないように設計されておりま す。電源装置のケーブルを正しい方向で電源コネクタに接続します。12V 電源コネクタは、 主に CPU に電力を供給します。12V 電源コネクタが接続されていない場合、コンピュータ は起動しません。

- Intel Extreme Edition CPU (130W)をお使いになっているときは、CPUメーカーが推奨 する2x4 12V電源コネクタを装備下電源装置をお使いください。
	- 拡張要件を満たすために、高い消費電力に耐えられる電源装置をご使用になる ことをお勧めします(500W 以上)。必要な電力を供給できない電源装置をご使用 になると、システムが不安定になったり起動できない場合があります。

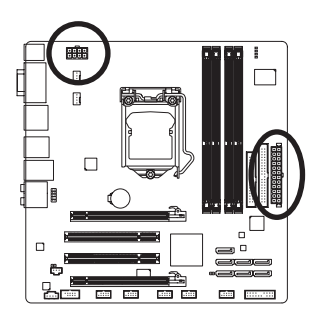

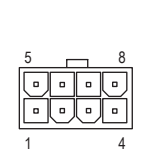

ATX\_12V\_2X4

ATX\_12V\_2X4:

| ピン番号 | 定義                   |
|------|----------------------|
|      | <b>GND</b>           |
| 2    | <b>GND</b>           |
| 3    | GND (2x4 ピン 12V 専用)  |
| 4    | GND (2x4 ピン 12V 専用)  |
| 5    | $+12V$               |
| 6    | $+12V$               |
| 7    | +12V (2x4 ピン 12V 専用) |
| ጸ    | +12V (2x4 ピン 12V 専用) |

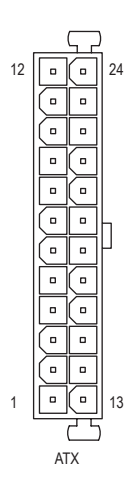

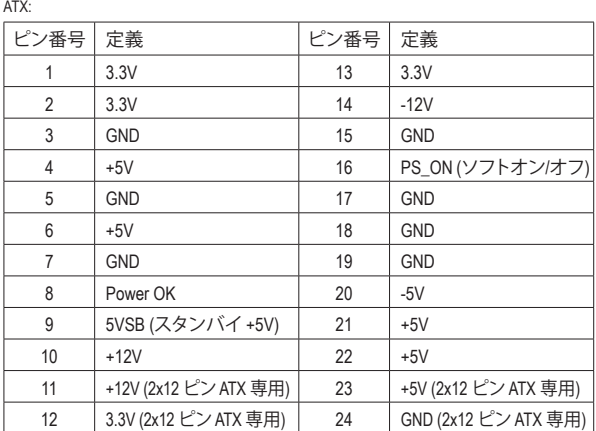

#### **3/4) CPU\_FAN / SYS\_FAN (ファンヘッダ)**

マザーボードには、4ピン CPU ファンヘッダ (CPU\_FAN)と4ピン (SYS\_FAN) が搭載されてい ます。ほとんどのファンヘッダはきわめて簡単な挿入設計が施されています。ほとんどの ファンヘッダは、誤挿入防止設計が施されています。ファンケーブルを接続するとき、正し い方向に接続してください (黒いコネクタワイヤはアース線です)。マザーボードは CPU フ ァン速度制御をサポートし、ファン速度制御設計を搭載した CPU ファンを使用する必要 があります。最適の放熱を実現するために、シャーシ内部にシステムファンを取り付けるこ とをお勧めします。

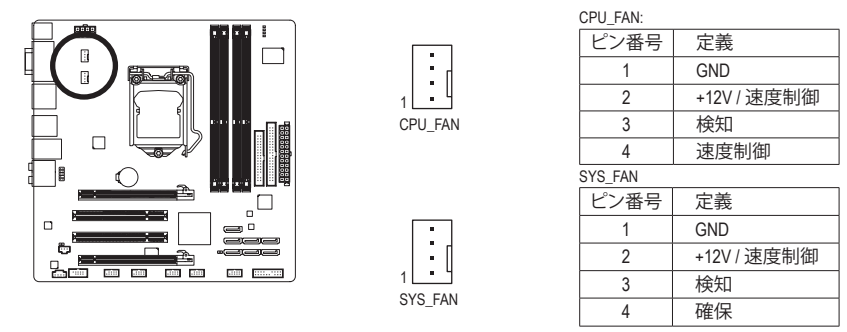

- CPUおよびシステムを過熱から保護するために、ファンケーブルをファンヘッダに接続していることを確 認してください。過熱はCPUが損傷したり、システムがハングアップする原因となります。
	- これらのファンヘッダは、設定ジャンパブロックではありません。ヘッダにジャンプのキャップを取 り付けないでください。

#### **5) FDD (フロッピーディスクドライブコネクタ)**

このコネクタは、フロッピーディスクドライブを接続するために使用されます。サポートさ れるフロッピーディスクドライブの種類は、次の通りです。360 KB、720 KB、1.2 MB、1.44 MB、 および 2.88 MB。フロッピーディスクドライブを接続する前に、コネクタとフロッピーディス クケーブルのピンを確認してください。ケーブルのピン 1 は、一般に異なる色のストライ プで区別されています。オプションのフロッピーディスクドライブケーブルを購入する場 合、販売代理店にお問い合せください。

33

 $\mathbf{r}$ 

 $\alpha = \alpha$  $\mathbf{z}$  .  $\mathbf{u}$ 

 $\blacksquare$ ×

 $\mathbf{z}$  .  $\mathbf{u}$  $\overline{a}$  $\alpha$ a a  $\overline{a}$  $\blacksquare$ a a

 $\blacksquare$  $\blacksquare$  $\mathbf{r}$ ø

 $\overline{\mathbf{a}}$  $\mathbf{a}$  $\mathbf{r}$  $\blacksquare$  $\blacksquare$ ø

1

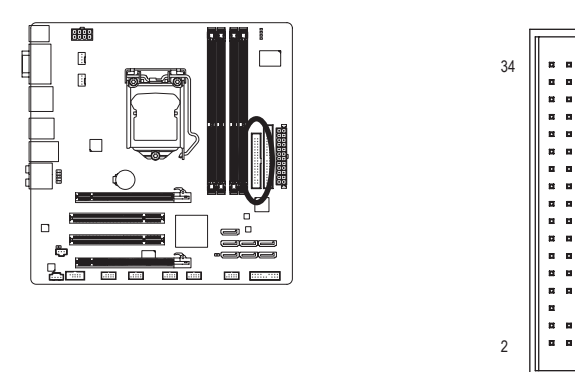

**6) IDE (IDE コネクタ)**

IDE コネクタは、ハードドライブや光ドライブなど最大 2 つの IDE デバイスをサポートしま す。IDE ケーブルを接続する前に、コネクタ上で誤挿入防止の溝を探します。2 つの IDE デ バイスを接続する場合、ジャンパとケーブル配線を IDE の役割に従って設定してください (たとえば、マスタまたはスレーブ)。(IDE デバイスのマスタ/スレーブ設定を実行する詳細 については、デバイスメーカーの提供する使用説明書をお読みください)。

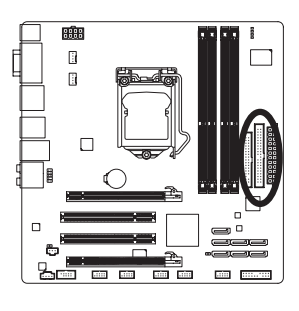

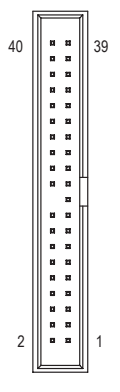

#### **7) SATA2\_0/1/2/3/4 (SATA 3Gb/s コネクタ、H57**j**/H55**k **チップセットで制御)**

SATAコネクタはSATA 3Gb/s 標準に準拠し、SATA 1.5Gb/s 標準との互換性を有しています。 それぞれの SATAコネクタは、単一の SATAデバイスをサポートします。H57 チップセットは RAID 0、RAID 1、RAID 5、RAID 10をサポートします。RAIDアレイの構成の説明については、第 5章「SATAハードドライブを構成する」を参照してください。

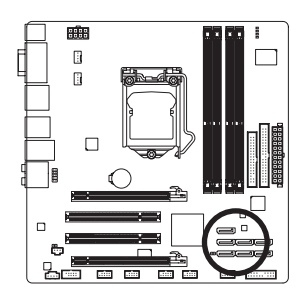

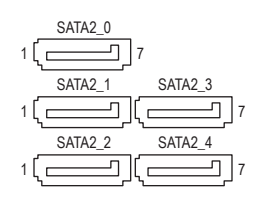

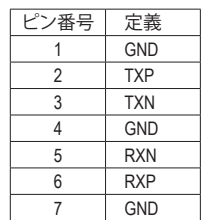

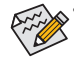

- RAID 0またはRAID 0構成には、ハードドライブが2台 以上必要となります。ハードドライブ2台以上を使う 場合には、ハードドライブの総数を偶数にする必要 です。
- RAID 5構成には、ハードドライブが3台以上必要とな ります。(ハードドライブの総数を偶数にする必要は ありません。)
- RAID 10構成には、ハードドライブが4台以上必要とな ります、ハードドライブの総数偶数にする必要です。

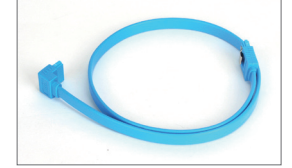

SATA ケーブルのL形状の端を SATA ハードドライブに接続し てください。

- j GA-H57M-USB3 のみ。
- k GA-H55M-USB3 のみ。

**8) GSATA2\_5/6 (SATA 3Gb/s コネクタ、GIGABYTE SATA2 チップセットで制御)**

SATA コネクタはSATA 3Gb/s 標準に準拠し、SATA 1.5Gb/s 標準との互換性を有しています。 それぞれの SATA コネクタは、単一の SATA デバイスをサポートします。GIGABYTE SATA2コ ントローラは、RAID 0とRAID 1をサポートします。RAIDアレイの構成の説明については、第5章 「SATAハードドライブを構成する」を参照してください。

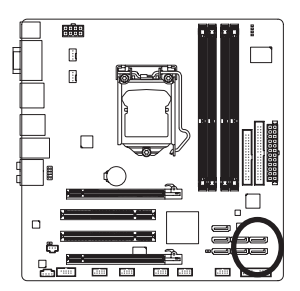

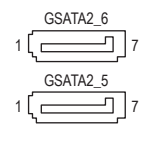

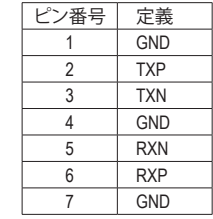

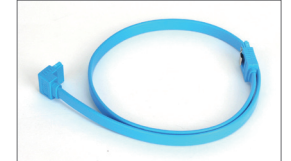

RAID 0またはRAID 0構成には、ハードドライブが2台以 上必要となります。

SATA ケーブルのL形状の端を SATA ハードドライブに接続し てください。

**9) BAT (バッテリ)**

バッテリは、コンピュータがオフになっているとき CMOS の値 (BIOS 設定、日付、お よび時刻情報など) を維持するために、電力を提供します。バッテリの電圧が低レベ ルまで下がったら、バッテリを交換してください。そうしないと、CMOS 値が正確に 表示されなかったり、失われる可能性があります。

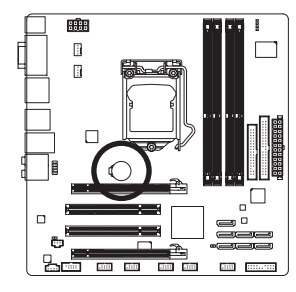

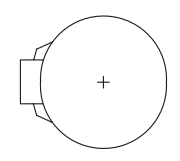

バッテリを取り外すと、CMOS 値を消去できます。

- 1. コンピュータのパワーをオフにし、電源コードを抜きます。
- 2. バッテリホルダからバッテリをそっと取り外し、1 分待ちます。 (または、ドライバーのような金属物体を使用してバッテリホル ダの正および負の端子に触れ、5 秒間ショートさせます)。
- 3. バッテリを交換します。
- 4. 電源コードを差し込み、コンピュータを再起動します。

• バッテリを交換する前に、常にコンピュータのパワーをオフにしてから電源コードを抜いて

- ください。 • バッテリを同等のバッテリと交換します。バッテリを正しくないモデルと交換すると、爆発す る恐れがあります。
	- バッテリを自分自身で交換できない場合、またはバッテリのモデルがはっきり分からない場 合、購入店または販売代理店にお問い合わせください。
	- バッテリを取り付けるとき、バッテリのプラス側 (+) とマイナス側 (-) の方向に注意してくださ い (プラス側を上に向ける必要があります)。
	- 使用済みのバッテリは、地域の環境規制に従って処理してください。

ハードウェアの取り付け - 26 - 26 -

**10) F\_PANEL (前面パネルヘッダ)**

電源スイッチを接続し、以下のピン割り当てに従ってシャーシのスイッチ、スピーカ ー、シャーシ侵入スイッチ/センサーおよびシステムステータスインジケータをこのヘッ ダにリセットします。ケーブルを接続する前に、正と負のピンに注意してください。

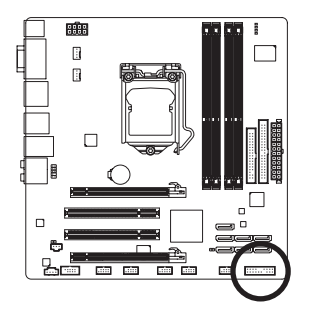

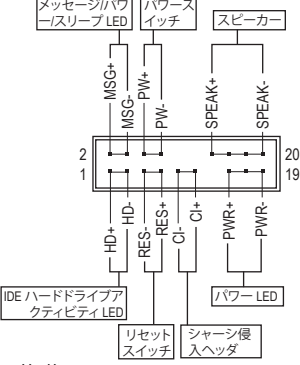

• **MSG/PWR** (メッセージ/電源/スリープLED、黄/紫):

![](_page_26_Picture_364.jpeg)

シャーシ前面パネルの電源ステータスインジケータに接続し ます。システムが作動しているとき、LED はオンになります。シス テムが S1 スリープ状態に入ると、LED は点滅を続けます。シス テムが S3/S4 スリープ状態に入っているとき、またはパワーが オフになっているとき (S5)、LED はオフになります。

- **PW** (パワースイッチ、赤): シャーシ前面パネルのパワースイッチに接続します。パワースイッチを使用してシステ ムのパワーをオフにする方法を設定できます (詳細については、第 2 章、「BIOSセットア ップ」。「電源管理のセットアップ」を参照してください)。
- **SPEAK** (スピーカー、オレンジ): シャーシ前面パネルのスピーカーに接続します。システムは、ビープコードを鳴らすこ とでシステムの起動ステータスを報告します。システム起動時に問題が検出されない 場合、短いビープ音が 1 度鳴ります。問題を検出すると、BIOS は異なるパターンのビー プ音を鳴らして問題を示します。ビープコードの詳細については、第 5 章「トラブルシュ ーティング」を参照してください。
- **HD** (IDE ハードドライブアクティビティLED、青): シャーシ前面パネルのハードドライブアクティビティLED に接続します。ハードドライ ブがデータの読み書きを行っているとき、LED はオンになります。
- **RES** (リセットスイッチ、緑): シャーシ前面パネルのリセットスイッチに接続します。コンピュータがフリーズし通常 の再起動を実行できない場合、リセットスイッチを押してコンピュータを再起動します。
- **CI** (シャーシ侵入ヘッダ、グレイ): シャーシカバーが取り外されている場合、シャーシの検出可能なシャーシ侵入スイッ チ/センサーに接続します。この機能は、シャーシ侵入スイッチ/センサーを搭載したシャ ーシを必要とします。

![](_page_26_Picture_12.jpeg)

#### **11) F\_AUDIO (前面パネルオーディオヘッダ)**

前面パネルのオーディオヘッダは、Intel ハイデフィニションオーディオ (HD) とAC'97 オーデ ィオをサポートします。シャーシ前面パネルのオーディオモジュールをこのヘッダに接続 することができます。モジュールコネクタのワイヤ割り当てが、マザーボードヘッダのピ ン割り当てに一致していることを確認してください。モジュールコネクタとマザーボード ヘッダ間の接続が間違っていると、デバイスは作動せず損傷することすらあります。

![](_page_27_Picture_2.jpeg)

![](_page_27_Picture_328.jpeg)

![](_page_27_Picture_4.jpeg)

- 前面パネルのオーディオヘッダは、デフォルトで HD オーディオをサポートしてい ます。シャーシにAC'97 前面パネルのオーディオモジュールが搭載されている場合、 オーディオソフトウェアを介してAC'97 機能をアクティブにする方法については、第 5 章「2/4/5.1/7.1-チャンネルオーディオの設定」の使用説明を参照してください。
- オーディオ信号は、前面と背面パネルのオーディオ接続の両方に同時に存在しま す。背面パネルのオーディオ (HD 前面パネルオーディオモジュールを使用している ときにのみサポート) を消音にする場合、第 5 章の「2/4/5.1/7.1チャンネルオーディオ を設定する」を参照してください。
- シャーシの中には、前面パネルのオーディオモジュールを組み込んで、単一プラグ の代わりに各ワイヤのコネクタを分離しているものもあります。ワイヤ割り当てが 異なっている前面パネルのオーディオモジュールの接続方法の詳細については、 シャーシメーカーにお問い合わせください。

#### **12) CD\_IN (CD 入力コネクタ)**

光ドライブに付属のオーディオケーブルをヘッダに接続することができます。

![](_page_27_Figure_10.jpeg)

$$
\begin{array}{|c|} \hline \ldots \\ \hline \ldots \end{array}
$$

![](_page_27_Picture_329.jpeg)

**13) SPDIF\_I (S/PDIF インヘッダ)**

このヘッダはデジタル S/PDIF インをサポートし、オプションの S/PDIF インケーブル を介してデジタルオーディオアウトをサポートするオーディオデバイスに接続でき ます。オプションの S/PDIF インケーブルの購入については、販売代理店にお問い合 わせください。

![](_page_28_Picture_2.jpeg)

$$
1 \begin{array}{|c|} \hline \cdots \\ \hline \end{array}
$$

![](_page_28_Picture_168.jpeg)

#### **14) SPDIF\_O (S/PDIF アウトヘッダ)**

このヘッダはデジタル S/PDIF アウトをサポートし、デジタルオーディオ用の S/PDIF デジタルオーディオケーブル (拡張カードに付属) をマザーボードから、グラフィッ クスカードやサウンドカードのような特定の拡張カードに接続します。たとえば、 グラフィックスカードの中には、HDMI ディスプレイをグラフィックスカードに接続 して HDMI ディスプレイから同時にデジタルオーディオを出力する場合、マザーボー ドからグラフィックスカードにデジタルオーディオを出力するために、S/PDIF デジタ ルオーディオケーブルを使用するように要求するものもあります。S/PDIF デジタルオ ーディオケーブルの接続に関する詳細については、拡張カードのマニュアルをよく お読みください。

![](_page_28_Picture_7.jpeg)

1 00

![](_page_28_Picture_169.jpeg)

#### **15) F\_USB1/F\_USB2/F\_USB3/F\_USB4 (USB ヘッダ)**

ヘッダは USB 2.0/1.1 仕様に準拠しています。各 USB ヘッダは、オプションの USB ブ ラケットを介して 2 つの USB ポートを提供できます。オプションの USB ブラケット を購入する場合は、販売代理店にお問い合わせください。

![](_page_29_Picture_2.jpeg)

![](_page_29_Figure_3.jpeg)

![](_page_29_Picture_354.jpeg)

システムがS4/S5モードになっているとき、F\_USB1ヘッダに経路指定されたUSBポー ■ トのみがオン/オフ充電機能をサポートできます。

![](_page_29_Picture_6.jpeg)

• IEEE 1394ブラケット(2x5 ピン) ケーブルを USB ヘッダに差し込まないでください。 • USB ブラケットを取り付ける前に、USB ブラケットが損傷しないように、必ずコン ピュータのパワーをオフにし電源コードをコンセントから抜いてください。

#### **16) F\_1394 (IEEE 1394a ヘッダ)**

ヘッダはIEEE 1394a仕様に準拠しています。IEEE 1394aヘッダは、オプションのIEEE 1394aブ ラケットを介して1つのIEEE 1394aポートを提供できます。オプションのIEEE 1394aブラケッ トを購入する場合、販売代理店にお問い合せください。

![](_page_29_Figure_10.jpeg)

![](_page_29_Picture_355.jpeg)

![](_page_29_Picture_356.jpeg)

- USBブラケットケーブルをIEEE 1394aヘッダに差し込まないでください。
- IEEE 1394aブラケットを取り付ける前に、IEEE 1394aブラケットが損傷しないように、
	- コンピュータの電源をオフにしてからコンセントから電源コードを抜いてください。 • IEEE 1394aデバイスを接続するには、デバイスケーブルの一方の端をコンピュー タに取り付け、ケーブルのもう一方の端をIEEE 1394aデバイスに取り付けます。 ケーブルがしっかり接続されていることを確認します。

ハードウェアの取り付け - 30 -

**17) COMA (シリアルポートコネクタ)**

COM ヘッダは、オプションの COM ポートケーブルを介して 1 つのシリアルポートを 提供します。オプションの COM ポートケーブルを購入する場合は、販売代理店にお 問い合わせください。

![](_page_30_Picture_2.jpeg)

![](_page_30_Picture_262.jpeg)

![](_page_30_Picture_263.jpeg)

#### **18) CLR\_CMOS (クリア CMOS ジャンパ)**

このジャンパを使用して CMOS 値 (例えば、日付情報や BIOS 設定) を消去し、CMOS を工場出荷時の設定にリセットします。CMOS 値を消去するには、ジャンパキャップ を 2 つのピンに取り付けて 2 つのピンを一時的にショートするか、ドライバーのよう な金属製物体を使用して 2 つのピンに数秒間触れます。

![](_page_30_Picture_7.jpeg)

オープン: ノーマル

FF ショート: CMOS 値の消去

• CMOS値を消去する前に、常にコンピュータのパワーをオフにし、コンセント

から電源コードを抜いてください。

- CMOS 値を消去した後コンピュータのパワーをオンにする前に、必ずジャンパ からジャンパキャップを取り外してください。取り外さないと、マザーボード が損傷する原因となります。
- システムが再起動した後、BIOS セットアップに移動して工場出荷時の設定をロ ードするか (**Load Optimized Defaults 選択**) BIOS 設定を手動で設定します (BIOS の 設定については、第 2 章、「BIOS セットアップ」を参照してください)。

- 31 - ファンフィードウェアの取り付け

#### **19) PHASE LED**

点灯している LED の数字は、CPU がロードしていることを示しています。CPU のロ ードが高ければ、点灯している LED の数も多くなります。Phase LED 表示機能を有効 にするには、Dynamic Energy Saver™ 2 を有効にしてください。詳細については、第 4 章 「Dynamic Energy Saver™ 2」を参照してください。

![](_page_31_Picture_2.jpeg)

## <span id="page-32-0"></span>**第 2 章 BIOS セットアップ**

BIOS (基本入出力システム) は、マザーボードの CMOS にシステムのハードウェアパラメータを 記録します。その主な機能には、システム起動時の POST (パワーオンオフテスト) の実行、シス テムパラメータの保存およびオペレーティングシステムのロードなどがあります。BIOS には BIOS 起動プログラムが組み込まれており、ユーザーが基本システム設定を変更したり、特定 のシステム機能をアクティブにできるようになっています。パワーがオフの場合は、マザーボ ードのバッテリが CMOS に必要な電力を供給して CMOS の設定値を維持します。

BIOS セットアッププログラムにアクセスするには、パワーがオンになっているとき POST 中に <Delete> キーを押します。詳細な BIOS セットアップメニューオプションを表示するには、BIOS セットアッププログラムのメインメニューで <Ctrl> + <F1> を押します。

BIOS をアップグレードするには、GIGABYTE Q-Flash または @BIOS ユーティリティを使用します。

- Q-Flashで、オペレーティングシステムに入らずに、BIOS を素早く簡単にアップグレードま たはバックアップできます。
- @BIOS は Windows ベースのユーティリティで、インターネットから BIOS の最新バージョン を検索してダウンロードしたり、BIOS を更新したりします。

Q-Flash および @BIOS ユーティリティの使用に関する使用説明については、第 4 章、「BIOS 更 新ユーティリティ」を参照してください。

![](_page_32_Picture_7.jpeg)

- BIOS フラッシュは危険なため、BIOS の現在のバージョンを使用しているときに問 題が発生した場合、BIOS をフラッシュしないようにお勧めします。BIOS をフラッシ ュするには、注意して行ってください。BIOS の不適切なフラッシュは、システムの誤 動作の原因となります。
- BIOS は POST 中にビープコードを鳴らします。ビープコードの説明については、第 5章「トラブルシューティング」を参照してください。
- システムが不安定になったりその他の予期せぬ結果を引き起こすことがあるた め、(必要でない場合) デフォルトの設定を変更しないようにお勧めします。設定を 不完全に変更すると、システムは起動できません。その場合、CMOS 値を消去しボ ードをデフォルト値にリセットしてみてください。(CMOS値をクリアする方法につい ては、本章の「ロード最適化デフォルト」セクションまたは第1章のバッテリ/クリアリ ングCMOSジャンパの「はじめに」を参照してください)。

## <span id="page-33-0"></span>**2-1 起動スクリーン**

コンピュータが起動するとき、以下のスクリーンが表示されます。 **A. LOGO スクリーン (既定値)**

![](_page_33_Figure_2.jpeg)

#### **SATAモードメッセージ:**

#### **「SATAはIDEモードで実行しています」**

マザーボードがその既定値に設定されているとき、モニタにはPOSTの間、SATAコントローラが IDEモードで実行されていることを示すメッセージが表示されます。続いてこのモードをAHCI モードに変更しSATAコネクタ用のホットプラグ機能を有効にするかどうかを尋ねるメッセージ が表示されます。

<Y>を押してAHCIモードを有効にするか<N>を押してIDEモード操作を続行し、このメッセージが 再び表示されないようにします。

**機能キー:** 注: すぐに[はい]または[いいえ]と答えないと、次の起動時にこのメッセージが再び表示されます。

**<TAB>: POST SCREEN**

<Tab>キーを押してBIOS POST画面を表示します。システム起動時にBIOS POST画面を表示するに は、49ページの**Full Screen LOGO(全画面ロゴ)**表示項目の指示に従ってください。

#### **<DEL>: BIOS SETUP\Q-FLASH**

<Delete>キーを押してBIOSセットアップに入り、BIOSセットアップでQ-Flashユーティリティにアク セスします。

#### **<F9>: XPRESS RECOVERY2**

Xpress Recovery2 に入り、ドライバディスクを使用してハードドライブのデータをバックアップす る場合、<F9> キーを使用すれば POST 中に XpressRecovery2 にアクセスできるようになります。詳 細については、第 4 章、「Xpress Recovery2」を参照してください。

#### **<F12>: BOOT MENU**

起動メニューにより、BIOS セットアップに入ることなく最初のブートデバイスを設定できます。 ブートメニューで、上矢印キー <h> または下矢印キー <i> を使用して最初の起動デバイスを選 択し、次に <Enter> を押して受け入れます。起動メニューを終了するには、<Esc> を押します。シス テムは、起動メニューで設定されたデバイスから直接起動します。

注:起動メニューの設定は、一度だけ有効になります。システムが再起動した後でも、デバイスの 起動順序は BIOS セットアップ設定に基づいた順序になっています。必要に応じて、最初の起動 デバイスを変更するために起動メニューに再びアクセスすることができます。

#### **<END>: Q-FLASH**

<End> キーを押すと、BIOS セットアップに入らずに直接 Q-Flash ユーティリティにアクセスできます。

## <span id="page-34-0"></span>**2-2 メインメニュー**

BIOS セットアッププログラムに入ると、(以下に表示されたように) メインメニューがスクリーンに表 示されます。矢印キーでアイテム間を移動し、<Enter> を押してアイテムを受け入れるか、サブメニュ ーに入ります。

#### **(サンプルの BIOS バージョン: GA-H57M-USB3 F6B)**

![](_page_34_Picture_333.jpeg)

#### **BIOS セットアッププログラムの機能キー**

![](_page_34_Picture_334.jpeg)

#### **メインメニューのヘルプ**

ハイライトされたセットアップオプションのオンスクリーン説明は、メインメニューの 最下行に表示されます。

#### **サブメニューヘルプ**

サブメニューに入っている間、<F1> を押してメニューで使用可能な機能キーのヘルプス クリーン (一般ヘルプ) を表示します。<Esc> を押してヘルプスクリーンを終了します。各 アイテムのヘルプは、サブメニューの右側のアイテムヘルプブロックにあります。

![](_page_34_Picture_10.jpeg)

- メインメニューまたはサブメニューに目的の設定が見つからない場合、<Ctrl>+<F1> を押して詳細オプションにアクセスします。
- システムが安定しないときは、**Load Optimized Defaults** アイテムを選択してシステム をその既定値に設定します。
- この章で説明した BIOS セットアップメニューは、参照にすぎず BIOS のバージョン によって異なるこ場合があります。

 **<F11> および <F12> キーの機能 (メインメニューの場合のみ) F11 : Save CMOS to BIOS**

この機能により、現在の BIOS 設定をプロファイルに保存できます。最大 8 つのプロファ イル (プロファイル 1-8) を作成し、各プロファイルに名前を付けることができます。ま ず、プロファイル名を入力し (デフォルトのプロファイル名を消去するには、SPACE キー を使用します)、次に <Enter> を押して完了します。

 **F12 : Load CMOS from BIOS**

システムが不安定になり、BIOS の既定値設定をロードした場合、この機能を使用して前 に作成されたプロファイルから BIOS 設定をロードすると、BIOS 設定をわざわざ設定しな おす煩わしさを避けることができます。まず、ロードするプロファイルを選択し、次に <Enter> を押して完了します。

- **MB Intelligent Tweaker (M.I.T.)** このメニューを使用してクロック、CPU の周波数および電圧、メモリなどを設定します。
- **Standard CMOS Features** このメニューを使用してシステムの日時、ハードドライブのタイプ、フロッピーディス クドライブのタイプ、およびシステム起動を停止するエラーのタイプを設定します。
- **Advanced BIOS Features** このメニューを使用してデバイスの起動順序、CPU で使用可能な拡張機能、および 1 次デ ィスプレイアダプタを設定します。
- **Integrated Peripherals** このメニューを使用して IDE、SATA、USB、統合オーディオ、および統合 LAN などのすべ ての周辺機器を設定します。
- **Power Management Setup** このメニューを使用して、すべての省電力機能を設定します。
- **PC Health Status** このメニューを使用して自動検出されたシステム/CPU 温度、システム電圧およびファン 速度に関する情報を表示します。
- **Load Fail-Safe Defaults** フェールセーフ既定値はもっとも安定した、最適パフォーマンスのシステム操作を実現 する工場出荷時の設定です。
- **Load Optimized Defaults** 最適化既定値は、最適パフォーマンスのシステム操作を実現する工場出荷時設定です。
- **Set Supervisor Password** パスワードの変更、設定、または無効化。この設定により、システムとBIOSセットアップ へのアクセスを制限できます。管理者パスワードにより、BIOSセットアップで変更を行えま す。
- **Set User Password**

パスワードの変更、設定、または無効化。この設定により、システムと BIOS セットアッ プへのアクセスを制限できます。ユーザーパスワードは、BIOS 設定を表示するだけで変 更は行いません。

- **Save & Exit Setup** BIOS セットアッププログラムで行われたすべての変更を CMOS に保存し、BIOS セットア ップを終了します。(<F10> を押してもこのタスクを実行できます)。
- **Exit Without Saving** すべての変更を破棄し、前の設定を有効にしておきます。確認メッセージに対して <Y> を 押すと、BIOS セットアップが終了します。(<Esc> を押してもこのタスクを実行できます)。
### **2-3 MB Intelligent Tweaker (M.I.T.)**

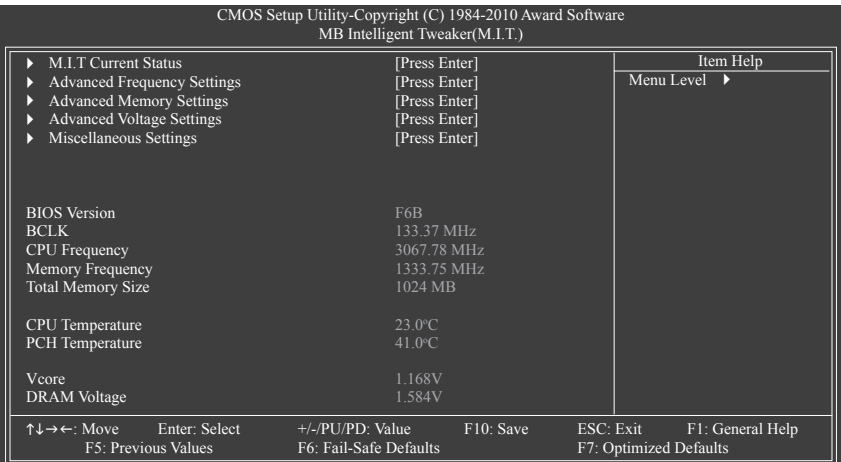

システムがオーバークロック/過電圧設定で安定して作動しているかどうかは、システム全体 の設定によって異なります。オーバークロック/過電圧を間違って実行するとCPU、チップセッ ト、またはメモリが損傷し、これらのコンポーネントの耐用年数が短くなる原因となります。こ のページは上級ユーザー向けであり、システムの不安定や予期せぬ結果を招くことがあるた め、既定値設定を変更しないことをお勧めします。(設定を不完全に変更すると、システムは起 動できません。その場合、CMOS 値を消去しボードをデフォルト値にリセットしてください)。

#### **M.I.T. Current Status**

このセクションには、CPU/メモリ周波数/パラメータに関する情報が載っています。

**Advanced Frequency Settings**

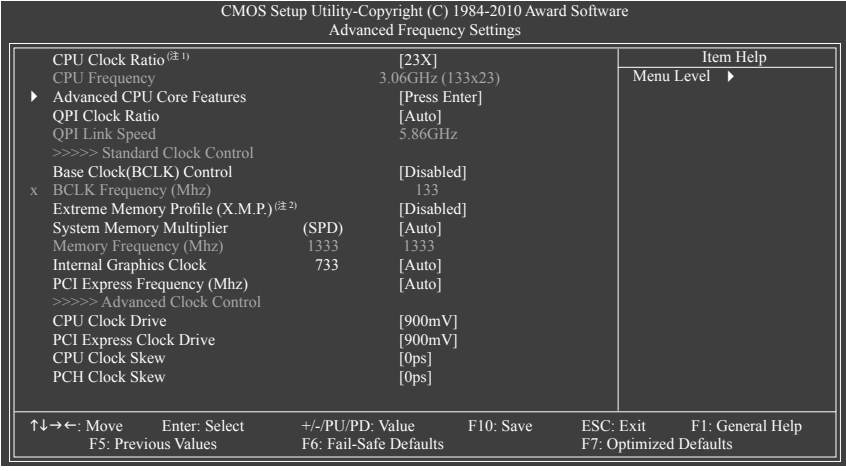

(注 1) この機能をサポートする CPU を取り付けている場合のみ、この項目が表示されます。Intel CPU の固 有機能の詳細については、Intel の Web サイトにアクセスしてください。

(注 2) このアイテムは、この機能をサポートするメモリモジュールを取り付けた場合のみ表示されます。

- 37 - BIOS セットアップ

#### **CPU Clock Ratio (注)**

取り付けた CPU のクロック比を変更します。 アンロックされたクロック比のあるCPUを取り付けた場合のみ、項目が表示されます。

## **CPU Frequency**

現在作動している CPU 周波数を表示します。

#### **Advanced CPU Core Features**

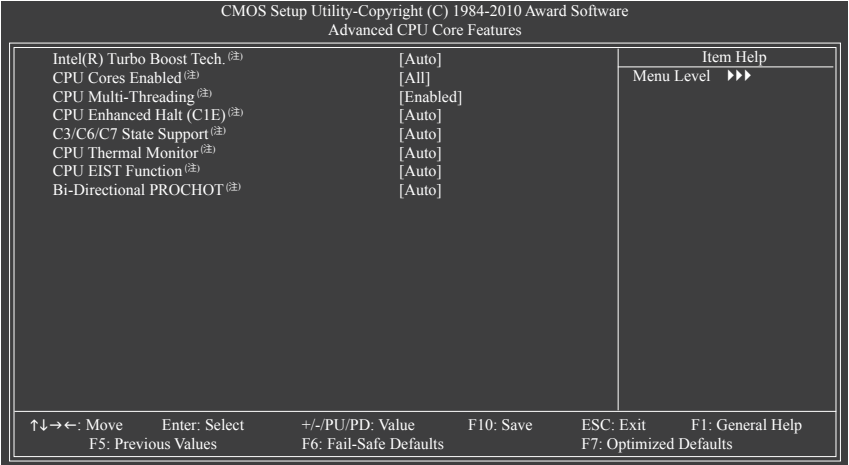

#### **Intel(R) Turbo Boost Tech.** (注)

Intel CPU ターボブースター技術を有効にするかどうかを決定します。**Auto** では、この設定 を自動的に構成します。**(**既定値: Auto**)**

#### **CPU Cores Enabled (注)**

すべての CPU コアを有効にするかどうかを決定します。

- ▶ All すべての CPU コアを有効にします。(既定値)
- **1 つの CPU コアのみを有効にします。**
- 2 2 つの CPU コアのみを有効にします。
- **▶ 3 3つの CPU コアのみを有効にします。**
- **CPU Multi-Threading (注)**

この機能をサポートする Intel CPU を使用しているとき、マルチスレッディング技 術を有効にするかどうかを決定します。この機能は、マルチプロセッサモードを サポートするオペレーティングシステムでのみ作動します。(既定値: Enabled)

**CPU Enhanced Halt (C1E) (注)**

システムが停止状態にあるとき、Intel CPU Enhanced Halt (C1E) 機能、CPU 省電力機 能の有効 / 無効を切り替えます。有効になっているとき、CPU コア周波数と電圧は システムの停止状態の間削減され、消費電力を抑えます。. **Auto**では、この設定を自 動的に構成します。(既定値: Auto)

(注) この機能をサポートする CPU を取り付けている場合のみ、この項目が表示されます。 Intel CPU の固有機能の詳細については、Intel の Web サイトにアクセスしてください。

#### **C3/C6/C7 State Support(注)**

システムが停止状態になっているとき、CPU が C3/C6/C7 モードに入るかどうかを決定し ます。有効になっているとき、CPU コア周波数と電圧はシステムの停止状態の間削減さ れ、消費電力を抑えます。C3/C6/C7 状態は C1 より高度な省電力状態です。**Auto**では、こ の設定を自動的に構成します。(既定値: Auto)

**CPU Thermal Monitor (注)** Intel CPU 温度モニタ機能、CPU 過熱保護機能の有効**/**無効を切り替えます。有効になって いるとき、CPU が過熱すると、CPU コア周波数と電圧が下がります。 **Auto**では、この設定を自動的に構成します。(既定値: Auto)

#### **CPU EIST Function (注)**

エンハンストIntel SpeedStep 技術 (EIST) の有効**/**無効を切り替えます。CPU 負荷によって は、Intel EIST 技術は CPU 電圧とコア周波数をダイナミックかつ効率的に下げ、平均の 消費電力と熱発生量を低下させます。**Auto**では、この設定を自動的に構成します。(既定値: Auto)

#### **Bi-Directional PROCHOT (注)**

Auto BIOSの設定を自動的に構成します。(既定値)

- Enabled CPU またはチップセットが過熱を検出すると、PROCHOT 信号はより 低い CPU パフォーマンスを示して熱発生量を減少します。
- ▶ Disabled CPU は、過熱が発生しているかどうかを検出して PROCHOT 信号のみを 出します。

#### **QPI Clock Ratio**

QPIクロック比を設定します。オプション: Auto(既定値)、x32、x36スローモード。 アンロックされたクロック比のあるCPUを取り付けた場合のみ、アイテムが表示され ます。

#### **QPI Link Speed**

現在動作しているQPIリンク速度を表示します。

#### **>>>>> Standard Clock Control**

**Base Clock(BCLK) Control**

CPU ベースクロックの制御の有効**/**無効を切り替えます。**Enabled** にすると、以下の **BCLK Frequency(Mhz)** 項目を構成できるようになります。注: オーバークロック後システムが起 動しない場合、20 秒待ってシステムを自動的に再起動するか、CMOS 値を消去してボード をデフォルト値にリセットします。**(**既定値: Disabled**)**

#### **BCLK Frequency(Mhz)**

CPU ベースクロックを手動で設定します。調整可能な範囲は 100 MHz~600 MHzの間で す。**Base Clock(BCLK) Control** オプションが有効になっている場合にのみ、この項目を設定 可能です。

**重要:** CPU 仕様に従って CPU 周波数を設定することを強くお勧めします。

(注) この機能をサポートする CPU を取り付けている場合のみ、この項目が表示されます。 Intel CPU の固有機能の詳細については、Intel の Web サイトにアクセスしてください。

#### **Extreme Memory Profile (X.M.P.)(注)**

BIOS が XMP メモリモジュールの SPD データを読み込んで、有効になっているメモリパ フォーマンスを向上します。

▶ Disabled この機能を無効にします。(既定値)

▶ Profile1 プロファイル 1 設定を使用します。<br>▶ Profile2<sup>(注)</sup> プロファイル 2 設定を使用します。

プロファイル 2 設定を使用します。

#### **System Memory Multiplier (SPD)**

システムメモリマルチプライヤを設定します。**Auto** は、メモリの SPD データに従ってメモ リマルチプライヤを設定します。(既定値: Auto)

#### **Memory Frequency (Mhz)**

最初のメモリ周波数値は使用されるメモリの通常の動作周波数で、2番目は **BCLK Frequency (Mhz)** および **System Memory Multiplier** 設定に従って自動的に調整されるメモリ 周波数です。

**Internal Graphics Clock**

オンボードグラフィックスクロックを設定します。調整可能な範囲は400 MHz~2000 MHzの 間です。(既定値: Auto)

**PCI Express Frequency(Mhz)**

PCIeクロック周波数を手動で設定します。調整可能な範囲は 90 MHz から 150 MHzまでで す。**Auto** は PCIeクロック周波数を標準の 100 MHz に設定します。(既定値: Auto)

#### **>>>>> Advanced Clock Control**

#### **CPU Clock Drive**

CPUとチップセットクロックの振幅を調整します。 オプション: 700mV、800mV、900mV (既定値)、1000mV。

#### **PCI Express Clock Drive**

PCI Express およびノースブリッジクロックの振幅を調整します。 オプション: 700mV、800mV、900mV (既定値)、1000mV。

#### **CPU Clock Skew**

ノースブリッジクロックに先立ち、CPUクロックを設定します。 オプション: 0ps~750ps. (既定値: 0ps)

#### **PCH Clock Skew**

チップセットクロックの前に、CPUクロックを設定します。 オプション: 0ps~750ps. (既定値: 0ps)

(注) この機能をサポートするメモリモジュールを取り付けている場合のみ、この項目が表 示されます。

BIOS セットアップ - 40 -

#### **Advanced Memory Settings**

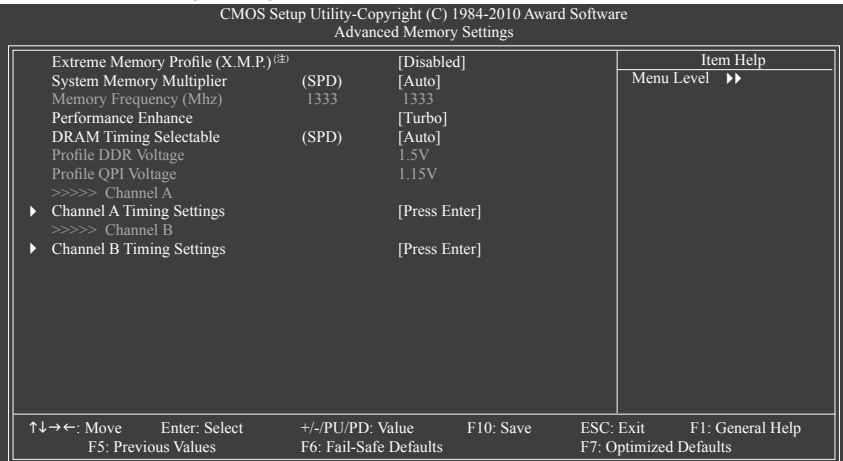

**Extreme Memory Profile (X.M.P.)(注) , System Memory Multiplier (SPD),**

#### **Memory Frequency (Mhz)**

上の3つの項目で行った設定は、**Advanced Frequency Settings** メニューの同じ項目で行っ た設定に同期します。

#### **Performance Enhance**

システムが 3 つの異なるパフォーマンスレベルで操作できるようにします。<br>▶ Standard → 基本パフォーマンスレベルでシステムを操作します。

- ▶ Standard と基本パフォーマンスレベルでシステムを操作します。<br>▶ Turbo しったイルパフォーマンスレベルでシステムを操作します。
	- 良好なパフォーマンスレベルでシステムを操作します。(既定値)
- ▶ Extreme 最高のパフォーマンスレベルでシステムを操作します。

#### **DRAM Timing Selectable (SPD)**

**Quick**と**Expert** では、**Chanel Interleaving**と**Rank Interleaving** アイテムを構成できます。 オプション: Auto (既定値)、Quick、Expert。

#### **Profile DDR Voltage**

非 XMP メモリモジュールを使用しているとき、または **Extreme Memory Profile (X.M.P.)** が **Disabled** に設定されているとき、この項目は **1.5V**として表示されます。**Extreme Memory Profile (X.M.P.)** が**Profile1** に設定されているとき、この項目は XMP メモリの SPD データに基 づく値を表示します。

#### **Profile QPI Voltage**

ここに表示される値は、使用される CPU によって異なります。

(注) この機能をサポートするメモリモジュールを取り付けている場合のみ、この項目が表 示されます。

#### **>>>>> Channel A/B Timing Settings**

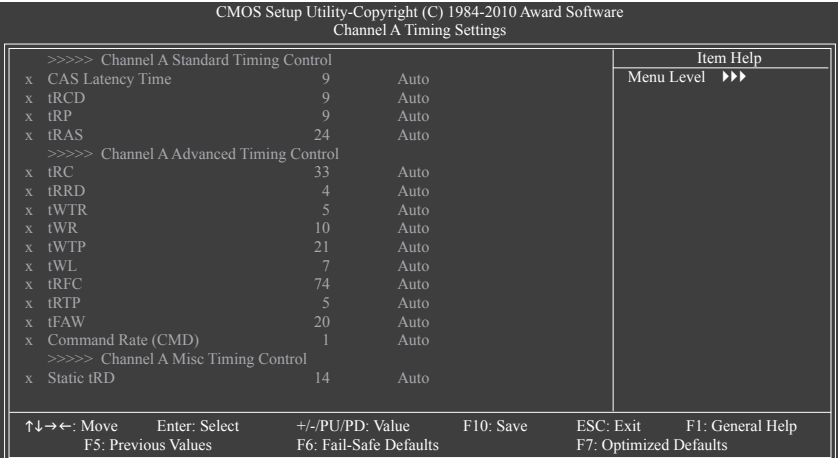

#### **>>>>> Channel A/B Standard Timing Control**

```
CAS Latency Time
```
オプション: Auto (既定値)、5~15。

**tRCD**

オプション: Auto (既定値)、1~15。

**tRP**

オプション: Auto (既定値)、1~15。

**tRAS**

オプション: Auto (既定値)、1~31。

#### **>>>>> Channel A/B Advanced Timing Control**

**tRC**

オプション: Auto (既定値)、1~63。

- **tRRD** オプション: Auto (既定値)、1~7。
- **tWTR** オプション: Auto (既定値)、1~31。
- **tWR**

オプション: Auto (既定値)、1~15。

**tWTP**

オプション: Auto (既定値)、1~31。

**tWL**

オプション: Auto (既定値)、1~10

**tRFC**

オプション: Auto (既定値)、1~255。

**tRTP** オプション: Auto (既定値)、1~15。 **tFAW**

オプション: Auto (既定値)、1~63。

**Command Rate(CMD)** オプション: Auto (既定値)、1~3。

#### **>>>>> Channel A/B Misc Timing Control**

**Static tRD**

オプション: Auto (既定値)、1~31。

#### **Advanced Voltage Settings**

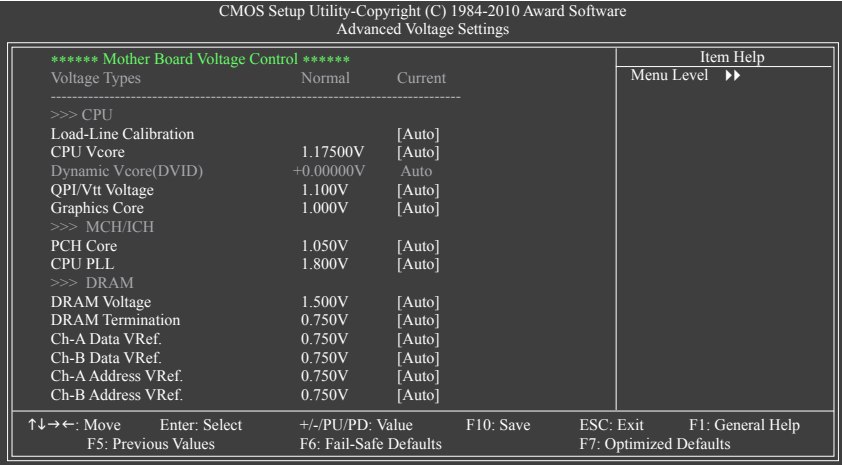

#### **>>> CPU**

#### **Load-Line Calibration**

ロードラインキャリブレーションの有効/無効を切り替えます。この機能を有効にすると、CPU 負荷が軽くても重くてもCPU 電圧が一定になるように Vdroop を調整できます。**Disabled** にす ると、CPU 電圧は Intel の仕様に従って設定されます。**Auto**では、この設定を自動的に構成し ます。(既定値: Auto)

注: ロードライン較正を有効にすると、CPUが損傷したり、CPUの耐用年数が減少する原因と なります。

**CPU Vcore**

既定値は **Auto** です。

**Dynamic Vcore(DVID)**

**CPU Vcore** が **Normal** に設定されているとき、このオプションを構成できます。既定値は **Auto**です。

**QPI/Vtt Voltage**

既定値は **Auto** です。

**Graphics Core**

既定値は **Auto** です。

- **>>> MCH/ICH**
- **PCH Core** 既定値は **Auto** です。 **CPU PLL**
- 既定値は **Auto** です。

#### **>>> DRAM**

- **DRAM Voltage** 既定値は **Auto** です。
- **DRAM Termination** 既定値は **Auto** です。
- **Ch-A Data VRef.** 既定値は **Auto** です。
- **Ch-B Data VRef.** 既定値は **Auto** です。
- **Ch-A Address VRef.** 既定値は **Auto** です。
- **Ch-B Address VRef.** 既定値は **Auto** です。

#### **Miscellaneous Settings**

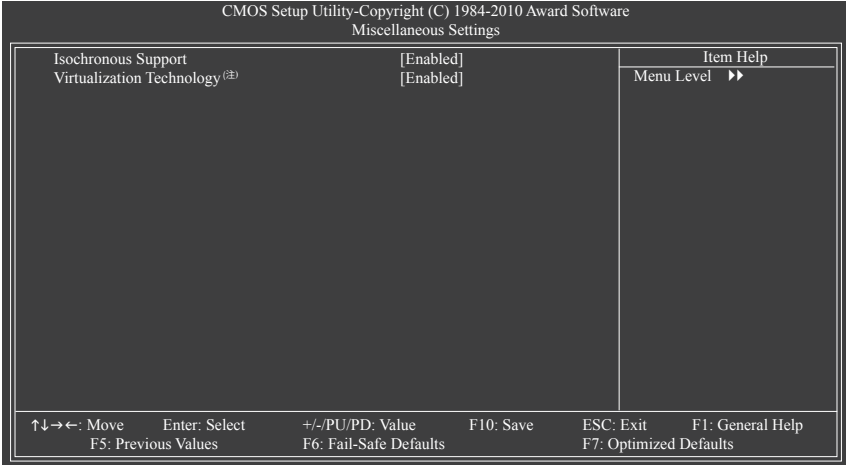

#### **Isochronous Support**

CPUとチップセット内で特定ストリームを有効にするかどうかを決定します。 (既定値: Enabled)

(注) この機能をサポートする CPU を取り付けている場合のみ、この項目が表示されます。 Intel CPU の固有機能の詳細については、Intel の Web サイトにアクセスしてください。

#### **Virtualization Technology (注)**

Intel 仮想化技術の有効/無効を切り替えます。Intel 仮想化技術によって強化された仮想化 では、プラットフォームが独立したパーティションで複数のオペレーティングシステムとア プリケーションを実行できます。仮想化では、1 つのコンピュータシステムが複数の仮想 化システムとして機能できます。**(**既定値: Enabled**)**

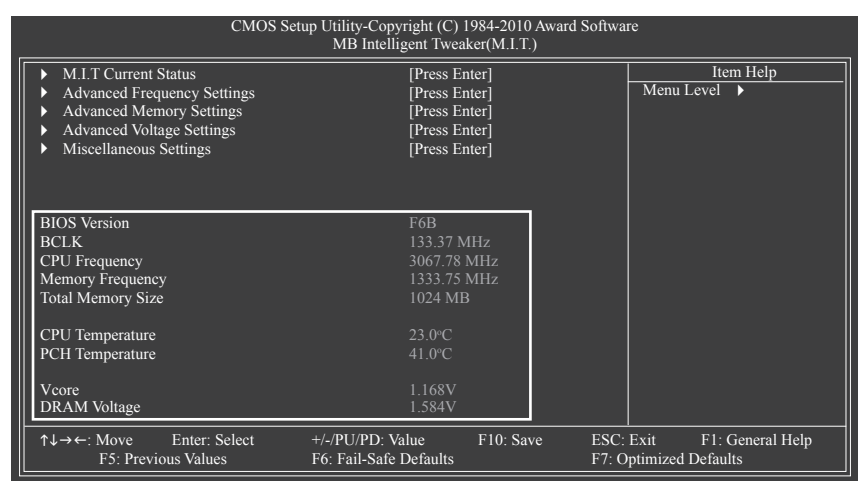

本セクションにはBIOSバージョン、CPUベースクロック、CPU周波数、メモリ周波数、合計メモリ サイズ、CPU温度、チップセット温度、Vcore、メモリ電圧に関する情報が載っています。

(注) この機能をサポートする CPU を取り付けている場合のみ、この項目が表示されます。 Intel CPU の固有機能の詳細については、Intel の Web サイトにアクセスしてください。

# **2-4 Standard CMOS Features**

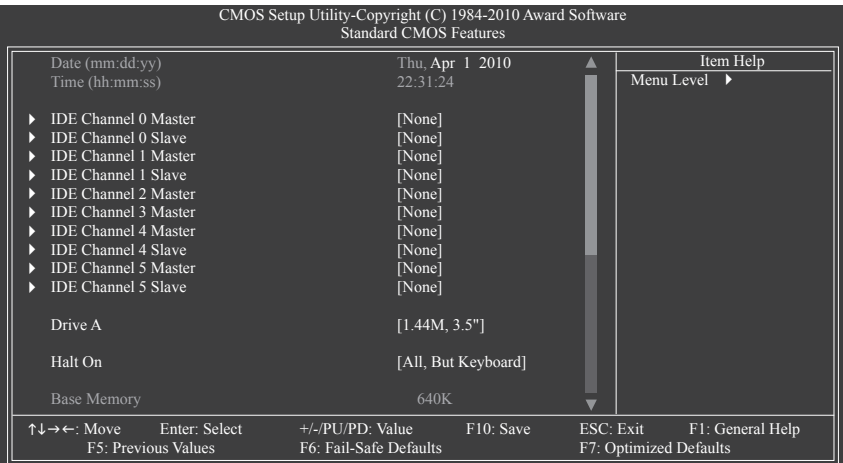

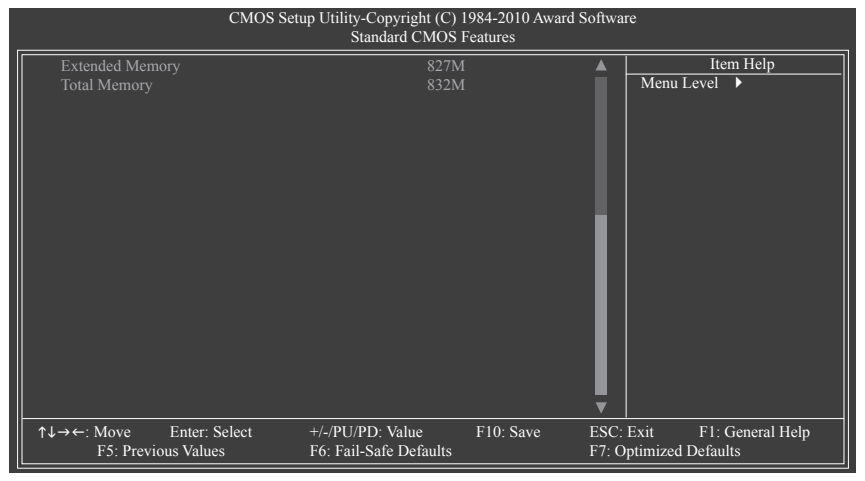

#### $\mathcal{P}$ **Date (mm:dd:yy)**

システムの日付を設定します。日付形式は曜日 (読み込み専用)、月、日および年です。目的 のフィールドを選択し、上または下矢印キーを使用して日付を設定します。

**Time (hh:mm:ss)**

システムの時刻を設定します。例:1 p.m. は 13:0:0 です。目的のフィールドを選択し、上また は下矢印キーを使用して時刻を設定します。

- **IDE Channel 0,1 Master/Slave**
	- IDE HDD Auto-Detection

<Enter> を押して、このチャンネルの IDE/SATAデバイスのパラメータを自動検出します。

IDE Channel 0,1 Master/Slave

以下の 3 つの方法のいずれかを使用して、IDE/SATAデバイスを設定します:

• Auto POST 中に、BIOS によりIDE/SATAデバイスが自動的に検出されます。(既定値)

- None IDE/SATAデバイスが使用されていない場合、このアイテムを **None** に設定 すると、システムは POST 中にデバイスの検出をスキップしてシステムの 起動を高速化します。
- Manual ハードドライブのアクセスモードが **CHS** に設定されているとき、ハードド ライブの仕様を手動で入力します。
- Access Mode ハードドライブのアクセスモードを設定します。オプションは、Auto (既定 値)、CHS、LBA、Large です。

#### **IDE Channel 2, 3 Master, 4, 5 Master/Slave**

Extended IDE Drive

以下の 2 つの方法のいずれかを使用して、IDE/SATAデバイスを設定します。

- Auto POST 中に、BIOS によりIDE/SATAデバイスが自動的に検出されます。 (既定値)
- None IDE/SATAデバイスが使用されていない場合、このアイテムを **None** に設定 すると、システムは POST 中にデバイスの検出をスキップしてシステムの 起動を高速化します。
- Access Mode ハードドライブのアクセスモードを設定します。オプションは、Auto (既定 値)、Largeです。

以下のフィールドには、お使いのハードドライブの仕様が表示されます。パラメータを手動で入 力する場合は、ハードドライブの情報を参照してください。

- ▶ Capacity 現在取り付けられているハードドライブのおおよその容量。
- ▶ Cylinder シリンダー数。<br>▶ Head ヘッド数。
- ヘッド数。
- → Precomp 事前補正の書き込みシリンダ。<br>→ Landing Zone ランディングゾーン。
- ランディングゾーン。
- ▶ Sector セクタ数。

#### **Drive A**

システムに取り付けられているフロッピーディスクドライブのタイプを選択します。フロッピ ーディスクドライブを取り付けていない場合、このアイテムを **None** に設定します。オプション は、None、360K/5.25"、1.2M/5.25"、720K/3.5"、1.44M/3.5"、2.88M/3.5"です。

#### **Halt On**

システムが POST 中にエラーに対して停止するかどうかを決定します。

- ▶ All Errors BIOSが致命的でないエラーを検出すると、システムは常に停止します。 ▶ No Errors システム起動は、エラーでも停止しません。
- ▶ All. But Kevboard キーボードエラー以外のエラーでシステムは停止します。(既定値)
- ▶ All, But Diskette フロッピーディスクドライブエラー以外のエラーでシステムは停止します。
- All, But Disk/Key キーボードエラー、またはフロッピーディスクドライブエラー以外のエラ ーでシステムは停止します。

#### **Memory**

これらのフィールドは読み込み専用で、BIOS POST で決定されます。

- Base Memory コンベンショナルメモリとも呼ばれています。一般に、640 KB は MS-DOS オペレーティングシステム用に予約されています。
- ▶ Extended Memory 拡張メモリ量。
- ▶ Total Memory システムに取り付けられたメモリの総量。

### **2-5 Advanced BIOS Features**

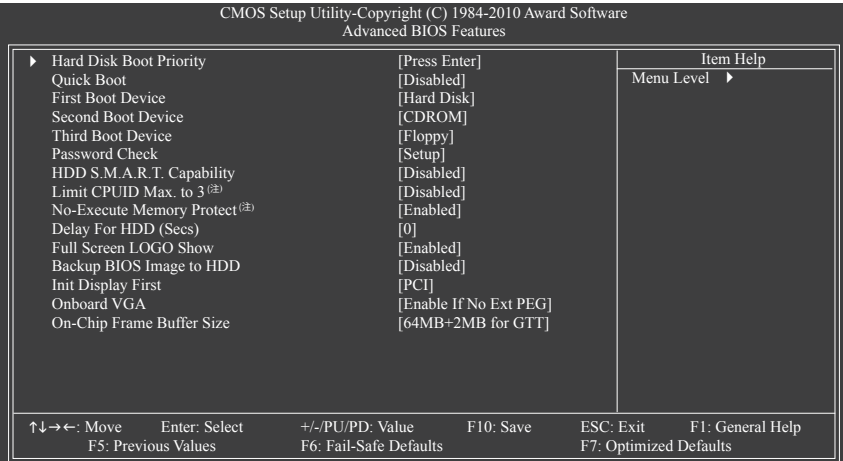

#### **Hard Disk Boot Priority**

取り付けられたハードドライブからオペレーティングシステムをロードする順序が指定され ます。上または下矢印キーを使用してハードドライブを選択し、次にプラスキー <+> (または <PageUp>) またはマイナスキー <-> (または <PageDown>) を押してリストの上または下に移動し ます。このメニューを終了するには、<ESC>を押します。

#### **Quick Boot**

クイックブート機能の有効/無効を切り替えてシステム起動プロセスを加速すると、オペレー ティングシステムに入るまでの待機時間を短縮し、毎日の作業効率が大幅に向上します。この 設定は、Smart 6™のSMART QuickBootの設定と同期化しています。(既定値: Disabled)

#### **First/Second/Third Boot Device**

使用可能なデバイスから起動順序を指定します。上または下矢印キーを使用してデバス を選択し、<Enter> を押して受け入れます。オプションは、フロッピー、LS120、ハードディス ク、CDROM、ZIP、USB-FDD、USB-ZIP、USB-CDROM、USB-HDD、Legacy LAN、Disabled (無効) です。

**Password Check**

パスワードは、システムが起動するたびに必要か、または BIOS セットアップに入るときのみ 必要かを指定します。このアイテムを設定した後、BIOS メインメニューの **Set Supervisor/User Password** アイテムの下でパスワードを設定します。

▶ Setup パスワードは BIOS セットアッププログラムに入る際にのみ要求されます。(既定値) ▶ System パスワードは、システムを起動したり BIOS セットアッププログラムに入る際に要 求されます。

#### **HDD S.M.A.R.T. Capability**

ハードドライブの S.M.A.R.T. (セルフモニタリング・アナリシス・アンド・リポーティング・テクノロ ジー) 機能の有効/無効を切り換えます。この機能により、システムはハードドライブの読み込 み/書き込みエラーを報告し、サードパーティのハードウェアモニタユーティリティがインスト ールされているとき、警告を発行することができます。(既定値: Disabled)

(注) この機能をサポートする CPU を取り付けている場合のみ、この項目が表示されます。 Intel CPU の固有機能の詳細については、Intel の Web サイトにアクセスしてください。

#### **Limit CPUID Max. to 3 (注)**

CPUID の最大値を制限するかどうかを決定します。Windows XP オペレーティングシステム の場合このアイテムを **Disabled** に設定し、Windows NT4.0 など従来のオペレーティングシス テムの場合このアイテムを **Enabled** に設定します。(既定値: Disabled)

**No-Execute Memory Protect (注)**

Intel ® Execute Disable Bit 機能の有効/無効を切り換えます。この機能により、コンピュータの 保護を強化し、そのサポートされるソフトウェアやシステムで作業しているとき、ウイルス や悪意のあるバッファオーバーフロー攻撃への露出を低減することができます。(既定値: Enabled)

#### **Delay For HDD (Secs)**

システム起動時にハードドライブを初期化するために、BIOS 用の遅延時間を設定します。 調整可能な範囲は 0 から 15 秒までです。(既定値: 0)

#### **Full Screen LOGO Show**

システム起動時に、GIGABYTE ロゴを表示するかどうかを決定します。**Disabled** は標 準の POST メッセージを表示します。(既定値: Enabled)

#### **Backup BIOS Image to HDD**

BIOS 画像ファイルをハードドライブにコピーします。システム BIOS が破損した場合、この 画像ファイルから回復されます。(既定値: Disabled)

#### **Init Display First**

取り付けたPCIグラフィックスカード、PCI Expressグラフィックスカード、またはオンボードグ ラフィックスから、最初に呼び出すモニタディスプレイを指定します。

- **▶ PCI 最初のディスプレイとして PCI グラフィックスカードを設定します。(既定値)** ▶ Onboard 最初のディスプレイとしてオンボードグラフィックスを設定します。
- **▶ PEG 最初のディスプレイとして、PCIEX16 スロットでPCI Expressグラフィック** カードを設定します。
- **▶ PEG2 ま初のディスプレイとして、PCIEX4\_X1 スロットでPCI Expressグラフィック** カードを設定します。

#### **Onboard VGA**

オンボードグラフィックス機能の有効/無効を切り替えます。

#### Enable If No Ext PEG

PCI Expressグラフィックスカードが取り付けられていない場合、オンボードグラフィックス のみがアクティブになります。(既定値)

#### Always Enable

PCI Expressカードが取り付けられているといないに関わらず、オンボードVGAを常にアク ティブにします。デュアル表示構成をセットアップする場合、このアイテムをAlways Enable (常に有効にする)に設定してください。

#### **On-Chip Frame Buffer Size**

フレームバッファサイズは、オンボードグラフィックスコントローラに対してのみ割り当て られたシステムメモリの合計量です。例えば、MS-DOSはディスプレイに対してこのメモリ のみを使用します。オプション:

GTTの場合は32MB+2MB、GTTの場合は64MB+2MB(既定値)、GTTの場合は128MB+2MB。

(注) この機能をサポートする CPU を取り付けている場合のみ、この項目が表示されます。 Intel CPU の固有機能の詳細については、Intel の Web サイトにアクセスしてください。

## **2-6 Integrated Peripherals**

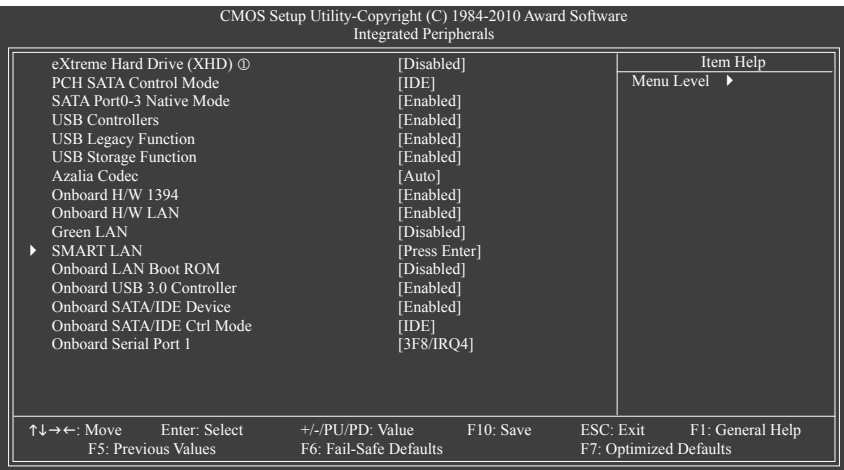

#### **eXtreme Hard Drive (XHD) (Intel H57 チップセット)** j

Intel H57チップセットに統合されたSATAの場合、X.H.D機能を有効または無効にします。 **Enabled** に設定するとき、以下の**PCH SATA Control Mode**は**RAID (XHD)**に自動的に設定され ます。GIGABYTE X.H.Dユーティリティの使用に関する詳細については、第4章「eXtremeハー ドドライブ(X.H.D)」を参照してください。(既定値: Disabled)

#### **PCH SATA Control Mode (Intel H57/H55 チップセット)**

Intel H57/H55 チップセットに統合されたSATAコントローラ用のRAIDの有効/無効を切り替え るか、SATAコントローラをAHCIモードに構成します。

- → IDE SATAコントローラに対してRAIDを無効にし、SATAコントローラをPATAモー ドに構成します。(既定値)
- ▶ RAID(XHD) ① SATAコントローラに対してRAIDを有効にします。
- ▶ AHCI SATA コントローラを AHCI モードに設定します。AHCI (拡張ホストコント ローラインターフェイス) は、ストレージドライバがネーティブコマンド キューイングおよびホットプラグなどの拡張シリアル ATA 機能を有効に するインターフェイス仕様です。

#### **SATA Port 0-3 Native Mode (Intel H57/H55 チップセット)**

統合された SATAコントローラのオペレーティングモードを指定します。

▶ Disabled SATA コントローラにより、レガシー IDE モードを操作します。 レガシーモードで、SATAコントローラは他のデバイスと共有できない専 用の IRQ を使用します。ネーティブモードをサポートしないオペレーティ ングシステムをインストールする場合、この部分を **Disabled** に設定してく ださい。

#### Enabled SATAコントローラにより、ネーティブ IDE モードを操作します。(既定値) ネーティブモードをサポートするオペレーティングシステムをインストー ルする場合、Native IDE モードを有効にします。

j GA-H57M-USB3 のみ。

BIOS セットアップ -  $50 -$ 

**USB Controllers**

統合された USB コントローラの有効/無効を切り換えます。(既定値: Enabled) **Disabled** は、以下の USB 機能をすべてオフにします。

- **USB Legacy Function** MS-DOS で USB キーボードを使用できるようにします。(既定値: Enabled)
- **USB Storage Function** POST の間 USB フラッシュドライブや USB ハードドライブを含め、USB ストレージデバイ スを検出するかどうかを決定します。(既定値: Enabled)

#### **Azalia Codec**

オンボードオーディオ機能の有効/無効を切り換えます。(既定値: Auto) オンボードオーディオを使用する代わりにサードパーティ製のアドインオーディオカード を取り付ける場合、このアイテムを **Disabled** に設定します。

#### **Onboard H/W 1394**

オンボードIEEE 1394機能の有効/無効を切り替えます。(既定値: Enabled)

#### **Onboard H/W LAN**

オンボード LAN 機能の有効/無効を切り替えます。(既定値: Enabled) オンボードLANを使用する代わりに、サードパーティ製アドインネットワークカードをイン ストールする場合、この項目を**Disabled**に設定します。

#### **Green LAN**

オンボード LAN 機能と**Green LAN** が有効になっているとき、システムは LAN ケーブルが接 続されているかどうかをダイナミックに検出します。接続されていない場合、対応する LAN コントローラが自動的に無効になります。(既定値: Disabled)

#### **SMART LAN**

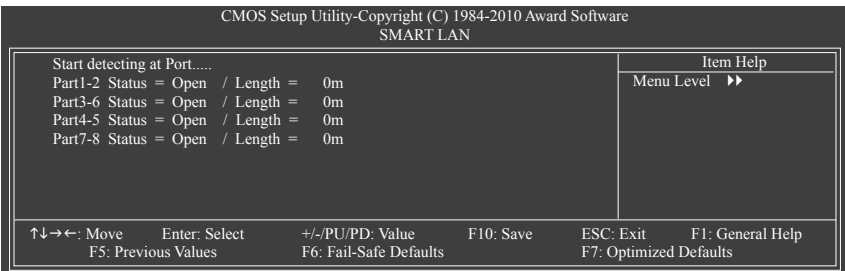

このマザーボードは、付属の LAN ケーブルの状態を検出するために設計されたケーブル診断 機能を組み込んでいます。この機能は、配線問題を検出し、障害またはショートまでのおおよ その距離を報告します。LAN ケーブルの診断については、以下の情報を参照してください:

#### **LAN ケーブルが接続されていないとき...**

LAN ケーブルがマザーボードに接続されていない場合、ワイヤの 4 つのペアの **Status** フィールドがすべて表示されます。**Open** および **Length** フィールドは、上の図で示すように **0m** を示しています。

#### **LAN ケーブルが正常に機能しないとき...**

Gigabit ハブまたは 10/100 Mbps ハブに接続された LAN ケーブルでケーブル異常が検出さ れない場合、以下のメッセージが表示されます:

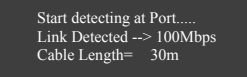

▶ Link Detected 伝送速度を表示します

▶ Cable Length 接続された LAN ケーブルのおおよその長さを表示します。

注:Gigabit ハブは MS-DOS モードでは 10/100 Mbps の速度でのみ作動します。Windows では、 または LAN Boot ROM がアクティブになっているときは 10/100/1000 Mbps の標準速度で作 動します。

#### **ケーブル異常が発生したとき...**

ワイヤの特定のペアでケーブル異常が発生した場合、**Status** フィールドには **Short**と表示さ れ、表示された長さがショートなどの障害までのおおよその距離になります。  $M: Part1-2$  Status = Short / Length = 2m 説明:障害またはショートは、Part 1-2 の約 2m で発生しました。 注:Part 4-5とPart 7-8 は 10/100 Mbps 環境では使用されないため、その **Status** フィールドは **Open** と表示され、表示された長さが接続された LAN ケーブルのおおよその長さとなります。

**Onboard LAN Boot ROM**

オンボード LAN チップに統合された起動 ROM をアクティブにするかどうかを決定します。 (既定値: Disabled)

- **Onboard USB 3.0 Controller (NEC D720200F1 USBコントローラ)** NEC D720200F1 USBコントローラの有効/無効を切り替えます。(既定値: Enabled)
- **Onboard SATA/IDE Device (GIGABYTE SATA2、IDEとGSATA2\_5/6 コネクタ)** GIGABYTE SATA2チップに統合されたIDEとSATAコントローラの有効/無効を切り替えます。 (既定値: Enabled)

### **Onboard SATA/IDE Ctrl Mode (GIGABYTE SATA2、IDEとGSATA2\_5/6 コネクタ)**

GIGABYTE SATA2チップに統合されたSATAコントローラ用のRAIDの有効/無効を切り替える か、SATAコントローラをAHCIモードに構成します。

- > IDE SATAコントローラに対してRAIDを無効にし、SATAコントローラをIDEモー ドに構成します。(既定値)
- → AHCI SATA コントローラを AHCI モードに設定します。AHCI (拡張ホストコント ローラインターフェイス) は、ストレージドライバがネーティブコマンド キューイングおよびホットプラグなどの拡張シリアル ATA 機能を有効に するインターフェイス仕様です。
- RAID/IDE SATAコントローラ用のRAIDを有効にします。IDEコントローラはIDEモード で引き続き作動します。

#### **Onboard Serial Port 1**

最初のシリアルポートの有効/無効を切り替え、そのベースI/0アドレスと対応する割り込みを 指定します。オプション: Auto、378/IRQ4 (既定値)、278/IRQ3、3E8/IRQ4、2E8/IRQ3、Disabled です。

### **2-7 Power Management Setup**

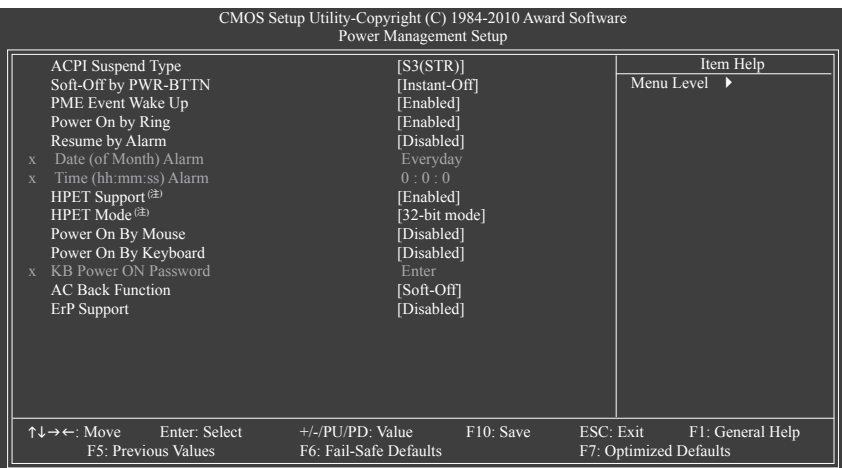

#### **ACPI Suspend Type**

システムがサスペンドに入るとき、ACPI スリープ状態を指定します。

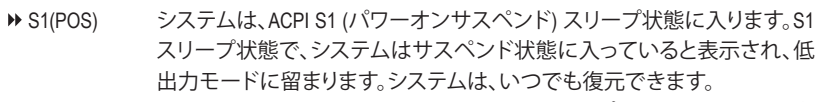

S3(STR) システムは、ACPI S3 (RAM にサスペンド) スリープ状態に入ります (既定 値)。S3 スリープ状態で、システムはオフとして表示され、S1 状態の場合よ り電力を消費しません。呼び起こしデバイスまたはイベントにより信号を 送られると、システムは停止したときの状態に戻ります。

#### **Soft-Off by PWR-BTTN**

パワーボタンを使用して、MS-DOS モードでコンピュータをオフにする方法を設定します。 ▶ Instant-Off パワーボタンを押すと、システムは直ちにオフになります。(既定値)

Delay 4 Sec. パワーボタンを 4 秒間押し続けると、システムはオフになります。パワーボ タンを押して 4 秒以内に放すと、システムはサスペンドモードに入ります。

#### **PME Event Wake Up**

PCI または PCIe デバイスからの呼び起こし信号により、ACPI スリープ状態からシステムを 呼び起こします。注:この機能を使用するには、+5VSB リード線に少なくとも 1A を提供する ATX 電源装置が必要です。(既定値: Enabled)

**Power On by Ring** 呼び起こし機能をサポートするモデムからの呼び起こし信号により、ACPI スリープ状態か らシステムを呼び起こします。(既定値: Enabled)

(注) Windows 7/Vista オペレーティングシステムでのみサポートさます。

#### **Resume by Alarm**

希望するときにシステムのパワーをオンにするかどうかを決定します。(既定値: Disabled) 有効になっている場合、日付と時刻を以下のように設定してください:

Date (of Month) Alarm : 毎日または指定された日のそれぞれの時刻に、システムのパワー をオンにします。

▶ Time (hh: mm: ss) Alarm : システムのパワーを自動的にオンにする時刻を設定します。 注:この機能を使用しているとき、不適切にオペレーティングシステムから遮断したりAC 電源からコードを抜かないでください。そうでないと、設定は有効になりません。

#### **HPET Support (注)**

Windows 7/Vista オペレーティングシステムに対して HPET (高精度イベントタイマー) の有 効/無効を切り換えます。(既定値: Enabled)

#### **HPET Mode (注)**

Windows 7/Vista オペレーティングシステムに対して、HPET モードを選択します。32 ビット Windows 7/Vista をインストールしているときは **32-bit mode** を選択し、64 ビットWindows 7/Vista をインストールしているときは **64-bit mode** を選択します。この項目は、**HPET Suppor(t HPETサ ポート)**が **Enabled** に設定されている場合のみ構成可能です。(既定値: 32-bit mode)

#### **Power On By Mouse**

PS/2 マウス呼び起こしイベントにより、システムをオンにします。

注:この機能を使用するには、+5VSBリード線に少なくとも1Aを提供するATX 電源装置が必 要です。<br>▶ Disabled

この機能を無効にします。(既定値)

▶ Double Click PS/2 マウスの左ボタンをダブルクリックすると、システムのパワーがオ ンになります。

#### **Power On By Keyboard**

PS/2 キーボード呼び起こしイベントにより、システムをオンにします。

注:+5VSBリード線に少なくとも 1Aを提供するATX 電源装置が必要です。

- Disabled この機能を無効にします。(既定値)
- ▶ Password 1~5 文字でシステムをオンスするためのパスワードを設定します。
- → Keyboard 98 Windows 98 キーボードの POWER ボタンを押すと、システムがオンになります。

#### **KB Power ON Password**

**Power On by Keyboard** が **Password** に設定されているとき、パスワードを設定します。この アイテムで <Enter> を押して 5 文字以内でパスワードを設定し、<Enter> を押して受け入れ ます。システムをオンにするには、パスワードを入力し <Enter> を押します。 注:パスワードをキャンセルするには、このアイテムで <Enter> を押します。パスワードを求め

られたとき、パスワードを入力せずに <Enter> を再び押すとパスワード設定が消去されます。 **AC Back Function**

AC 電力が失われたときから電力を回復した後のシステムの状態を決定します。

- ▶ Soft-Off AC 電力を回復した時点でも、システムはオフになっています。(既定値)
- ▶ Full-On AC 電力を回復した時点で、システムはオンになります。
- > Memory AC 電力が回復した時点で、システムは電力を失う直前の状態に戻ります。
- **ErP Support**

S(5 シャットダウン)状態の場合、システムで使用する電力を 1W 未満に抑えるかどうかを 決定します。(既定値: Disabled)

注:アイテムが **Enabled(有効)**に設定されているとき、PME イベント呼び起こし、マウスに よる電源オン、キーボードによる電源オン、wake on LAN (ウェイクオンLAN)の4つの機能 は使用できません。

(注) Windows 7/Vista オペレーティングシステムでのみサポートさます。

# **2-8 PC Health Status**

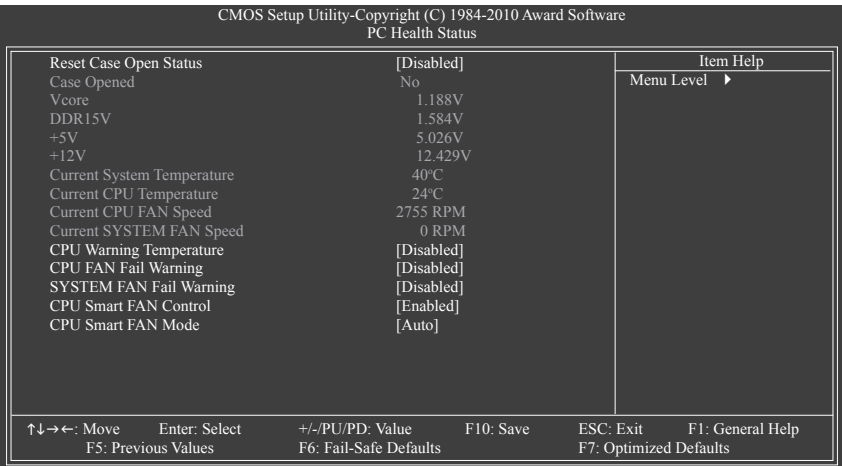

#### **Reset Case Open Status**

前のシャーシ侵入ステータスの記録を保存または消去します。**Enabled** では前のシャーシ侵 入ステータスのレコードを消去し、**Case Opened** フィールドが次に起動するとき「No」を表示 します。(既定値: Disabled)

**Case Opened**

マザーボード CI ヘッダに接続されたシャーシ侵入検出デバイスの検出ステータスを表示しま す。システムシャーシカバーを取り外すと、このフィールドは「Yes」を表示し、カバーを取り外さ ない場合、「No」を表示します。シャーシ侵入ステータスのレコードを消去するには、**Reset Case Open Status** を **Enabled** に設定し、設定を CMOS に保存し、システムを再起動します。

- **Current Voltage (V) Vcore / DDR15V / +5V / +12V** 現在のシステム電圧を表示します。
- **Current System/CPU Temperature** 現在のシステム / CPU 温度を表示します。
- **Current CPU/SYSTEM FAN Speed (RPM)** 現在の CPU / システム / パワーファン速度を表示します。
- **CPU Warning Temperature** CPU 温度の警告しきい値を設定します。CPU 温度がしきい値を超えると、BIOS は警告音を出 します。オプションは、Disabled (既定値)、60°C/140°F、70°C/158°F、80°C/176°F、90°C/194°F です。
- **CPU/SYSTEM FAN Fail Warning** CPU/システムファンが接続されているか失敗したかで、システムは警告を出します。これが発 生した場合、ファンの状態またはファンの接続を確認してください。(既定値: Disabled) **CPU Smart FAN Control**

### CPU ファン速度のコントロールの有効/無効を切り替えます。**Enabled (有効)** にすると、CPU ファンは CPU 温度によって異なる速度で作動できます。システム要件に基づき、EasyTune でファン速度を調整できます。無効にすると、CPU ファンは全速で作動します。 (既定値: Enabled)

#### **CPU Smart FAN Mode**

CPU のファン速度を制御する方法を指定します。このアイテムは、**CPU Smart FAN Control が Enabled に設定されている場合のみ設定されます。**<br>▶ Auto BIOS は取り付けられた CPU ファンのタイプ

BIOS は取り付けられた CPU ファンのタイプを自動検出し、最適の CPU ファン制御モードを設定します。(既定値)

Voltage 3 ピン CPU ファンに対して電圧モードを設定します。

4 ピン CPU ファンに対して PWM モードを設定します。

注: **Voltage (**電圧**)** モードは 3 ピン CPU ファンまたは 4 ピン CPU ファンに対して設定でき ます。ただし、Intel PWM ファン仕様に従って設計されていない 4 ピン CPU ファンの場 合、**PWM** モードを選択するとファン速度を効率的に落とせないことがあります。

# **2-9 Load Fail-Safe Defaults**

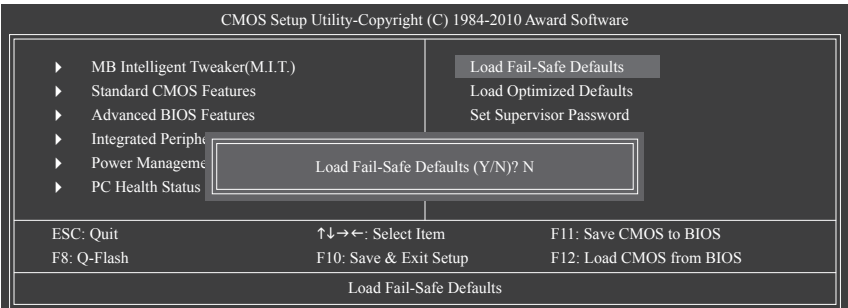

このアイテムで <Enter> を押し <Y> キーを押すと、もっとも安全な BIOS 既定値設定がロードさ れます。

システムが不安定になった場合、マザーボードのもっとも安全でもっとも安定した BIOS 設定 である、フェールセーフ既定値をロードしてください。

# **2-10 Load Optimized Defaults**

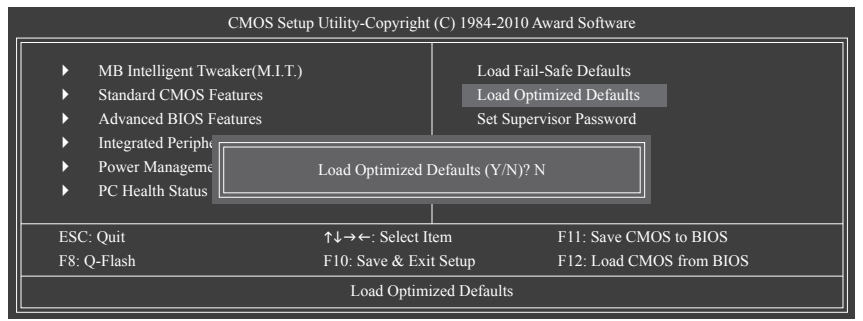

このアイテムで <Enter> を押し <Y> キーを押すと、最適な BIOS 既定値設定がロードされま す。BIOS 既定値設定により、システムは最適の状態で作動します。BIOS を更新した後、または CMOS 値を消去した後、最適化既定値を常にロードします。

## **2-11 Set Supervisor/User Password**

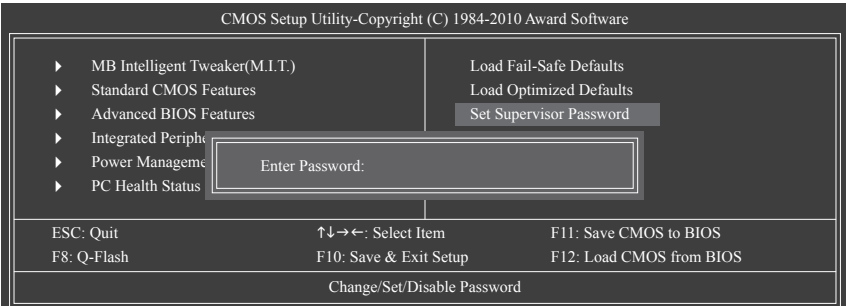

このアイテムで <Enter> を押して 8 文字以内でパスワードを入力し、<Enter> を押します。パスワ ードを確認するように求められます。パスワードを再入力し、<Enter>を押します。

BIOSセットアッププログラムでは、次の 2 種類のパスワード設定ができます:

#### **Supervisor Password**

システムパスワードが設定され、**Advanced BIOS Features** で **Password Check** アイテムが **Setup** に設定されているとき、BIOS セットアップに入り、BIOSを変更するには、管理者パス ワードを入力する必要があります。**Password Check** アイテムが **System** に設定されている とき、システム起動時および BIOS セットアップを入力するには、管理者パスワード (また は、ユーザーパスワード) を入力する必要があります。

**User Password**

**Password Check** アイテムが **System** に設定されているとき、システム起動時に管理者パス ワード (または、ユーザーパスワード) を入力してシステムの起動を続行する必要があり ます。BIOS セットアップで、BIOS 設定を変更したい場合、管理者パスワードを入力する必 要があります。ユーザーパスワードは、BIOS 設定を表示するだけで変更は行いません。

パスワードを消去するには、パスワードアイテムで <Enter> を押しパスワードを要求されたと き、<Enter> を再び押します。「PASSWORD DISABLED」というメッセージが表示され、パスワード がキャンセルされたことを示します。

# **2-12 Save & Exit Setup**

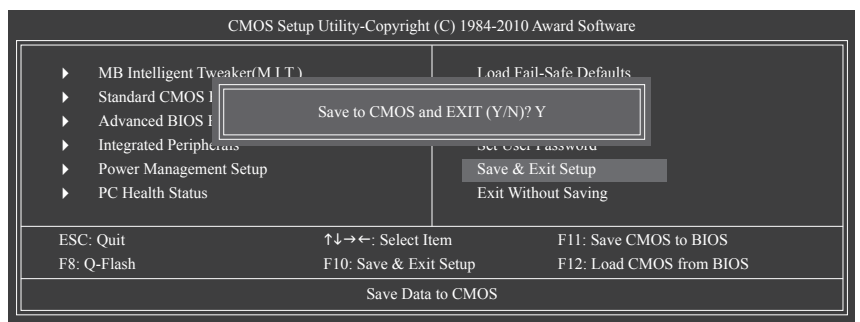

このアイテムで <Enter> を押し、<Y> キーを押します。これにより、CMOS の変更が保存さ れ、BIOS セットアッププログラムを終了します。<N> または <Esc> を押して、BIOS セットアップ メインメニューに戻ります。

# **2-13 Exit Without Saving**

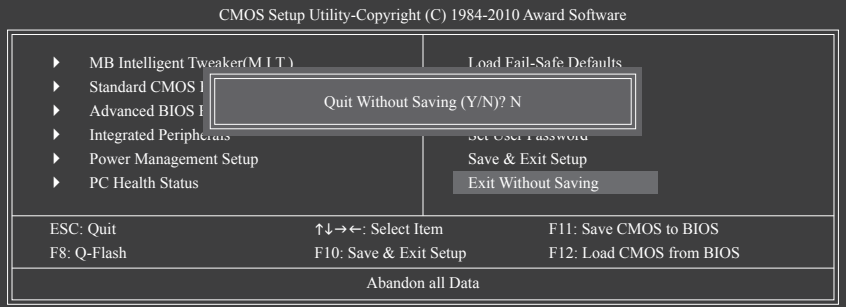

このアイテムで <Enter> を押し、<Y> キーを押します。これにより、CMOS に対して行われた BIOS セットアップへの変更を保存せずに、BIOS セットアップを終了します。<N> または <Esc> を押し て、BIOS セットアップメインメニューに戻ります。

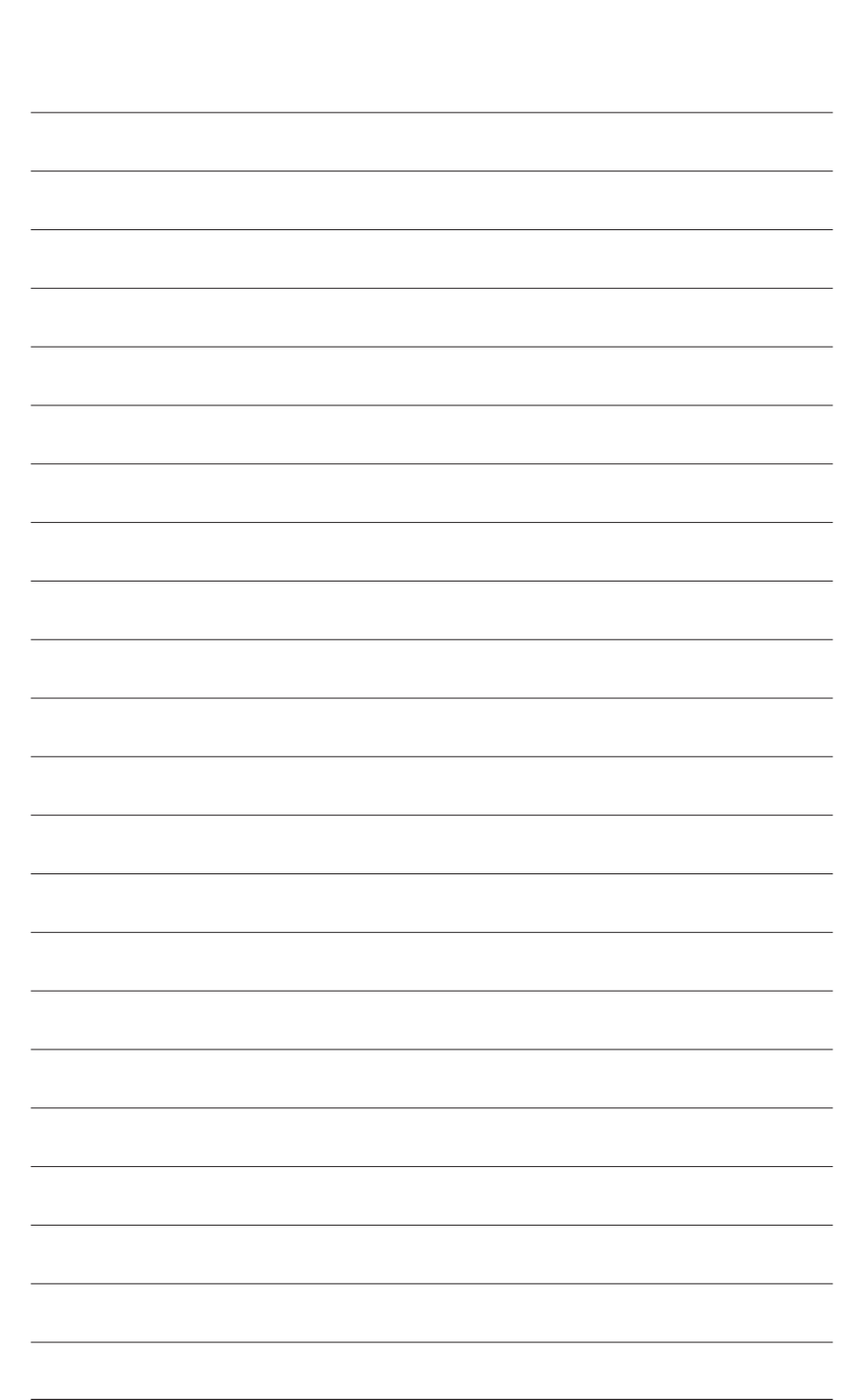

BIOS セットアップ - 60 -

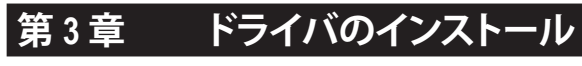

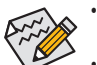

• ドライバをインストールする前に、まずオペレーティングシステムをインストール します。

• オペレーティングシステムをインストールした後、マザーボードドライバを光学の ドライブに挿入します。ドライバの自動実行スクリーンは、以下のスクリーンショッ トで示されたように、自動的に表示されます。(ドライバの自動実行スクリーンが自 動的に表示されない場合、マイコンピュータに移動し、光ドライブをダブルクリッ クし、Run.exe プログラムを実行します)。

# **3-1 Installing Chipset Drivers (チップセットドライバのインストール)**

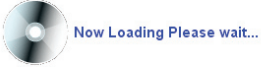

ドライバディスクを挿入すると、「Xpress Install」がシステムを自動的にインストールし、インストー ルに推奨されるすべてのドライバをリストアップします。Install All (すべてインストール) ボタンをク リックすると、「Xpress Install」が推奨されたすべてのドライブをインストールします。または、Single Items (単一アイテム) をインストールしてインストールするドライバを手動で選択します。

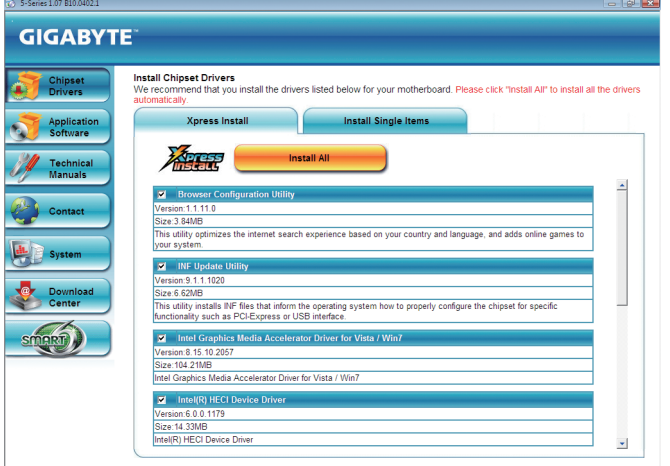

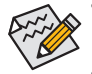

「Xpress Install」がドライバをインストールしているときに表示されるポップアップダイア ログボックス(たとえば、新しいハードウェアが見つかりましたウィザードなど)を無視して ください。そうでないと、ドライバのインストールに影響を及ぼす可能性があります。

- デバイスドライバには、ドライバのインストールの間にシステムを自動的に再起動する ものもあります。その場合は、システムを再起動した後、「Xpress Install」がその他のドライ バを引き続きインストールします。
- 「Xpress Install」ですべてのドライバのインストールが完了すると、新しいGIGABYTEユー ティリティをインストールするかどうかを尋ねるダイアログボックスが表示されます。Yes をクリックすると、ユーティリティが自動的にインストールされます。また、後にApplication Software ページで手動インストールしたい場合、No をクリックします。
- Windows XPオペレーティングシステム下で USB 2.0ドライバをサポートする場合、Windows XP Service Pack 1 以降をインストールしてください。SP1 以降をインストールした後、デバ イスマネージャのユニバーサルシリアルバスコントローラにクエスチョンマークがまだ 付いている場合、(マウスを右クリックしアンインストールを選択して)クエスチョンマー クを消してからシステムを再起動してください。(システムは USB 2.0ドライバを自動検出 してインストールします)。

# **3-2 Application Software (アプリケーションソフトウェア)**

このページでは、Gigabyteが開発したすべてのユーティリティとアプリケーション、および一部の 無償ソフトウェアが表示されます。アイテムの右にある Install ボタンをクリックして、そのアイテ ムをインストールできます。

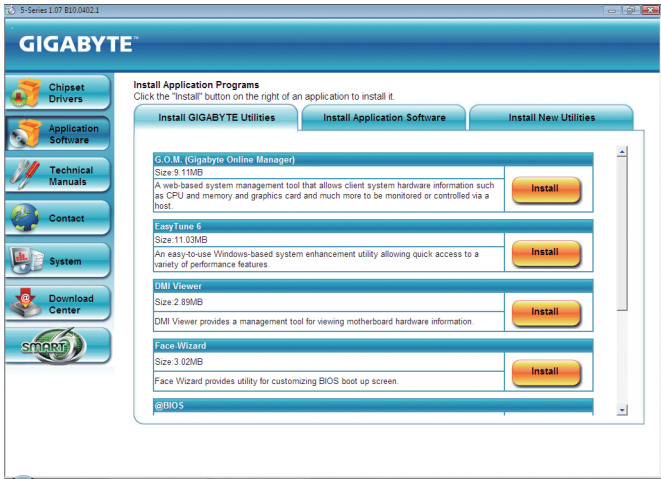

# **3-3 Technical Manuals (技術マニュアル)**

このページではGIGABYTEのアプリケーションガイド、このドライバディスクのコンテンツの説 明、およびマザーボードマニュアルをご紹介します。

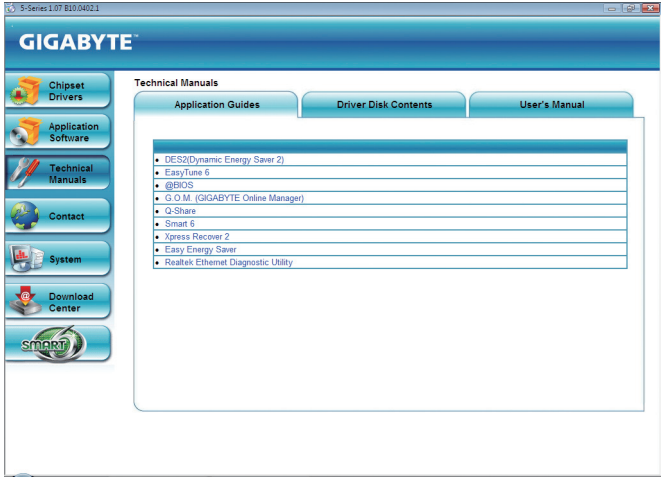

# **3-4 Contact (連絡先)**

このページのURLをクリックするとGIGABYTEのWebサイトにリンクされます。または、このマ ニュアルの最後のページをお読みになり、GIGABYTE台湾本社または全世界の支社の連絡先 情報を確認してください。

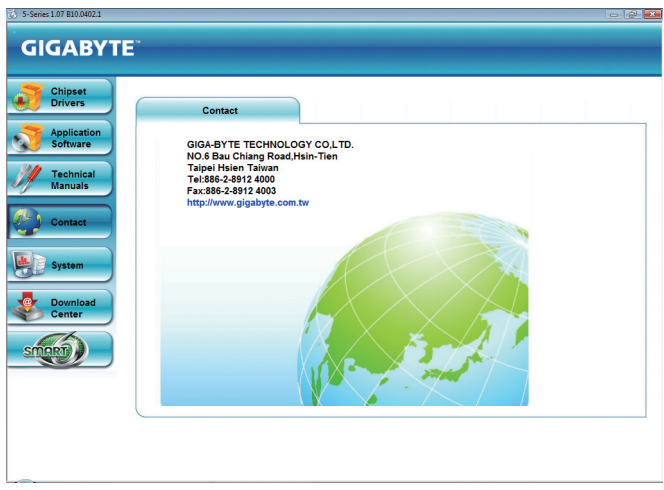

# **3-5 System (システム)**

このページでは、基本システム情報をご紹介します。

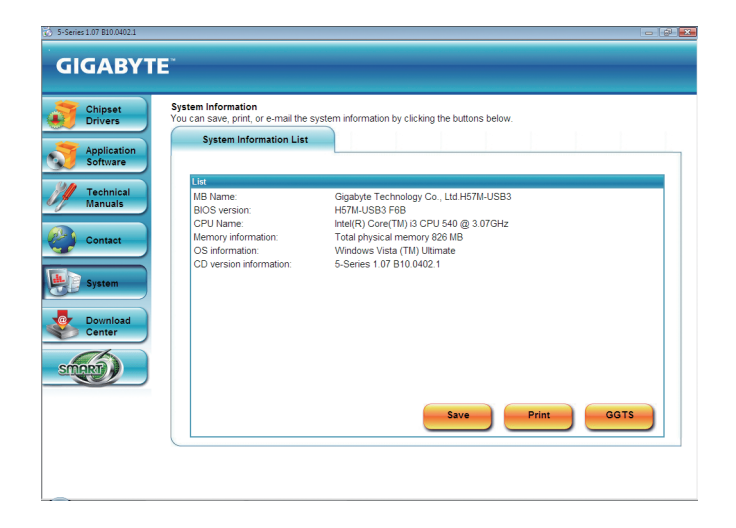

# **3-6 Download Center (ダウンロードセンター)**

BIOS、ドライバ、またはアプリケーションを更新するには、Download Center (ダウンロードセン ター)ボタンをクリックして GIGABYTE の Web サイトにリンクします。BIOS、ドライバ、またはアプ リケーションの最新バージョンが表示されます。

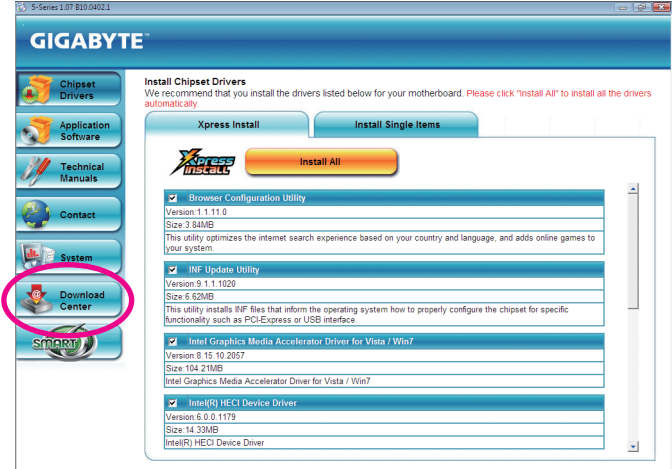

# **3-7 新しいユーティリティ**

このページでは、ユーザーのインストール向けにGIGABYTEが最近開発したユーティリティに 素早くリンクできます。アイテムの右にある Install ボタンをクリックして、インストールすること ができます。

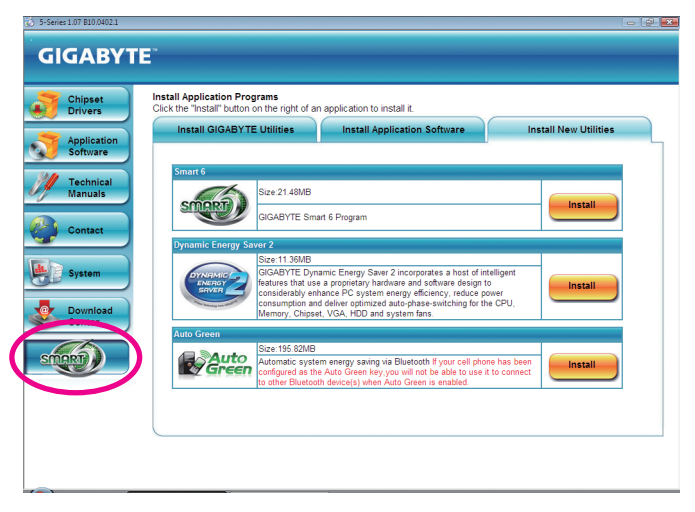

# **第 4 章 固有の機能**

### **4-1 Xpress Recovery2**

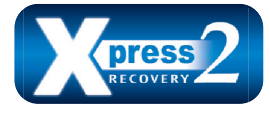

Xpress Recovery2 はシステムデータを素早く圧縮してバックアップ したり、復元を実行したりするユーティリティです。NTFS、FAT32、 および FAT16 ファイルシステムをサポートしているため、Xpress Recovery2 では PATA および SATA ハードドライブ上のデータを バックアップして、それを復元することができます。 **始める前に:**

- Xpress Recovery2 は、オペレーティングシステムの最初の物理ハードドライブ<sup>(注)</sup>をチェックし ます。Xpress Recovery2 はオペレーティングシステムをインストールした最初の物理ハードド ライブのみをバックアップ/復元することができます。
- Xpress Recovery2 はハードドライブの最後のバックアップファイルを保存し、あらかじめ割り 当てられた容量が十分に残っていることを確認します (10 GB 以上を推奨します。実際のサ イズ要件は、データ量によって異なります)。
- オペレーティングシステムとドライバをインストールした後、直ちにシステムをバックアップ することをお勧めします。
- データ量とハードドライブのアクセス速度は、データをバックアップ/復元する速度に影響を 与えます。
- ハードドライブの復元よりバックアップする方が、長く時間がかかります。

#### **システム要件:**

- 512 MB 以上のシステムメモリ
- VESA 互換のグラフィックスカード
- Windows Vista with SP1 以降、Windows Vista

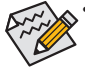

- Xpress Recovery および Xpress Recovery2 は異なるユーティリティです。たとえば、 Xpress Recovery で作成されたバックアップファイルは Xpress Recovery2 を使用して
	- 復元することはできません。
- USB ハードドライブはサポートされません。
- RAID/AHCI モードのハードドライブはサポートされません。

#### **インストールと設定:**

システムの電源をオンにして Windows Vista セットアップディスクからブートします。 **A. Windows Vista のインストールとハードドライブの分割**

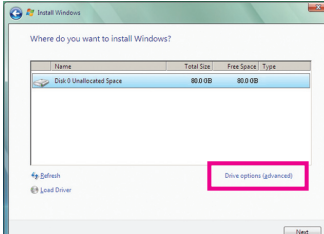

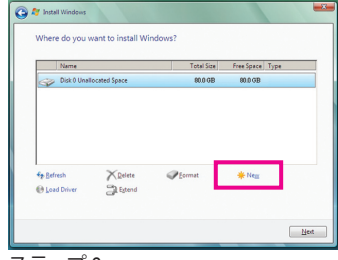

ステップ 1:

**Drive options** をクリックします。

ステップ 2: **New** をクリックします。

(注) Xpress Recovery2 は、次の順序で最初の物理ハードドライブをチェックします: 最初の PATA IDE コネク タ、2 番目の PATA IDE コネクタ、最初の SATA コネクタ、2 番目の SATA コネクタなど。たとえば、ハードド ライブが最初の IDE および最初の SATA コネクタに接続されているとき、最初の IDE コネクタのハード ドライブが最初の物理ドライブになります。ハードドライブが 2 番目の IDE および最初の SATA コネク タに接続されているとき、最初の SATAコネクタのハードドライブが最初の物理ドライブになります。

- 65 - カランス - 国有の機能

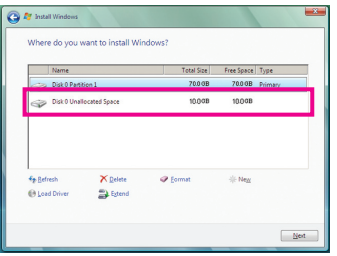

ステップ 3:

ハードドライブをパーティションで区切って いるとき、空き領域(10 GB以上を推奨しま す。実際のサイズ要件は、データの量によっ て異なります)が残っていることを確認し、オ ペレーティングシステムのインストールを開 始します。

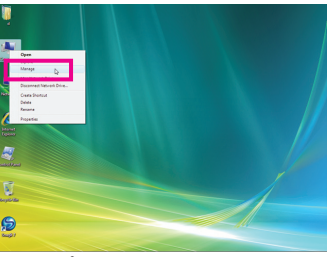

ステップ 4:

オペレーティングシステムをインストールし たら、デスクトップのコンピュータアイコン を右クリックし、管理を選択します。ディスク の管理をポイントして、ディスク割り当てを チェックします。

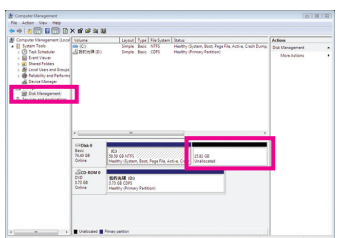

ステップ 5:

Xpress Recovery2 はバックアップファイルを空き領域(上 部の黒いストライプ)に保存します。十分な空き領域が ない場合、Xpress Recovery2 はバックアップファイルを 保存できません。

#### **B. Xpress Recovery2 へのアクセス**

- 1. マザーボードドライバディスクから起動して、初めて Xpress Recovery2 にアクセスします。 Press any key to startup Xpress Recovery2 というメッセージが表示され たら、どれかのキーを押して Xpress Recovery2 に入ります。
- 2. 初めて Xpress Recovery2 でバックアップ機能を使用した後、Xpress Recovery2 はハードドラ イブに永久的に保存されます。後で Xpress Recovery2 に入るには、POST 中に <F9> を押し てください。

#### **C. Xpress Recovery2 でのバックアップ機能の使用**

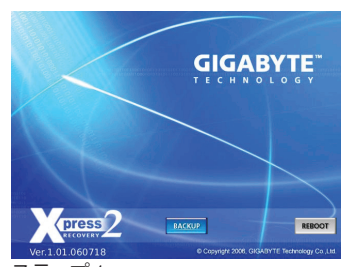

ステップ 1: **BACKUP** を選択して、ハードドライブデータ のバックアップを開始します。

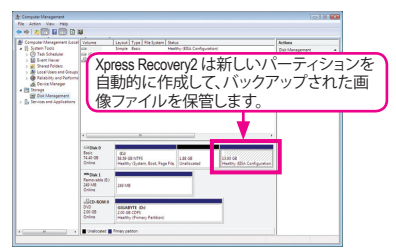

ステップ 2: 終了したら、**ディスク管理**に移動してディスク 割り当てをチェックします。

**D. Xpress Recovery2 での復元機能の使用**

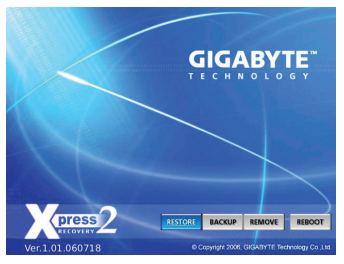

システムが故障した場合、**RESTORE** を選択してハード ドライブへのバックアップを復元します。それまでバッ クアップが作成されていない場合、**RESTORE** オプショ ンは表示されません。

**E. バックアップの削除**

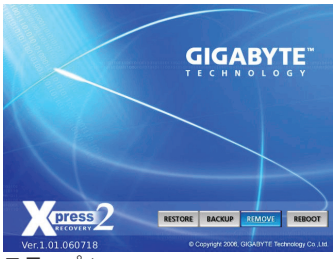

ステップ 1: バックアップファイルを削除する場合、 **REMOVE** を選択します。

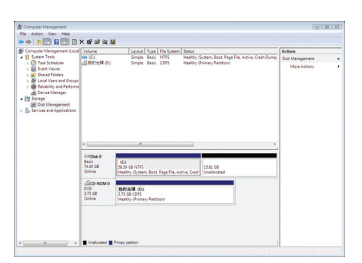

ステップ 2:

バックアップファイルを削除すると、バック アップされた画像ファイルは**ディスク管理**か らなくなり、ハードドライブのスペースが開 放されます。

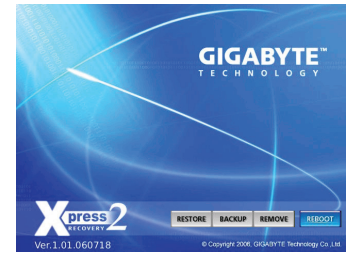

**F. Exiting Xpress Recovery2**

**REBOOT** を選択して Xpress Recovery2 を終了します。

# **4-2 BIOS 更新ユーティリティ**

GIGABYTE マザーボードには、Q-Flash™と@BIOS™ の 2 つの固有 BIOS 更新が含まれていま す。GIGABYTE Q-Flashと@BIOS は使いやすく、MSDOS モードに入らずに BIOS を更新すること ができます。さらに、このマザーボードは DualBIOS™ 設計を採用して、物理 BIOS チップをさら に 1 つ追加することによって保護を強化しコンピュータの安全と安定性を高めています。

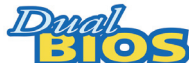

#### **DualBIOS™とは ?**

デュアル BIOS をサポートするマザーボードには、メイン BIOSとバッ クアップ BIOS の 2 つの BIOS が搭載されています。通常、システムは メイン BIOS で作動します。ただし、メイン BIOS が破損または損傷すると、バックアップ BIOS

が次のシステム起動を引き継ぎ、BIOS ファイルをメイン BIOS にコピーし、通常にシステム操 作を確保します。システムの安全のために、ユーザーはバックアップ BIOS を手動で更新でき ないようになっています。

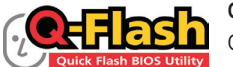

#### **Q-Flash™とは ?**

Q-Flash があれば、Q-Flash や Window のようなオペレーティングシステ ムに入らずにシステム BIOS を更新することができます。BIOS に組み

込まれた Q-Flash ツールにより、複雑な BIOS フラッシングプロセスを踏むといった煩わしさか ら開放されます。

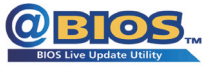

#### **@BIOS™とは ?**

@BIOS により、Windows 環境に入っている間にシステム BIOS を更新 することができます。@BIOS は一番近い @BIOS サーバーサイトから 最新の @BIOS ファイルをダウンロードし、BIOS を更新します。

#### **4-2-1 Q-Flash ユーティリティで BIOS を更新する**

#### **A. 始める前に:**

- 1. GIGABYTE の Web サイトから、マザーボードモデルに一致する最新の圧縮された BIOS 更 新ファイルをダウンロードします。
- 2. ファイルを抽出し、新しいBIOS(h57musb3.f1、など)をお使いのUSBフラッシュドライブまた はUSBハードドライブに保存します。注:USB フラッシュドライブまたはハードドライブは、 FAT32/16/12 ファイルシステムを使用する必要があります。
- 3. システムを再起動します。POST の間、<End> キーを押して Q-Flash に入ります。注:POST 中 に <End> キーを押すことによって、または BIOS セットアップで <F8> キーを押すことによっ て、Q-Flash にアクセスすることができます。ただし、BIOS 更新ファイルが RAID/AHCI モード のハードドライブ、または独立した IDE/SATAコントローラに接続されたハードドライブに 保存されている場合、POST 中に <End> キーを使用して Q-Flash にアクセスします。

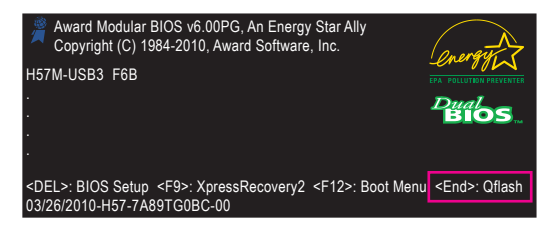

BIOS フラッシングは危険性を含んでいるため、注意して行ってください。BIOS の不適 切なフラッシュは、システムの誤動作の原因となります。

固有の機能 - 68 -

#### **B. BIOS を更新する**

BIOS を更新しているとき、BIOS ファイルを保存する場所を選択します。次の手順は、BIOSファ イルをUSBフラッシュドライブに保存していることを前提としています。

ステップ 1:

1. BIOSファイルを含むUSBフラッシュドライブをコンピュータに挿入します。Q-Flash のメイン メニューで、上矢印キーまたは下矢印キーを使用して **Update BIOS from Drive** を選択し、 <Enter> を押します。

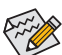

- **Save Main BIOS to Drive** オプションにより、現在の BIOS ファイルを保存することが できます。
- Q-Flash は FAT32/16/12 ファイルシステムを使用して、USB フラッシュドライブまた はハードドライブのみをサポートします。
- BIOS 更新ファイルが RAID/AHCI モードのハードドライブ、または独立した IDE/ SATAコントローラに接続されたハードドライブに保存されている場合、POST 中 に <End> キーを使用して Q-Flash にアクセスします。
- 2. **HDD 0-0** を選択し <Enter> を押します。

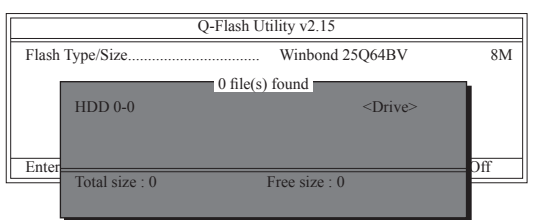

3. BIOS 更新ファイルを選択し、<Enter> を押します。

**BIOS 更新ファイルが、お使いのマザーボードモデルに一致していることを確認します。**

ステップ 2:

USBフラッシュドライブからBIOSファイルを読み込むシステムのプロセスが、画面に表示され ます。「Are you sure to update BIOS?」というメッセージが表示されたら、<Enter> を押して BIOS 更 新を開始します。モニタには、更新プロセスが表示されます。

- **• システムが BIOS を読み込み/更新を行っているとき、システムをオフにしたり再起 動したりしないでください。**
	- **• システムが BIOS を更新しているとき、USBフラッシュドライブ、またはハードドライ ブを取り外さないでください。**

ステップ 3: 更新プロセスが完了したら、何れかのキーを押してメインメニューに戻ります。

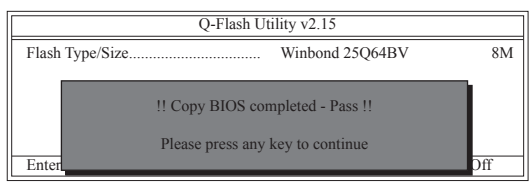

- 69 - カランス - 国有の機能

ステップ 4:

<Esc> を押し、次に <Enter> を押して Q-Flash を終了し、システムを再起動します。システムが起動 したら、新しい BIOS バージョンが POSTスクリーンに存在することを確認する必要があります。

ステップ 5:

POST 中に、<Delete> キーを押して BIOS セットアップに入ります。**Load Optimized Defaults** を選択 し、<Enter> を押して BIOS デフォルトをロードします。BIOS が更新されるとシステムはすべての 周辺装置を再検出するため、BIOS デフォルトを再ロードすることをお勧めします。

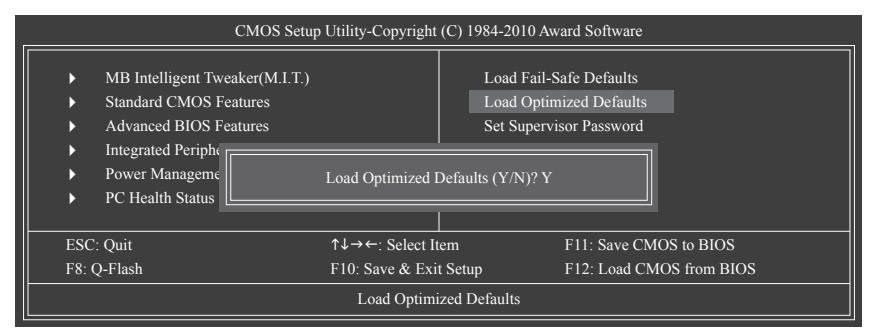

<Y> を押して BIOS デフォルトをロードします

ステップ 6:

**Save & Exit Setup** を選択したら <Y> を押して設定を CMOS に保存し、BIOS セットアップを終了 します。システムが再起動すると、手順が完了します。

### **4-2-2 @BIOS ユーティリティで BIOS を更新する**

#### **A. 始める前に**

- 1. Windows で、すべてのアプリケーションとTSR (メモリ常駐型)プログラムを閉じます。これに より、BIOS 更新を実行しているとき、予期せぬエラーを防ぐのに役立ちます。
- 2. BIOS 更新プロセスの間、インターネット接続が安定しており、インターネット接続が中断 されないことを確認してください (たとえば、停電やインターネットのスイッチオフを避け る)。そうしないと、BIOS が破損したり、システムが起動できないといった結果を招きます。
- 3. @BIOS を使用しているとき、G.O.M. (GIGABYTE オンライン管理) 機能を使用しないでください。
- 4. 不適切な BIOS フラッシングに起因する BIOS 損傷またはシステム障害はGIGABYTE 製品 の保証の対象外です。
- **B. @BIOSを使用する**

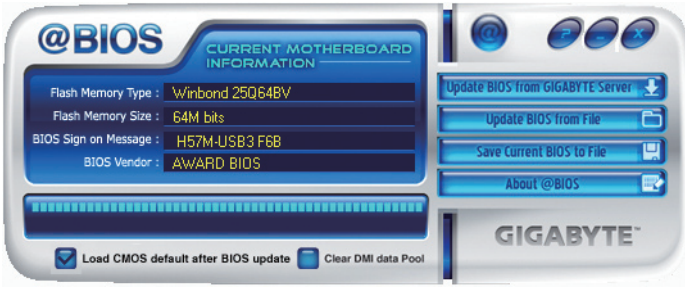

1. **Lupdate BIOS from GIGABYTE Server 2. インターネット更新機能を使用して BIOS を更新する:** 

**Update BIOS from GIGABYTE Server** をクリックし、一番近い @ BIOS サーバーを選択し、お 使いのマザーボードモデルに一致する BIOS ファイルをダウンロードします。オンスクリー ンの指示に従って完了してください。

マザーボードの BIOS 更新ファイルが @BIOS サーバーサイトに存在しない場合、  $\boldsymbol{\mathrm{S}}$ GIGABYTE の Web サイトから BIOS 更新ファイルを手動でダウンロードし、以下の「イ ンターネット更新機能を使用して BIOS を更新する」の指示に従ってください。

#### 2. **セットン ADDS** for File 1 インターネット更新機能を使用せずに BIOS を更新する:

**Update BIOS from File** をクリックし、インターネットからまたは他のソースを通して取得し た BIOS 更新ファイルの保存場所を選択します。オンスクリーンの指示に従って、完了して ください。

3. **メント Save Current BIOS to File 日 現在の BIOS をファイルに保存:** 

**Save Current BIOS to File** をクリックして、BIOSファイルを保存します。

4. **BIOS 更新後に BIOS 既定値のロード:**

**Load CMOS default after BIOS update** チェックボックスを選択すると、BIOS が更新されシス テムが再起動した後、システムは BIOS デフォルトを自動的にロードします。

#### **C. BIOS を更新した後**

BIOS を更新した後、システムを再起動してください。

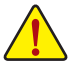

**BIOS 更新が、お使いのマザーボードモデルにフラッシュされ、一致していることを確認 します。間違った BIOSファイルで BIOS を更新すると、システムは起動しません。**

### **4-3 EasyTune 6**

GIGABYTE の EasyTune 6 は使いやすいインターフェイスで、ユーザーが Windows 環境でシステ ム設定を微調整したりオーバークロック/過電圧を行ったりできます。使いやすい EasyTune 6 イ ンターフェイスには CPUとメモリ情報のタブ付きページも含まれ、ユーザーは追加ソフトウェ アをインストールする必要なしに、システム関連の情報を読み取れるようになります。

#### **EasyTune 6 のインターフェイス**

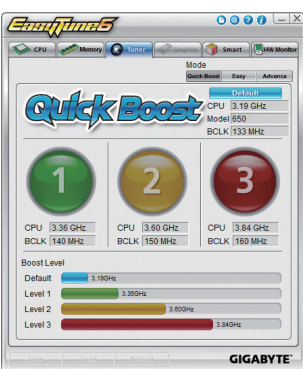

#### **タブ情報**

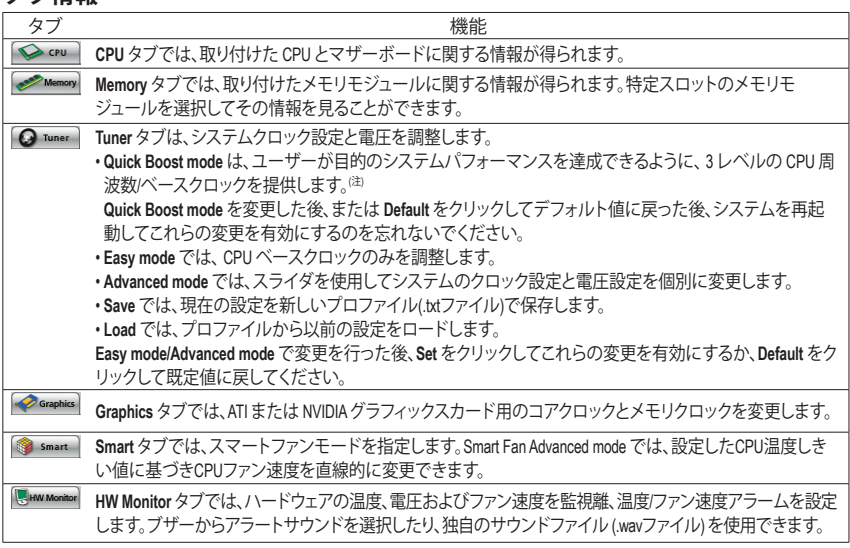

- (注) ハードウェアの制限により、Quick Boost のサポートを有効にするには DDR3 1066 MHz 以上のメモリモ ジュールを取り付ける必要があります。
	- EasyTune 6 の使用可能な機能は、マザーボードのモデルによって異なります。淡色表示になったエ リアは、アイテムが設定できないか、機能がサポートされていないことを示しています。

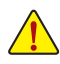

オーバークロック/過電圧を間違って実行すると CPU、チップセット、またはメモリなどのハードウェア コンポーネントが損傷し、これらのコンポーネントの耐用年数が短くなる原因となります。オーバーク ロック/過電圧を実行する前に、EasyTune 6 の各機能を完全に理解していることを確認してください。 そうでないと、システムが不安定になったり、その他の予期せぬ結果が発生する可能性があります。

固有の機能 - 72 -
## **4-4 Dynamic Energy Saver™2**

GIGABYTE Dynamic Energy Saver™2(注1) はまったく新しい技術で、ボタンをワンクリックするだけ でかつてないほどの省電力が実現します。高度なハードウェアとソフトウェア設計を採用した GIGABYTE Dynamic Energy Saver™2 はコンピュータのパフォーマンスを犠牲にすることなく、ひ ときわ優れた省電力および強化された出力効率を提供することができます。

## **Dynamic Energy Saver™2 のインターフェイス**

## **A. Meter Mode (メーターモード)**

メーターモードで、GIGABYTE Dynamic Energy Saver™ 2 は一定時間に節約した電力量を表示します。

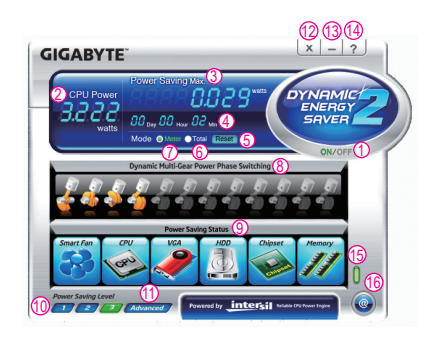

## **Meter Mode (メーターモード)– ボタン情報テーブル**

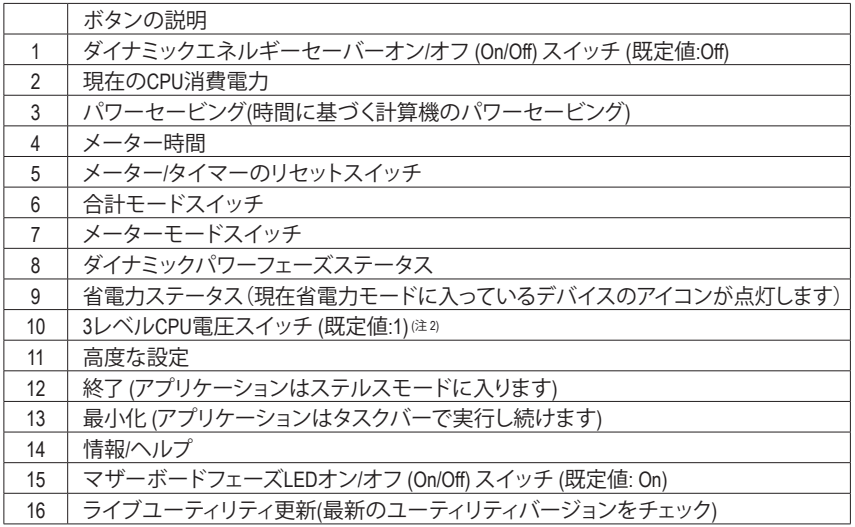

• 上のデータは参照専用です。実際のパフォーマンスは、マザーボードモデルによって異なります。

• CPUパワーとパワースコアは、参照専用です。実際の結果は、テスト方式に基づいています。

#### **B. Total Mode (合計モード)**

合計モードで、ユーザーは初めて Dynamic Energy Saver™2 を有効にしてから、設定した時間ま でにパワーを合計でどれだけ節約できたかを見ることができます☆å。

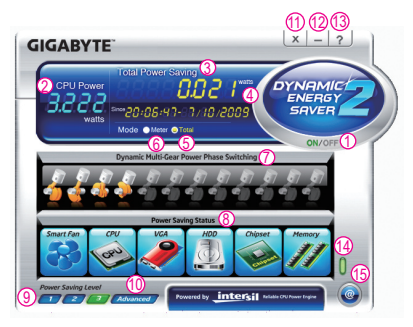

#### **Total Mode (合計モード) – ボタン情報テーブル**

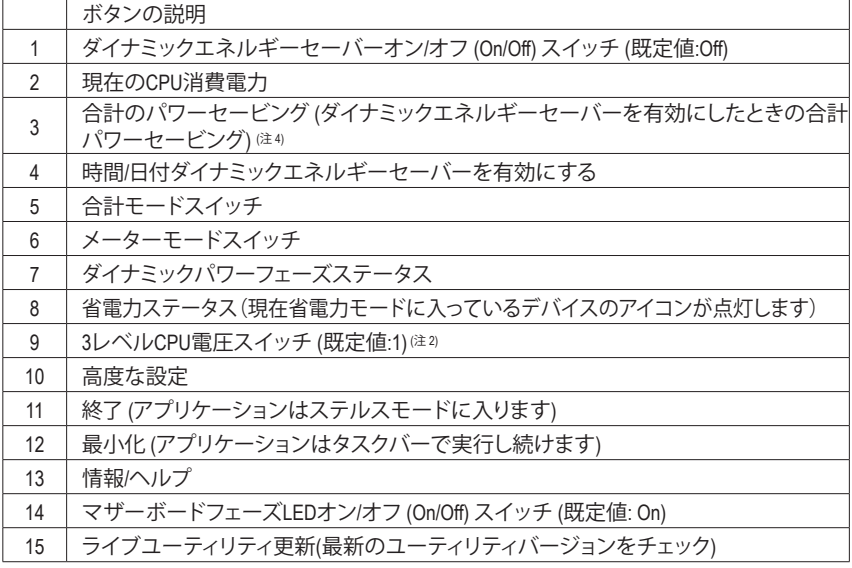

#### **C. Stealth Mode (ステルスモード)**

ステルスモードで、システムは再起動後も、ユーザー定義の省電力設定で作動します。アプリ ケーションを変更するか完全に終了する場合のみ、アプリケーションに再び入ってください。

- (注 1) Dynamic Energy Saver™2 機能を使用する前に、BIOS セットアッププログラムの **CPU Enhanced Halt (C1E)**と**CPU EIST Function** アイテムが **Enabled** に設定されていることを確 認してください。
- (注 2) 1: 標準パワーセービング (デフォルト); 2: 拡張パワーセービング; 3: 最高のパワーセービング。
- (注 3) 節約されたパワーの合計は、ダイナミックパワーセーバーのみが有効ステータスに入ってい て、パワーセービングメーターがゼロにリセットできないとき、再びアクティブになるまで記 録されます。
- (注 4) 合計パワーセービングが 99999999 ワットに達すると、ダイナミックエネルギーセーバーメー ターは自動的にリセットされます。

## **4-5 Q-Share**

Q-Share は簡単で便利なデータ共有ツールです。LAN 接続設定とQ-Share を構成した後、デー タを同じネットワークのコンピュータと共有し、インターネットリソースの最大限に活用するこ とができます。

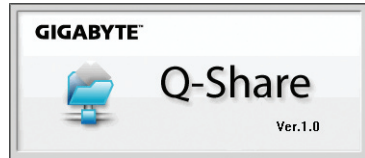

#### **Q-Share の使用法**

マザーボードドライバディスクから Q-Shareをインストールしたら、Start> All Programs> GIGABYTE> Q-Share.exe を順にポイントして、Q-Share ツールを起動します。通知領域の **Q-Share** アイコン ※ を探し、このアイコンを右クリックしてデータ共有設定を構成します。

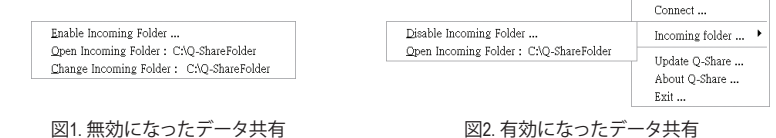

#### **オプションの説明**

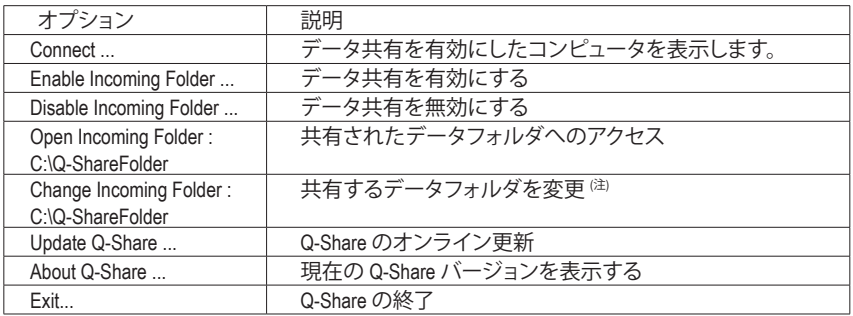

(注) このオプションは、データ共有が有効になっていないときにのみ使用できます。

## **4-6 Smart 6™**

GIGABYTE Smart 6™ <sup>(注1)</sup> は使いやすさを念頭に置いて設計され、6つのソフトウェアユーティリ ティの組み合わせによりPC のシステム管理を容易かつスマートに行えるようにしています。 Smart 6™ はマウスボタンをクリックするだけでシステムパフォーマンスを高速にし、起動時間 を短縮し、安全なプラットフォームを管理し、指定したファイルを容易に復元します。

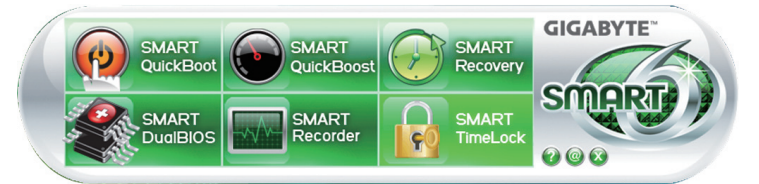

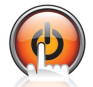

#### **SMART QuickBoot**

SMART QuickBoot はシステムの起動プロセスを加速し、オペレーティングシステムに 入るまでの待機時間を短縮して、日々の作業の効率化をアップします。

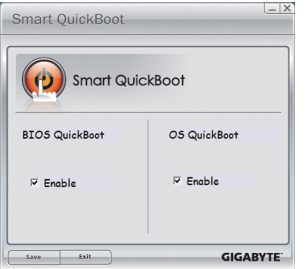

#### **指示:**

**BIOS QuickBoot** または **OS QuickBoot** 項目の下の**[Enable]** チェックボックスを選択し、**[Save]**をクリックして設定を保存 します。

#### **SMART QuickBoost**

SMART QuickBoost は初級ユーザーと上級ユーザーを問わず素早く簡単に CPU オー バークロックを特徴としており、CPU パフォーマンス強化の 3 つのレベルのどれ か 1 つをクリックするだけの細かい設定は必要ありません。SMART QuickBoost では CPU パフォーマンスを自動的に調整します。

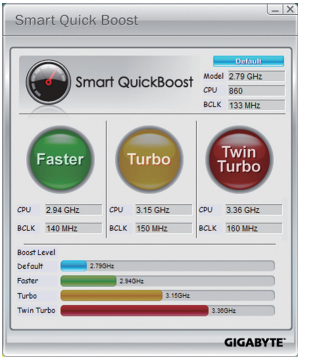

## **指示:**

CPU パフォーマンスのブーストレベルを選択してコン ピュータを再起動すると、変更が有効になります。

固有の機能 - 76 -

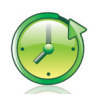

#### **SMART Recovery**

SMART Recovery では、変更したデータファイル 注 $^2$ のバックアップを素早く作成した り、Windows Vista の (NTFS ファイルシステムでパーティションを切った) PATA および SATA ハードドライブの特定バックアップからファイルをコピーすることができます。

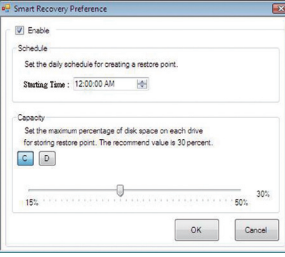

#### **指示:**

メインメニューで、**[Config]**ボタンをクリックして **Smart Recovery Preference** ダイアログボックスを開きます。 **Smart Recovery Preference** ダイアログボックス:

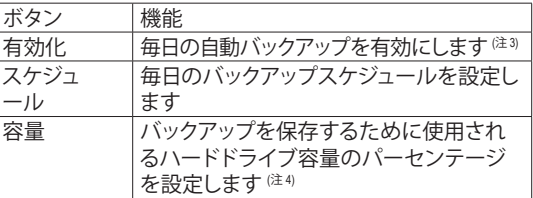

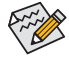

• ハードドライブは 1 GB 以上の空き容量を必要とします。 • 各パーティションは最大 64 のバックアップに対応できま す。この制限に達すると、もっとも古いバックアップが上 書きされます。

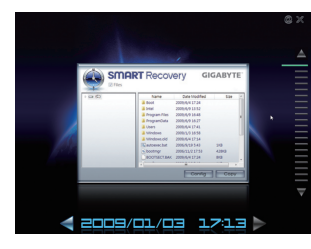

#### **バックアップからファイル/フォルダをコピーするため の指示:**

異なるときに取ったバックアップを通して閲覧するに は、画面右または下部の時間スクロールバーを使用して バックアップ時間を選択します。 ファイル/フォルダの コピーを作成するには、コピーするファイル/フォルダ を選択し、**Copy** ボタンをクリックします。

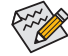

スクリーンに一覧されたファイル/フォルダは読み取り専用 であるため、その内容を編集することはできません。

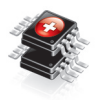

## **SMART DualBIOS**

SMART DualBIOS は個人パスワードと重要な日付を記録し、ユーザーにその日付を 思い出させる新機能です。記録したデータをメインとバックアップ BIOS に同時に 保存するため、システム/ハードドライブが故障した場合でもデータの損失を避け ることができます。

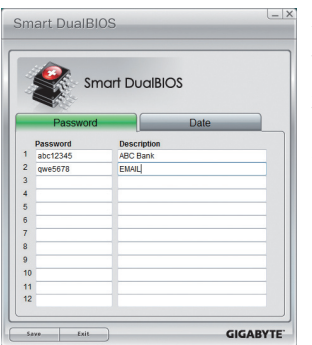

#### **パスワード:**

Smart 6™ パスワードを入力して SMART DualBIOS ユーティリ ティを起動します。メインスクリーンで、個人パスワードと重 要な日付の記録およびこれらの日付のリマインダーをセッ トアップできます。**Save** をクリックして設定を保存し、**Exit** を クリックして終了します。

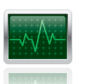

#### **SMART Recorder**

SMART Recorder はコンピュータがオン/オフになった時間や大きなデータファイル がハードドライブ内で移動したり外部のストレージデバイスにコピーされたりした ときなど、システムの活動をモニタしたり記録します  ${}^{\text{\tiny (\!\!|\!\!\lceil} \hspace{-.1em} \cdot \hspace{-.1em} \cdot \hspace{-.1em} \cdot \hspace{-.1em} \cdot \hspace{-.1em}}$ 

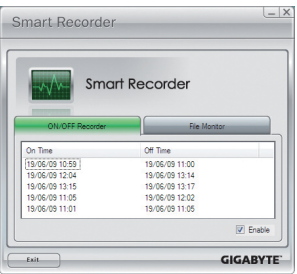

#### **指示:**

**ON/OFF Recorder** または **File Monitor** タブの下部で **Enable** チェックボックスを選択すると、システムのオン/オフ時間の 記録またはコピーの記録を取ることができるようになりま す。前の設定を変更する前に、Smart 6™ パスワードを入力 するように求められます。

#### **SMART TimeLock**

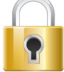

SMART TimeLock では、単純な規則とオプションでコンピュータの使用時間を効率的 に管理できます。

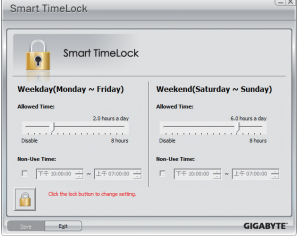

#### **指示(<sup>注</sup> 6) :**

左下のロックアイコン 1 をクリックして Smart 6™ パスワー ドを入力します。ユーザーが終日と週末にコンピュータを使 用できるときやできないときを設定します。**Save** をクリック して設定を保存し、**Exit** をクリックして終了します。

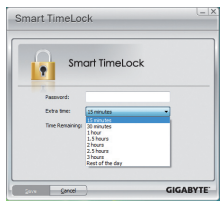

#### **Smart TimeLock** アラート:

デフォルトのシャットダウン時間の 15 分と1分前にアラートが表示さ れます。アラートが表示されたら、Smart 6™ パスワードを入力して使 用時間を伸ばしたり、**Cancel** をクリックしてアラートを閉じることがで きます。**Cancel** を選択すると、デフォルトのシャットダウン時間に再び 使用時間を伸ばしたり、コンピュータを直ちにシャットダウンするに は、パスワードを入力するように要求されます。

- (注 1) 初めて Smart 6™ を起動するとき、パスワードをセットアップするように要求されます。SMART DualBIOS をア クティブにするとき、または SMART Recorder または SMART TimeLock 設定を変更するときに、このパスワード が必要となります。
- (注 2) 変更されたデータは最後のバックアップから修正、削除、または新たに追加されたデータを参照します。
- (注 3) 変更されたデータは毎日1 回だけ自動的にバックアップされます。長時間コンピュータの電源がオンになっ ている場合、バックアップはスケジュールされたバックアップ時間に実行されます。スケジュールされたバッ クアップ時間前にコンピュータの電源がオフになると、バックアップは次に起動するときに実行されます。
- (注 4) バックアップ用のストレージ容量を最適化するために、少なくとも25 パーセントのハードドライブ容量を残 しておくようにお勧めします。変更されたデータのバックアップは、データの元のパーティションに保存され ます。
- (注 5) SMART Recorderが有効になっているオペレーティングシステムで、「ハードウェアの安全な取り外し」機能を 使用することはできません。外部ストレージデバイスを取り外すには、コンピュータから直接プラグを抜き ます(この操作では、ハードウェアデバイスが損傷したり、データが失われる可能性があります)。
- (注 6) システムのBIOSセットアッププログラムで、システムが他のユーザーに変更されないようにユーザーパス ワードを設定することができます。

固有の機能 - 78 -

## **4-7 Auto Green**

Auto Green はユーザーに単純なオプションを提供する使いやすいツールで、Bluetooth 携帯電 話を通してシステムの省電力を有効にします。電話がコンピュータの Bluetoothレシーバーの 範囲外にあるとき、指定された省電力モードに入ります。

Configuration

#### **構成ダイアログボックス:**

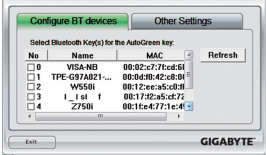

まず、Bluetooth 携帯電話をポータブルキーとして設定する必要があります。自動グリー ンメインメニューで、**Configure**、**Configure BT devices** を順にクリックします。ポータブル キーとして使用する Bluetooth 携帯電話を選択します<sup>(注 1)</sup>。 (画面に Bluetooth 携帯電話が 表示されない場合、**Refresh** をクリックして自動グリーンでデバイスを再検出します)。

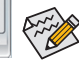

Bluetooth 携帯電話のキーを作成する前に、マザーボードに Bluetooth Ბ レシーバーが組み込まれており、電話の検索とBluetooth 機能をオン にしていることを確認します。

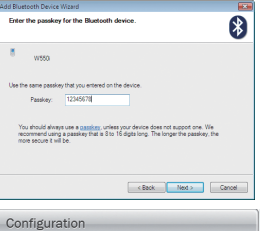

#### **Bluetooth 携帯電話キーの構成:**

携帯電話を選択すると、左に示すような **Add Bluetooth Device Wizard** が表示さ れます。携帯電話のペアとして使用するパスキー(8~16 桁を推奨)を入力し ます。お使いの携帯電話に同じパスキーを入力します。

#### **他の Bluetooth 設定を構成する:**

**Other Setting**(**s** その他の設定)タブでは、Bluetooth 携帯電話キーのスキャンに 要する時間、コンピュータの範囲に入っていることを確認するためにキーを 再スキャンする回数、システムの省エネ状態が事前定義された時間経過した 場合ハードドライブをオフにするときを設定できます。設定を完了した後、 **Set** をクリックして設定を有効にし、**Exit** をクリックして終了します。

• デバイスのスキャン時間(秒):

 $\overline{\phantom{0}}$ 

Set |

**GIGABYTE** 

Configure BT devices Cher Se Time:(sec)  $\overline{2}$ 

 $\overline{\phantom{a}}$ Turn of HD After 3 mins  $\sqrt{\phantom{a}}$ 

自動グリーンが Bluetooth 携帯電話キーをスキャンする時間を、5~30 秒まで 5 秒刻みで設定します。自動グ リーンは設定した時間に基づいてキーを検索します。

• 再スキャン回数:

自動グリーンが Bluetooth 携帯電話キーが検出されない場合、キーを再スキャンする回数を 2~5 回まで 設定します。Auto自動グリーンは、設定した回数に基づいて再スキャンを続けます。制限時間に達しても Bluetooth 携帯電話キーが検出されない場合、選択した省エネモードに入ります。

• HDをオフにする:

システムの非活動時間が指定された制限時間を越えると、ハードドライブはオフになります。

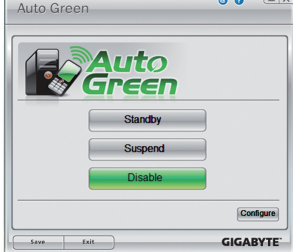

#### **システムの省エネモードを選択する:**

ニーズに応じて、[自動グリーン]メインメニューでシステムの省エネ モードを選択し、**Save** をクリックして設定を保存します。

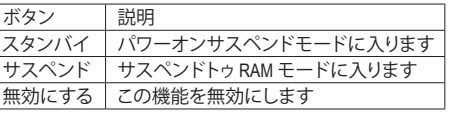

マザーボードパッケージ<sup>(注2)</sup>に付属する Bluetooth ドングルに より、まず電源ボタンを押す必要なしに、サスペンドトゥRAM モードからシステムを呼び起こすことができます。

- (注 1) お使いの携帯電話が「オートグリーン」キーとして構成されている場合、オートグリーンが有効になってい れば携帯電話を他のBluetoothデバイスに接続することはできません。
- (注 2) Bluetoothドングルが付属するかどうかは、マザーボードモデルによって異なります。Bluetoothドングルを取 り付ける前に、コンピュータの他の Bluetoothレシーバーがオフになっていることを確認してください。

## **4-8** eXtreme Hard Drive (X.H.D) ①

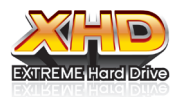

GIGABYTE eXtreme Hard Drive (X.H.D)(注1) があると、新しい SATA ドライブが追 加されるときに、RAID 0 に対して RAID対応システムを素早く構成すること ができます。 For a RAID 0 すでに存在する RAID 0 アレイの場合、X.H.D を使っ てハードドライブをアレイに追加して容量を簡単に拡張することもできま す。ボタンを 1 回クリックするだけで、X.H.D は複雑で時間のかかる構成を

せずにハードドライブの読み込み/書き込みパフォーマンスを強化することができます。次の手 順は、RAID対応のシステムをセットアップし、それを RAID 0 に対して構成することができます。

#### **A. RAID 対応システムをセットアップする**

ステップ 1: システム BIOS の構成 システムの BIOS セットアッププログラムに入り、**Integrated Peripherals** メニューの下で **eXtreme Hard Drive (X.H.D)** を **Enabled** に設定し、Intel SATA コントローラに対して RAID を有効にします。

ステップ 2: RAID ドライバとオペレーティングシステムのインストール X.H.D ユーティリティは Windows 7/Vista/XP をサポートします。オペレーティングシステムをイン ストールする前に、まず SATA コントローラドライバをロードする必要があります。ドライバが なければ、Windows セットアッププロセスの間ハードドライブは認識されません。(詳細につい ては、第 5 章「SATA RAID/AHCI ドライバとオペレーティングシステムをインストールする」を参 照してください)。

ステップ 3: マザーボードドライバと X.H.D ユーティリティのインストール オペレーティングシステムをインストールした後、マザーボードドライバディスクを挿入します。 [Xpress Install All(Xpress すべてインストール)] ボタンをクリックして、X.H.D ユーティリティを含め、 マザーボードドライバをすべて自動的にインストールします。または、アプリケーションソフト ウェア画面に移動して X.H.D ユーティリティを後で個別にインストールすることもできます。

#### **B. GIGABYTE eXtreme ハードドライブ (X.H.D) を使用する**

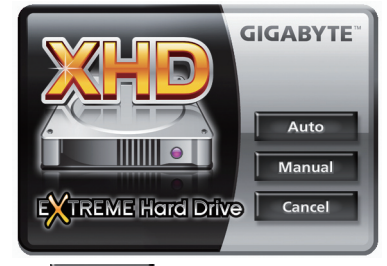

#### **指示:**

X.H.Dを起動する前に、新たに追加したハードドラ イブがRAID-レディシステムドライブより大きな容 量であることを確認してください。(以前作成され たRAID 0アレイに新たにハードドライブを追加す るには、新しいドライブがアレイのもっとも大きい ドライブより大きいことを確認してください)。

- 1. Auto RAID 0 アレイを自動的にセットアップする: **Auto** をクリックすると、RAID 0 アレイを自動的に素早くセットアップします
- 2. Manual RAID アレイを手動でセットアップする: (注 3): **Manual** をクリックして Intel Rapid Storage Technology にアクセスすると、ニーズとハードウェ アコンポーネントに応じて、RAID 0、RAID 1、またはその他のサポートされる RAID アレイを 構築することができます。
- 3. Cancel X.H.D ユーティリティを終了する: **Cancel** をクリックして X.H.D ユーティリティを終了します。
- ① GA-H57M-USB3のみ。
- (注 1) X.H.Dユーティリティは、Intelチップセットに統合されたSATAコントローラのみをサポー トします。
- (注 2) X.H.Dユーティリティを実行する前に、ハードウェアが損傷したりデータが紛失しない ようにすべてのデータのバックアップを取るようにお勧めします。
- (注 3) 非RAID 0アレイを手動で構築する場合、自動機能を使用して後でRAID 0アレイを **Auto** 的にセットアップすることはできません。

固有の機能 - 80 -

# **第 5 章 付録**

## **5-1 SATA ハ ードドライブを構成する**

#### **SATA ハードドライブを設定するには、以下のステップに従ってください:**

- A. コンピュータに SATA ハードドライブをインストールします。
- B. BIOS セットアップで SATAコントローラモードを設定します。
- C. RAID BIOS で RAID アレイを設定します。(<sup>注</sup> 1)
- D. SATA RAID/AHCIドライバを含むフロッピーディスクを作成します。(注2)
- E. SATA RAID/AHCI ドライバとオペレーティングシステムをインストールします。(注2)

#### **始める前に**

以下を準備してください:

- 少なくとも 2 台の SATA ハードドライブ (最適のパフォーマンスを発揮するために、同じモ デルと容量のハードドライブを 2 台使用することをお勧めします)。RAID を作成したくな い場合、準備するハードドライブは 1 台のみで結構です。
- フォーマット済みの空きフロッピーディスク。
- Windows Vista/XP セットアップディスク。
- マザーボードドライバディスク。

#### **5-1-1 Intel H57 SATA Controllers を構成する** j

#### **A. コンピュータにSATAハードドライブを取り付ける**

SATA信号ケーブルの一方の端をSATAハードドライブの背面に、もう一方の端をマ ザーボードの空いているSATAポートに接続します。マザーボードに複数の SATAコ ントローラが搭載されている場合、「第 1 章」、「ハードウェアの取り付け」を参照して SATA ポートの SATAコントローラを確認してください。(たとえば、このマザーボード で、SATA2\_0、SATA2\_1、SATA2\_2、SATA2\_3、SATA2\_4 ポートは H57 チップセットによっ てサポートされています)。次に、電源装置からハードドライブに電源コネクタを接 続します。

j GA-H57M-USB3 のみ。

- (注 1) SATAコントローラに RAID アレイを作成しない場合、このステップをスキップしてくだ さい。
- (注 2) SATAコントローラが AHCI または RAID モードに設定されているときに要求されます。

## **B. BIOS セットアップで SATAコントローラモードを設定する**

SATAコントローラコードがシステム BIOS セットアップで正しく設定されていることを確認して ください。

ステップ 1:

RAID を作成するには、Integrated Peripherals メニューの下で PCH SATA Control Mode を RAID(XHD) に設定します (図 1) (既定値では IDE になっています)。RAID を作成する必要がない場合、この アイテムを IDE または AHCI に設定してください。

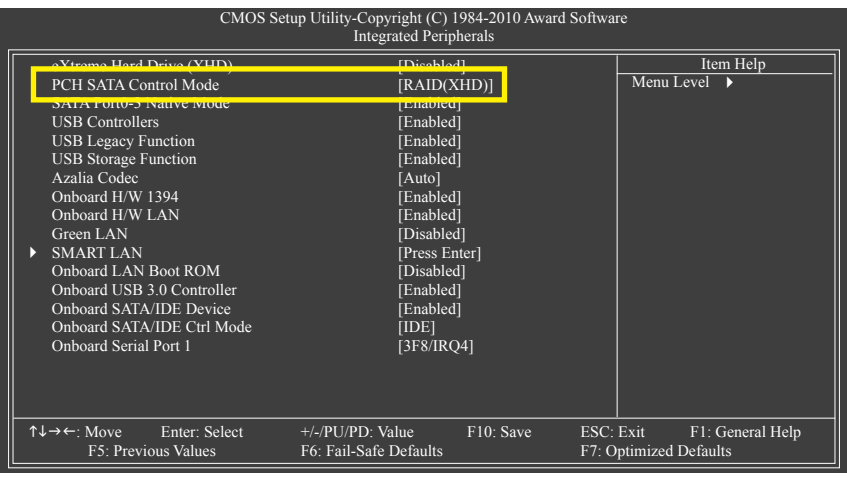

図 1

ステップ 2: 変更を保存し BIOS セットアップを終了します。

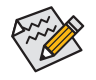

このセクションで説明した BIOS セットアップメニューは、マザーボードの正確な設 定によって異なることがあります。表示される実際の BIOS セットアップオプション は、お使いのマザーボードおよび BIOS バージョンによって異なります。

## **C. RAID BIOS で RAID アレイを設定する**

RAID BIOS セットアップユーティリティに入って、RAID アレイを設定します。非 RAID 構成の場合、こ のステップをスキップし、Windows オペレーティングシステムのインストールに進んでください。

ステップ 1:

POST メモリテストが開始された後でオペレーティングシステムがブートを開始する前に、 「Press <Ctrl-I> to enter Configuration Utility」(図 2)。<Ctrl> + <I>を押して H57 RAID 設定ユーティリ ティに入ります。

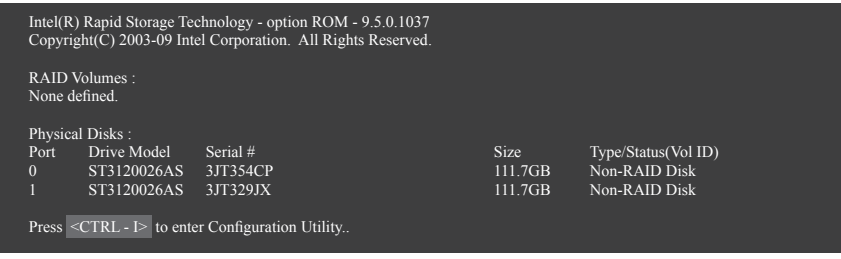

図 2

ステップ 2:

<Ctrl> + <I> を押すと、MAIN MENU スクリーンが表示されます (図3)。

## **RAIDボリュームを作成する**

RAID アレイを作成する場合、MAIN MENU で Create RAID Volume を選択し <Enter> を押します。

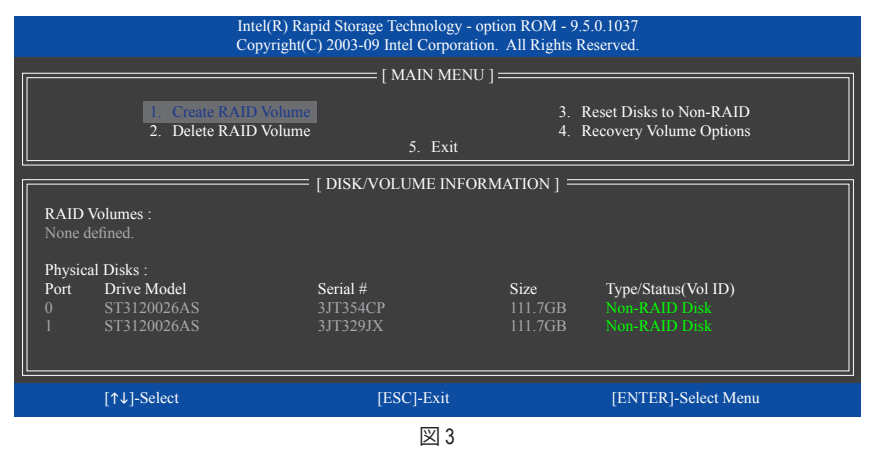

#### ステップ 3:

CREATE VOLUME MENU スクリーンに入った後、Name アイテムの下で 1~16 文字 (文字に特殊文 字を含めることはできません) のボリューム名を入力し、<Enter> を押します。次に、RAIDレベル を選択します (図 4)。サポートされるRAIDレベルにはRAID 0、RAID 1、Recovery (リカバリ)、RAID 10、RAID 5が含まれます (使用可能な選択は、取り付けられているハードドライブの数によって 異なります)。<Enter> を押して続行します。

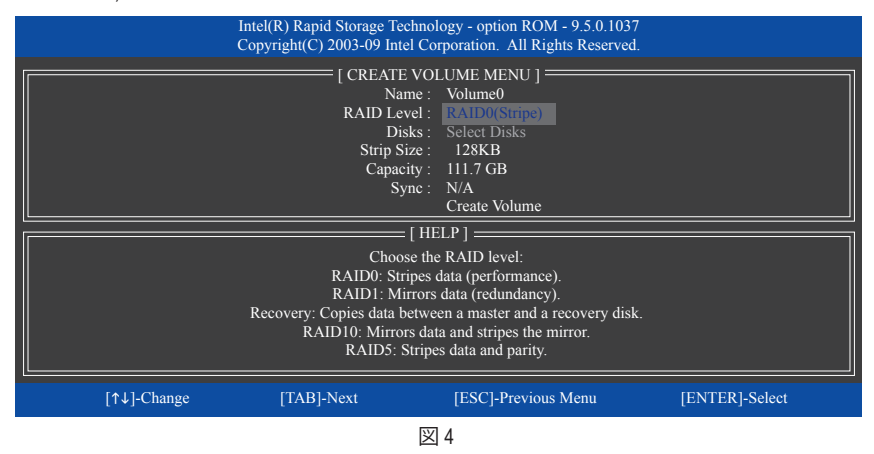

ステップ 4:

Disks アイテムの下で、RAID アレイに含めるハードドライブを選択します。取り付けたドライブ が 2しかない場合、ドライブはアレイに自動的に割り当てられます。必要に応じて、ストライブ ブロックサイズ (図 5) を設定します。ストライブブロックサイズは 4 KB~128 KBまで 設定でき ます。ストライプブロックサイズを選択してから、<Enter> を押します。

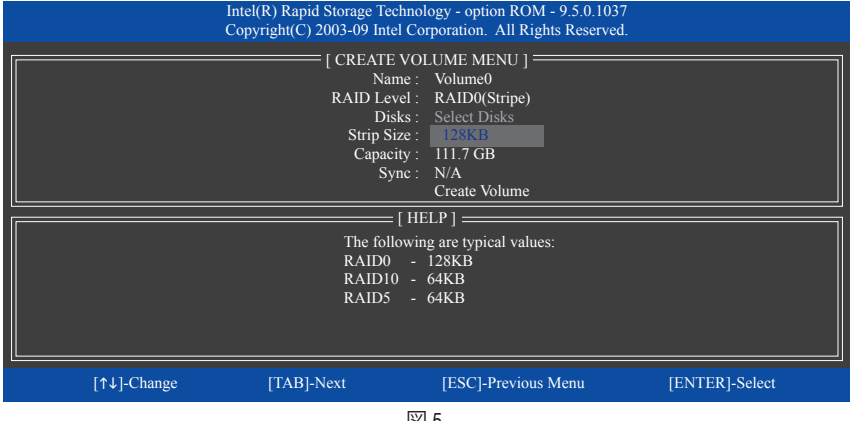

図 5

ステップ 5:

アレイの容量を入力し、<Enter> を押します。最後に、Create Volume で <Enter> を押し、RAID アレ イの作成を開始します。ボリュームを作成するかどうかの確認を求められたら、<Y> を押して 確認するか <N> を押してキャンセルします (図 6)。

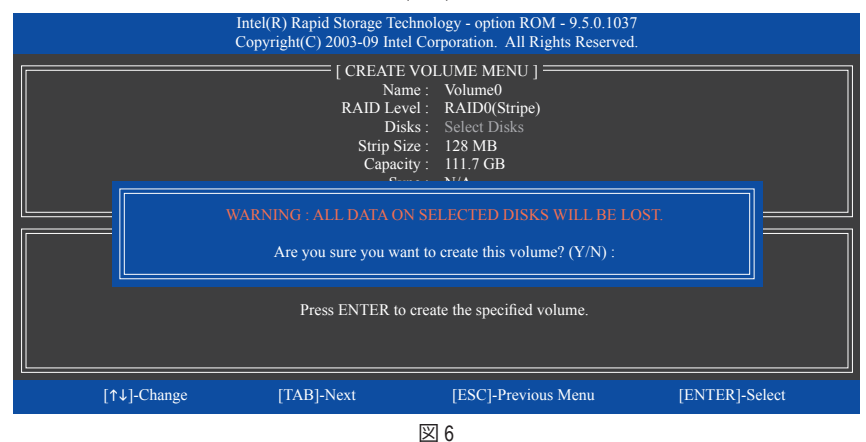

完了したら、DISK/VOLUME INFORMATION セクションに、RAIDレベル、ストライブブロックサイズ、 アレイ名、およびアレイ容量などを含め、RAID アレイに関する詳細な情報が表示されます (図 7)。

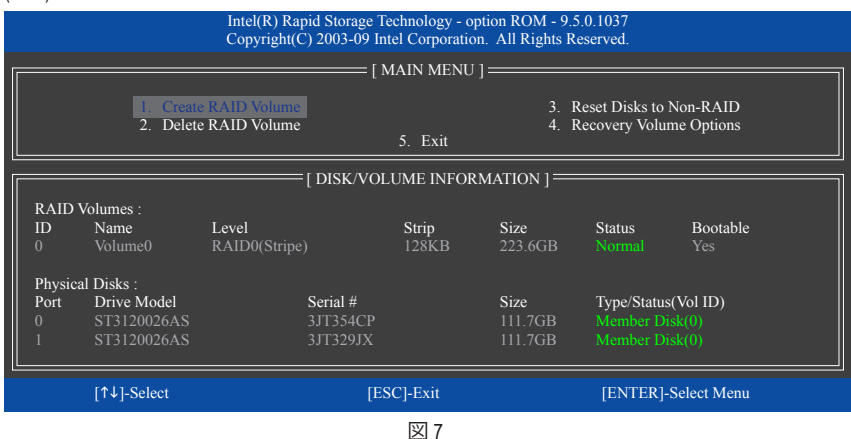

RAID BIOSユーティリティを終了するには、MAIN MENU [メインメニュー]で 5. Exit を選択します。

これで、SATA RAID/AHCIドライバディスケットを作成し、SATA RAID/ACHIドライバとオペレーテ ィングシステムをインストールできるようになりました。

#### リカバリボリュームオプション

Intel Rapid Recover Technologyでは指定されたリカバリドライブを使用してデータとシステム操作を 容易に復元できるようにすることで、データを保護しています。Rapid Recovery Technologyでは、RAID 1機能を採用しているため、マスタードライブからリカバリドライブにデータをコピーすることがで きます。必要に応じて、リカバリドライブのデータをマスタドライブに復元することができます。

始める前に:

- リカバリドライブは、マスタドライブより大きな容量にする必要があります。
- リカバリボリュームは、2台のハードドライブがある場合のみ作成できます。リカバリボ リュームとRAIDアレイはシステムに同時に共存することはできません。つまり、リカバリボ リュームがすでに作成されている場合、RAIDアレイを作成できません。
- オペレーティングシステムにはマスタドライブのみが表示されます。リカバリドライブは非 表示にされています。

ステップ1:

MAIN MENU で Crate RAID Volume を選択し、<Enter>を押します(図8)。

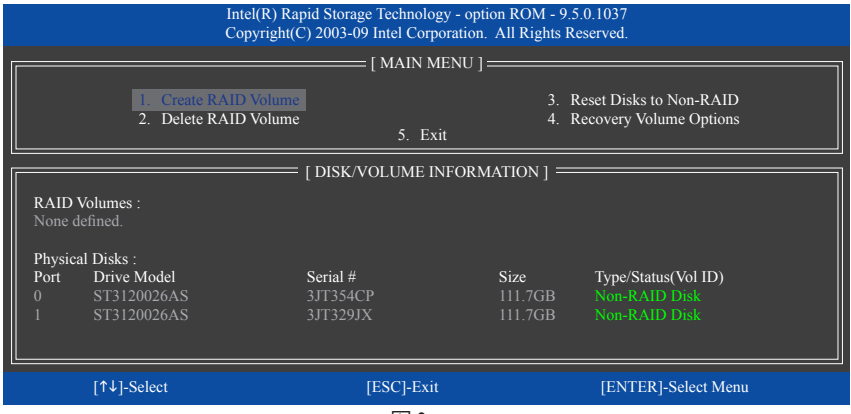

図 8

ステップ2:

ボリューム名を入力した後、RAID Level アイテムの下で Recovery を選択し<Enter>を押します(図9)。

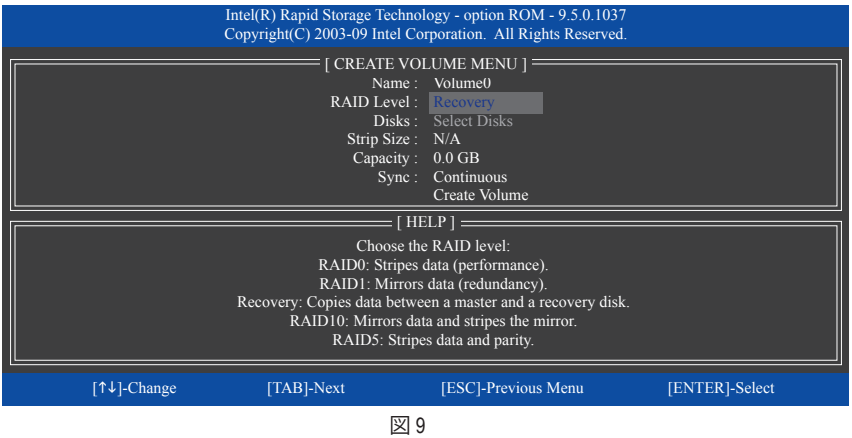

ステップ3:

Select Disks アイテムの下で、<Enter>を押します。SELECT DISKS ボックスで、マスタドライブに対 して使用するハードドライブには<Tab>を押し、リカバリドライブに対して使用するハードドラ イブには<Space>を押します。(リカバリドライブの容量がマスタドライブの容量より大きいこ とを確認してください)。<Enter>を押して確認します。(図10)

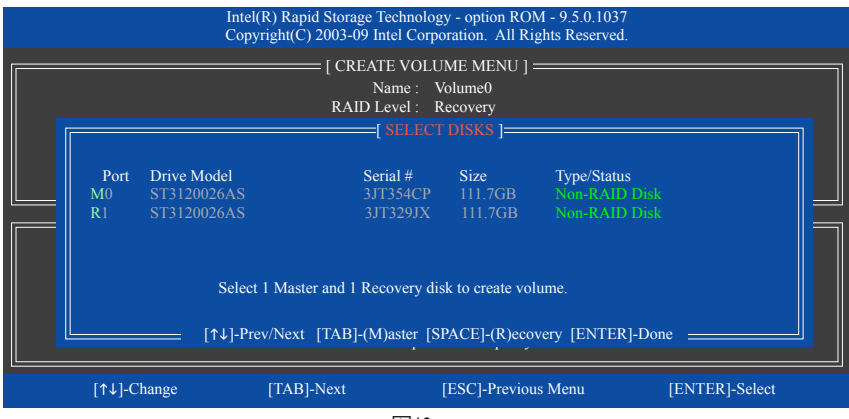

図10

ステップ4:

Sync(同期)の下で、Continuous(連続)またはOn Request(要求に応じて)を選択します(図11)。 Continuous (連続)に設定されているとき、両方のハードドライブがシステムの取り付けられて いれば、マスタドライブのデータを変更するとその変更はリカバリドライブに自動的かつ連続 してコピーされます。**On Reques(t 要求に応じて)**では、オペレーティングシステムのIntel Rapid Storage Technology機能を使用してマスタドライブからリカバリドライブに手動でデータを更新 できます。On Request (要求に応じて)では、マスタドライブを以前の状態に復元することもで きます。

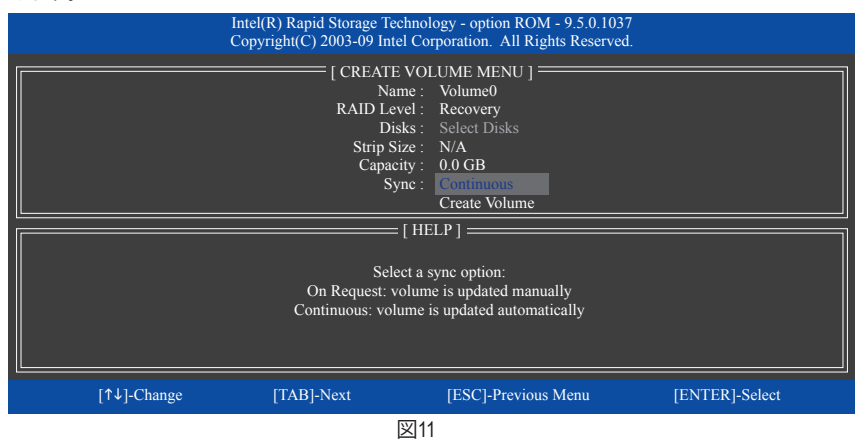

ステップ5:

最後に、Create Volume アイテムで<Enter>を押してリカバリボリュームの作成を開始し、オンスク リーンの指示に従って完了します。

#### RAIDボリュームを削除する

RAID アレイを削除するには、MAIN MENU で Delete RAID Volume を選択し、<Enter> を押しま す。DELETE VOLUME MENU セクションで、上または下矢印キーを使用して削除するアレイを選 択し、<Delete> を押します。選択を確認するように求められたら (図 12)、<Y> を押して確認する か <N> を押して中断します。

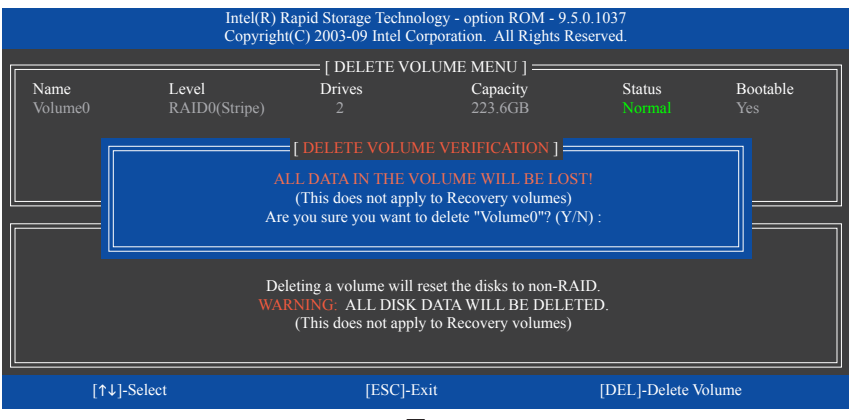

図 12

## **5-1-2 GIGABYTE SATA2 SATAコントローラを構成する**

## **A. コンピュータにSATAハードドライブを取り付ける**

SATA信号ケーブルの一方の端をSATAハードドライブの背面に、もう一方の端をマザーボード の空いているSATAポートに接続します。このマザーボードでは、GSATA2\_0とGSATA2\_1 ポート はGIGABYTE SATA2 SATAコントローラによりサポートされています。次に電源装置から電源コ ネクタをハードドライブに接続します。

## **B. BIOS セットアップで SATAコントローラモードを設定する**

システムBIOS セットアップで、現在SATAコントローラモードが設定されていることを確認します。

#### ステップ 1:

コンピュータの電源をオンにし、POST(パワーオンセルフテスト)中に <Delete> を押して BIOS セットアップに入ります。BIOSセットアップで、Integrated Peripheralsに移動し、Onboard SATA/IDE Deviceが有効になっていることを確認します。次に、Onboard SATA/IDE Ctrl ModeをRAID/IDEに設定 します(図1)。 RAIDを作成しない場合、この項目をIDEまたはAHCIに設定します。

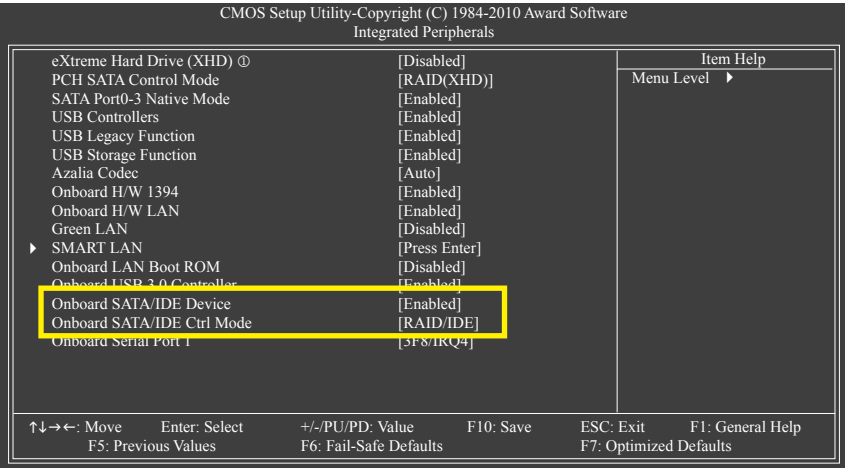

図 1

ステップ 2: 変更を保存し、BIOS セットアップを終了します。

j GA-H57M-USB3 のみ。

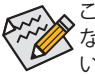

このセクションで説明されたBIOSセットアップメニューは、マザーボードの設定と異 なることがあります。表示される実際のBIOSセットアップメニューオプションは、お使 いのマザーボードとBIOSバージョンによって異なります。

## **C. RAID BIOS で RAID 設定を構成する**

RAID BIOS セットアップユーティリティに入って RAID アレイを構成します。非 RAID 構成の場合、こ のステップをスキップし、Windows オペレーティングシステムのインストールに進んでください。

POSTメモリテストが開始された後でオペレーティングシステムがブートを開始する前に、 「Press <Ctrl-G> to enter RAID Setup Utility」(図 2)というメッセージを確認します。<Ctrl> + <G>を押 して RAID セットアップユーティリティに入ります。

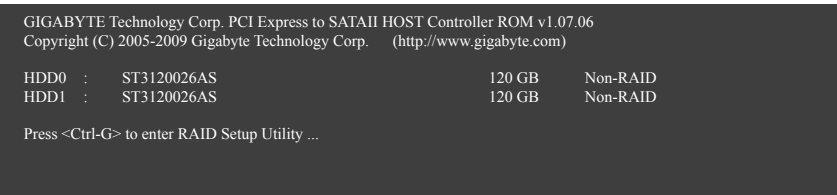

図 2

RAID セットアップユーティリティのメイン画面で(図 3)、上または下矢印キーを使用して Main Menu ブロックの選択を通してハイライトします。実行する項目をハイライトし、<Enter> を押し ます。

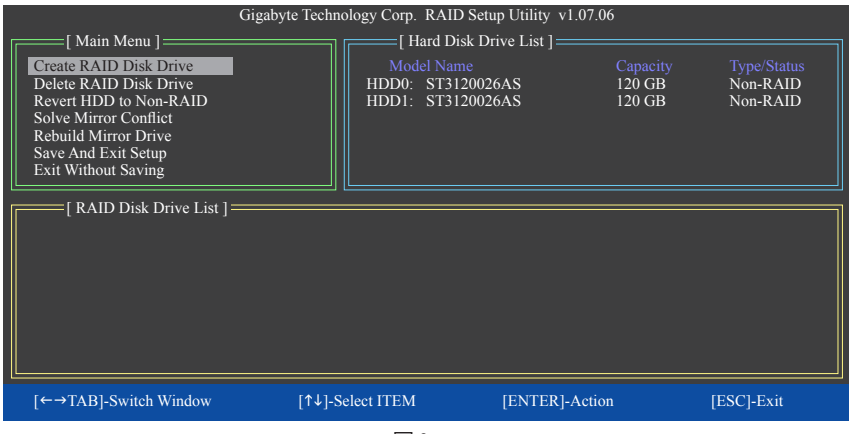

図 3

注: メイン画面で、Hard Disk Drive List ブロックでハードドライブを選択し、<Enter> を押して選択 したハードドライブに関する詳細な情報を表示します。

#### Create a RAID Array (RAID アレイの作成):

メイン画面の Create RAID Disk Drive 項目で、<Enter> を押します。Create New RAID 画面が表示さ れます(図 4)。

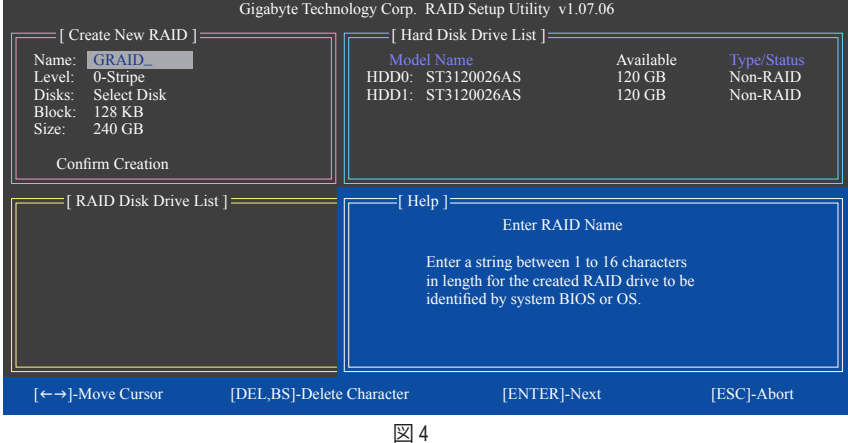

Create New RAID ブロックに、アレイを作成するために設定する必要がある項目がすべて表示 されます(図 5)。

#### **ステップ:**

- 1. **Enter Array Name: Name** 項目の下で、1~16 の文字数でアレイ名を入力し(文字に特殊文字 を含めることはできません)<Enter> を押します。
- 2. **Select RAID Mode: Level** 項目の下で、上または下矢印キーを使用して RAID 0 (ストライプ) 、 RAID 1 (ミラー) 、JBOD (図 5) を選択します。<Enter> を押して、次のステップに進みます。

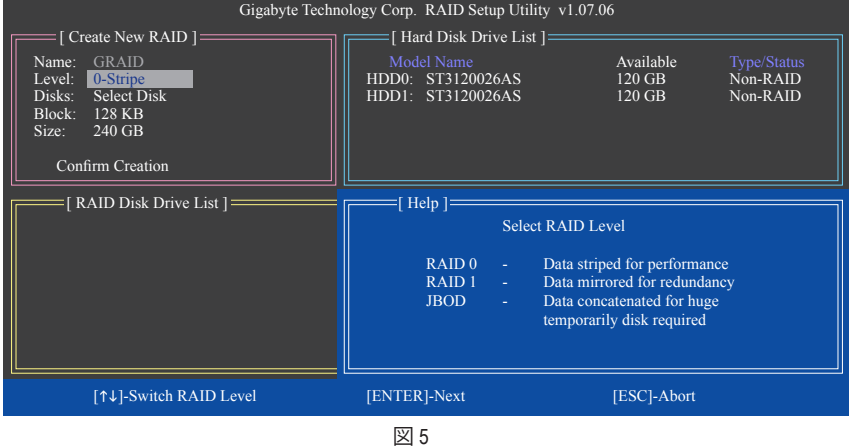

- 3. **Assign Array Disks: RAID** モードを選択した後、RAID BIOS は RAIDドライブとして取り付けら れた 2 台のハードドライブを自動的に割り当てます。
- 4. **Set Block Size (RAID 0 only): Block** 項目の下で、上または下矢印キーを使用してストライプブ ロックサイズを 4 KB~128 KB の範囲で選択します(図 6)。<Enter> を押します。

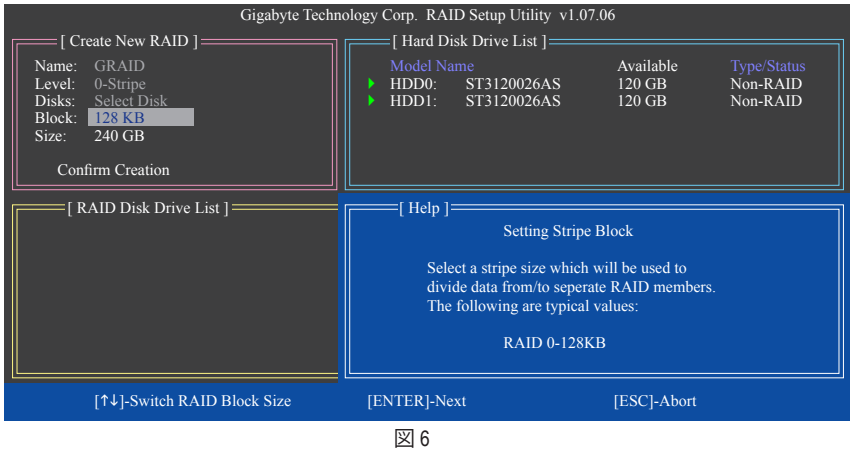

- 5. **Set Array Size: Size** 項目の下で、アレイのサイズを入力し、<Enter> を押します。
- 6. **Confirm Creation:** 上の項目をすべて構成すると、選択バーは **Confirm Creation** 項目に自動的 にジャンプします。<Enter> を押します。選択を確認するように求めるメッセージが表示され たら(図 7)、<Y> を押して確認するか <N> を押して中断します。

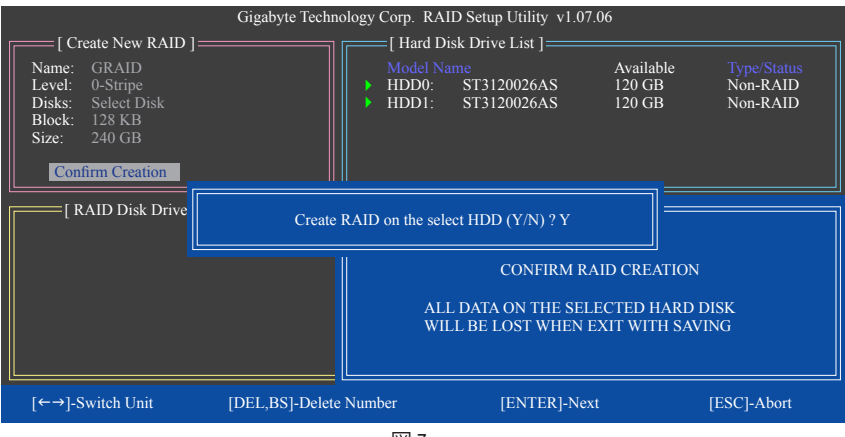

図 7

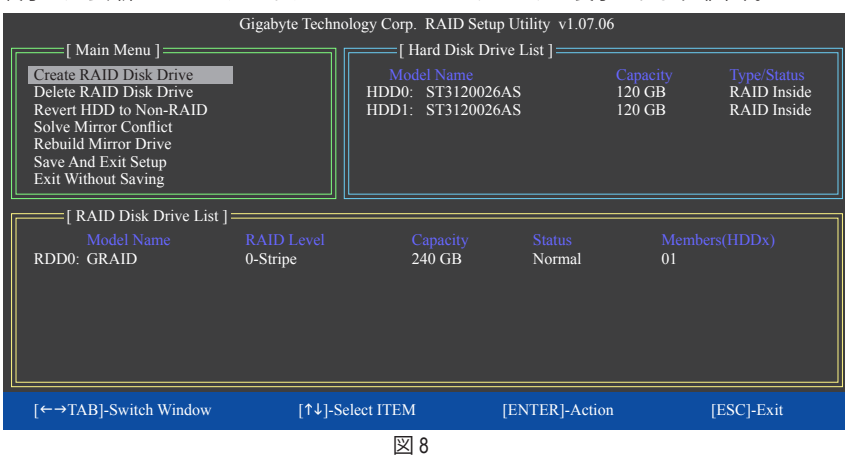

#### 終了したら、新しい RAID アレイが RAID Disk Drive List ブロックに表示されます(図 8)。

アレイに関する詳細をチェックするには、Main Menu ブロックに入っている間に <Tab> キーを 使用して選択バーを RAID Disk Drive List ブロックに移動します。アレイを選択し、<Enter> を押し ます。アレイ情報を表示する小さなウィンドウが、画面の中央に表示されます(図 9)。

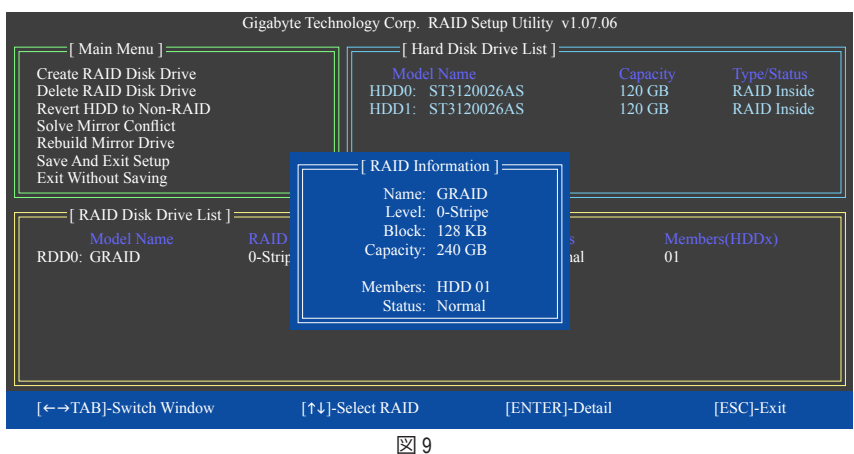

7. **Save and Exit Setup:** RAID アレイを構成した後、メイン画面で **Save And Exit Setup** 項目を選択 し、設定を保存してから RAID BIOS ユーティリティを終了し、<Y> を押します(図 10)。

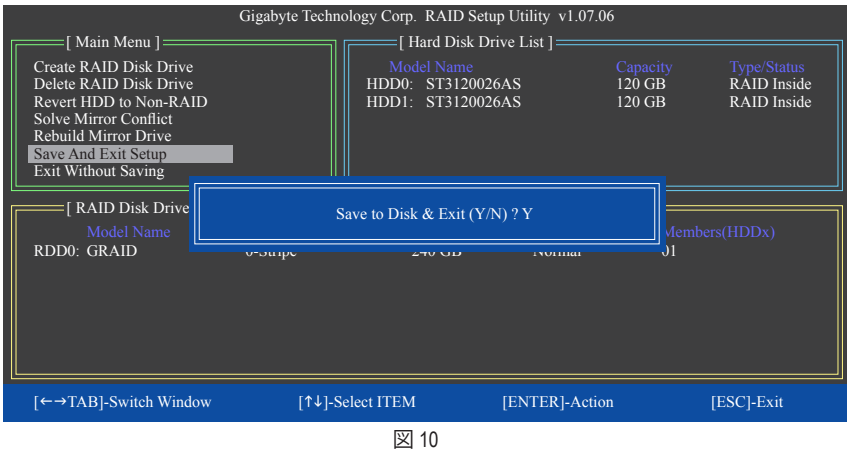

これで、SATA RAID/AHCIドライバディスケットを作成し、SATA RAID/ACHIドライバとオペレー ティングシステムをインストールできるようになりました。

#### **RAIDアレイの削除:**

アレイを削除するには、メインメニューで Delete RAID Disk Drive を選択し、<Enter> を押します。 選択バーが RAID Disk Drive List ブロックに移動します。削除するアレイのスペースバーを押す と、小さな三角形が表示され選択したアレイをマークします。<Delete> を押します。選択を確 認するように求めるメッセージが表示されたら(図 11)、<Y> を押して確認するか <N> を押して キャンセルします。

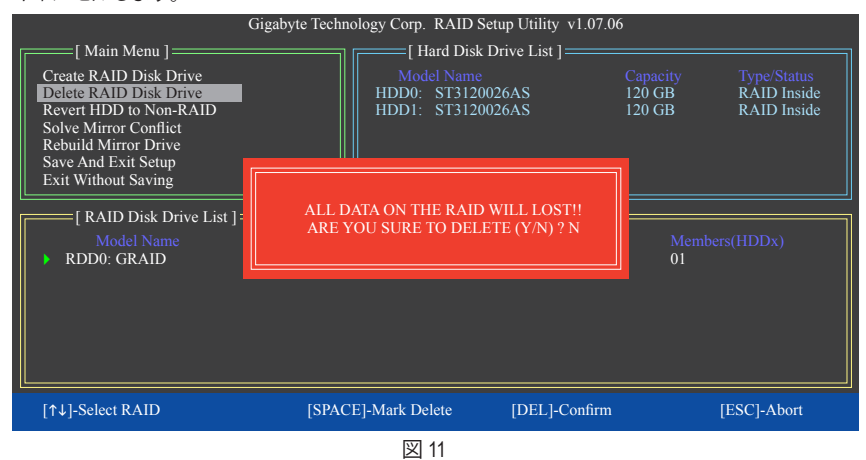

## **5-1-3 SATA RAID/AHCIドライバディスケットを作成する (AHCIとRAID モードで必要)**

RAID/AHCI モードに構成された SATA ハードドライブにオペレーティングシステムを正常にイ ンストールするには、OS のインストール中に SATAコントローラドライバをインストールする 必要があります。ドライバがなければ、Windows セットアッププロセスの間ハードドライブを認 識することはできません。まず第一に、マザーボードドライバディスクからフロッピーディス クに SATAコントローラ用のドライバをコピーします。Windows Vista をインストールしている場 合、マザーボードドライバディスクから USB フラッシュドライブに SATAコントローラドライバ をコピーすることもできます。MS-DOS および Windows モードでドライバをコピーする方法に ついては、以下の指示を参照してください。

#### **MS-DOSモードの場合:**

CD-ROMをサポートする起動ディスクと、空のフォーマット済みフロッピーディスクを準備して ください。

ステップ:

- 1: 起動ディスクから起動します。
- 2: 起動ディスクを取り出し、準備のできたフロッピーディスクとマザーボードドライバディスク を挿入します(ここでは、光学ドライブのドライブ文字をD:\とします)。
- 3: A:>プロンプトで、以下のコマンドを入力します。コマンドの後で<Enter>を押します: • Intel H57 の場合、以下を入力します(図 1): (注)
	- A:\>copy d:\bootdrv\irst\32bit\\*.\* • GIGABYTE SATA2 の場合、以下を入力します(図 2): (注) A:\>copy d:\bootdrv\gsata\32bit\\*.\*

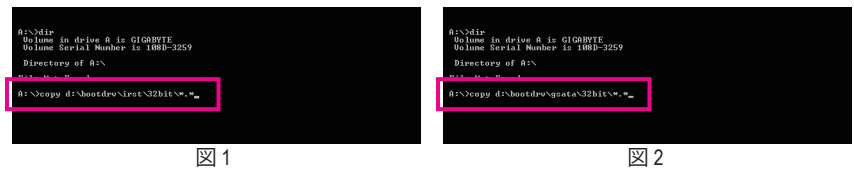

#### **Windowsモードの場合:**

ステップ

- 1: 代替システムを使い、マザーボードドライバディスクを挿入します。
- 2: 光学ドライブフォルダから、**BootDrv**フォルダの **Menu.exe**ファイルをダブルクリックします(図 3)。図 4 のようなコマンドプロンプトウィンドウが開きます。
- 3: 空のフォーマット済みディスクを挿入します。メニューから対応する文字を押すことでコントロー ラドライバを選択し、<Enter>を押します。例えば、図4でメニューから,
	- Intel H57では、Windows 32ビットオペレーティングシステムの場合は **7) Intel Rapid Storage driver for 32bit system** を、またはWindows 64ビットの場合は **8) Intel Rapid Storage driver for 64bit system** を 選択します。
	- GIGABYTE SATA2 では、Windows 32ビットオペレーティングシステムの場合は **3) GIGABYTE GSATA driver for 32bit system** を、またはWindows 64ビットの場合は **4) GIGABYTE GSATA driver for 64bit system** を選択します。

ドライバファイルがフロッピーディスクに自動的にコピーされます。完了したら、どれかのキーを押し て終了します。

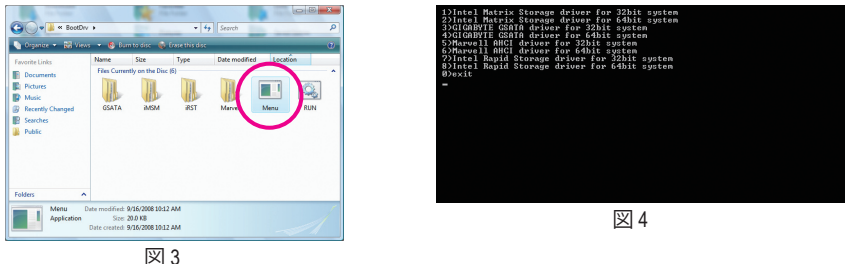

(注) Windows 64ビットドライバをコピーする場合、ディレクトリを\32bitから\64bitに変更します。

## **5-1-4 SATA RAID/AHCIドライバとオペレーティングシステムをインストールする**

SATA RAID/AHCIドライバディスケットおよび正しい BIOS 設定では、ハードドライブ Windows Vista/ XP をいつでもインストールすることができます。次は、Windows XPとVista インストールの例です。

#### **A. Windows XP のインストール**

ステップ 1:

システムを再起動し Windows XP セットアップディスクから起動し、「Press F6 if you need to install a 3rd party SCSI or RAID driver」というメッセージが表示されたらすぐ <F6> を押します (図 1)。追加デバイスを指定するように求めるスクリーンが表示されます。

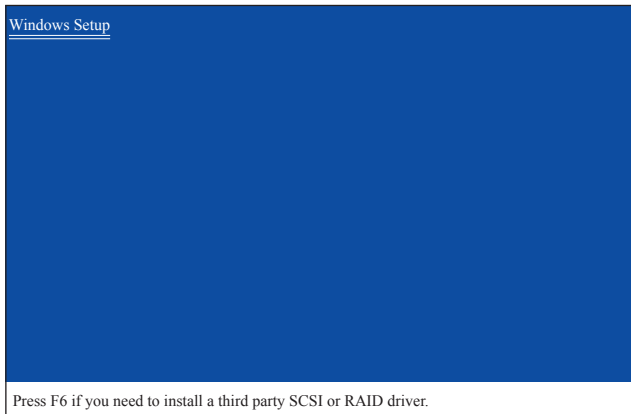

図 1

ステップ 2:

Intel H57 では:

SATA RAID/AHCIドライバを含むフロッピーディスクを挿入し、<S> を押します。次に、以下の図 2 のようなコントローラメニューが表示されます。Intel (R) ICH8R/ICH9R/ICH10R/DO/5 Series/3400 Series SATA RAID Controller を選択し、<Enter> を押します。

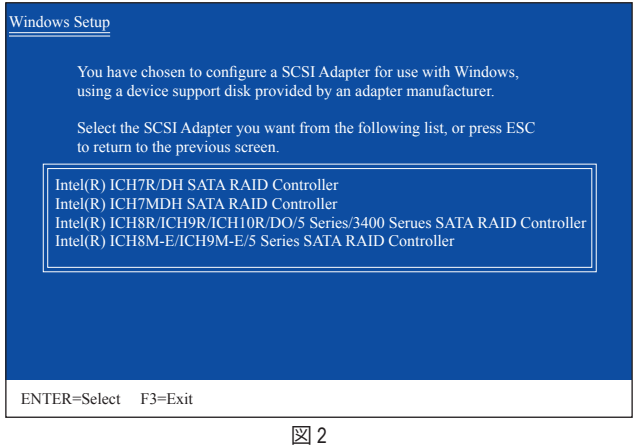

GIGABYTE SATA2 の場合:

SATA RAID/AHCIドライバを含むフロッピーディスクを挿入し、<S> を押します。次に、以下の図 3 のようなコントローラメニューが表示されます。RAID/AHCI Driver for GIGABYTE GBB36X Controller (x32) を選択し、<Enter> を押します。

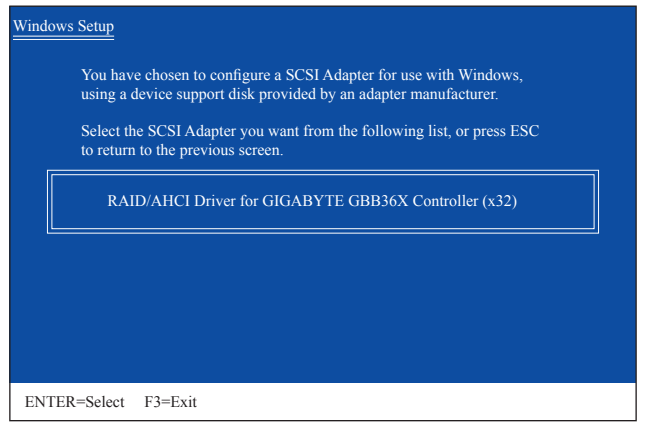

図 3

ステップ 3:

次のスクリーンで、<Enter> を押してドライバのインストールを続行します。ドライバのインスト ール後、Windows XP インストールに進むことができます。

#### **B. Windows Vista のインストール**

(以下の手順は、RAID アレイがシステムに 1 つしかないことを前提としています。)

#### Intel H57 の場合:

ステップ 1:

システムを再起動して Windows Vista セットアップディスクから起動し、標準の OS インストール ステップを実行します。以下の画面と同じような画面が表示されたら、Load Driver (ドライバの ロード) を選択します。(図 4)

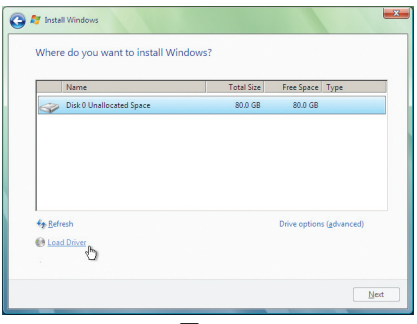

#### ステップ 2:

マザーボードドライバディスク(方法A)またはドライバを含むフロッピーディスク/USBドライブ (方法 B )を挿入し、ドライバの場所を指定します(図 5 )。注: SATA光学ドライブを使用するユー ザーの場合、Windows Vista をインストールする前にマザーボードドライバディスクからUSBフラッ シュドライブにドライバファイルをコピーしてください(BootDrvフォルダに移動し、iRSTフォルダ 全体を USBフラッシュドライブに保存します)。方法 B を使用してドライバをロードします。

方法 A:

マザーボードドライバディスクをシステムに挿入し、次のディレクトリを閲覧します: \BootDrv\iRST\32Bit

Windows Vista 64 ビットの場合、64Bit フォルダを閲覧します。

方法 B:

ドライバファイルを含む USB フラッシュドライブを挿入し、\iRST\32Bit (Windows Vista 32 ビット の場合) または \iRST\64Bit (Windows Vista 64 ビットの場合) を閲覧します。

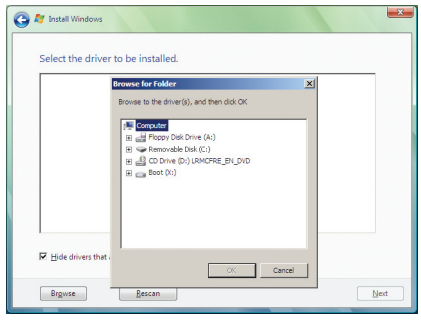

図 4

ステップ 3:

図 6 のようなスクリーンが表示されたら、Intel(R) ICH8R/ICH9R/ICH10R/DO/5 Series/3400 Series SATA ー<br>RAID Controller を選択し Next をクリックします。

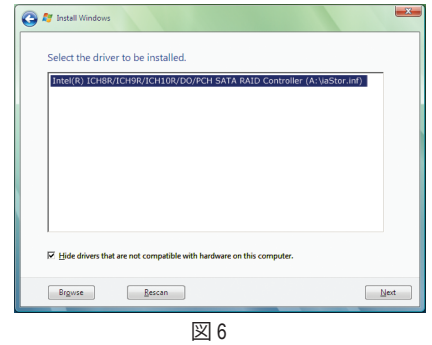

ステップ 4:

ドライバをロードした後、オペレーティングシステムをインストールする RAID/AHCIドライブを 選択し、Next (次へ) を押して OS のインストールを続行します(図 7)。

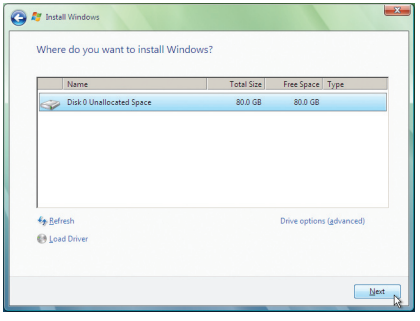

図 7

GIGABYTE SATA2 の場合:

ステップ 1:

システムを再起動して Windows Vista セットアップディスクから起動し、標準のOSインストール ステップを実行します。以下のような画面が表示されたら(RAIDハードドライブはこの段階で は検出されません)、Load Driver を選択します(図 8)

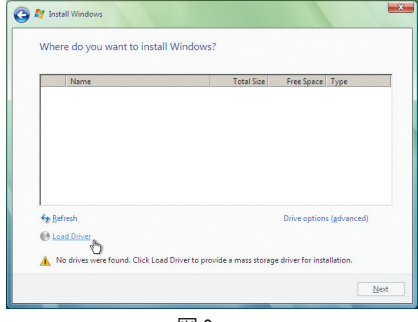

図 8

ステップ 2:

マザーボードドライバディスク(方法A)または SATA RAID/AHCI を含むフロッピーディスク/USB ドライブ(方法B)を挿入し、ドライバの場所を指定します(図 9)。注: SATA 光学ドライブを使用 するユーザーの場合、Windows Vista をインストールする前にマザーボードドライバディスクか ら USB フラッシュドライブにドライバファイルをコピーしてください(BootDrv フォルダに移動 し、GSATAフォルダ全体を USB フラッシュドライブに保存します)。方法 B を使用してドライバ をロードします。

方法 A:

マザーボードドライバディスクをシステムに挿入し、次のディレクトリを閲覧します: \BootDrv\GSATA\32Bit Windows Vista 64 ビットの場合、64Bit フォルダを閲覧します。

方法 B:

ドライバファイルを含む USB フラッシュドライブを挿入し、\GSATA\32Bit (Windows Vista 32 ビット の場合) または \GSATA\64Bit (Windows Vista 64 ビットの場合) を閲覧します。

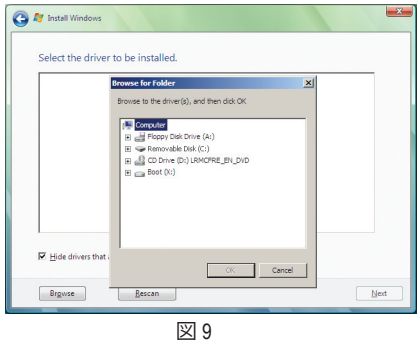

ステップ 3: 図 10 のようなスクリーンが表示されたら、GIGABYTE GBB36X Controller を選択し Next を押しま す。

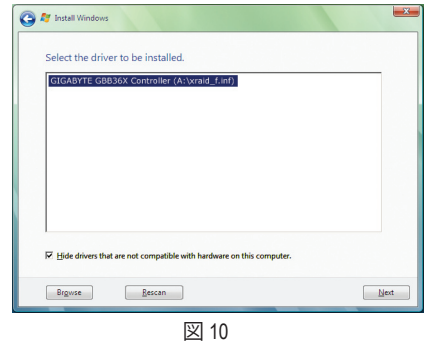

ステップ 4: ドライバをロードした後、オペレーティングシステムをインストールするRAID/AHCIドライブを 選択し、Next (次へ) を押して OS のインストールを続行します(図 11)。

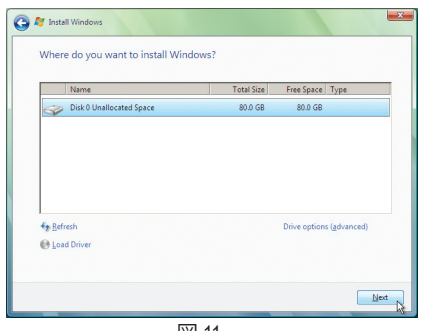

図 11

#### **C. アレイを再構築する**

再構築は、アレイの他のドライブからハードドライブにデータを復元するプロセスです。再構 築は、RAID 1、RAID 5 、RAID 10 アレイなど耐故障性アレイに対してのみ、適用されます。以下の 手順では、新しいドライブを追加して故障したドライブを交換し RAID 1 アレイに再構築するも のとします。(注: 新しいドライブは古いドライブより大きな容量にする必要があります。)

Intel H57 コントローラの場合:

コンピュータの電源をオフにし、故障したハードドライブを新しいものと交換します。コンピュ ータを再起動します。

#### **• 自動再構築を有効にする**

#### ステップ 1:

「Press <Ctrl-I> to enter Configuration Utility」というメッセージが表示されたら、<Ctrl> + <I> を押して RAID 構成ユーティリティに入ります。RAID 構成ユーティリティに入ると、次の画面が表示されます。

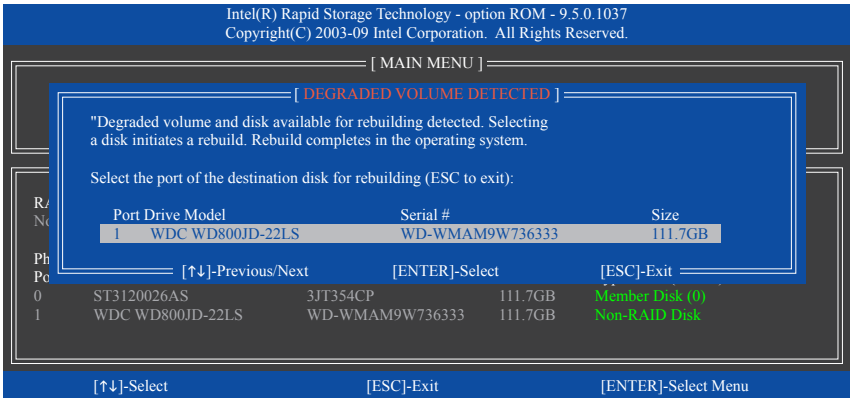

#### ステップ 2:

新しいハードドライブを選択して再構築するアレイに追加し、<Enter> を押します。次の画面が 表示され、オペレーティングシステムに入った後で自動再構築が自動的に実行されます(RAID ボリュームが再構築されることを示す通知領域で Intel Rapid Storage Technology アイコン を確 認します。)この段階で自動再構築を有効にしないと、オペレーティングシステムでアレイを手 動で再構築する必要があります(詳細については、次のページを参照してください)。

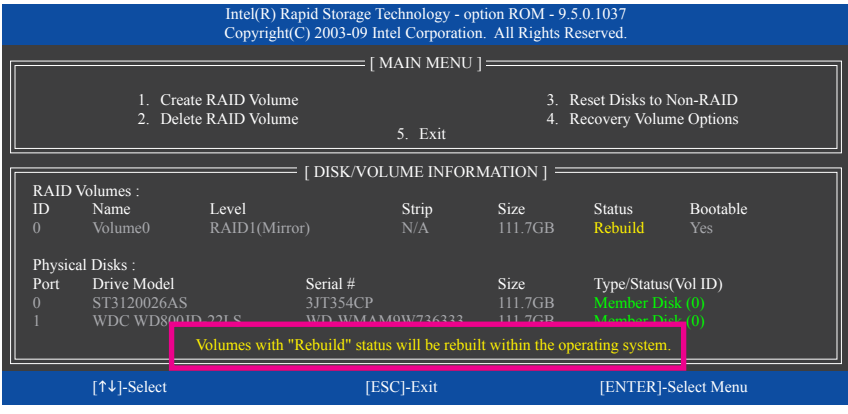

## **• オペレーティングシステムで再構築を実行する**

オペレーティングシステムに入っている間に、チップセットドライバがマザーボードドライバ ディスクからインストールされていることを確認します。StartメニューでAll Programsから Intel Rapid Storage Technology utility を起動します。

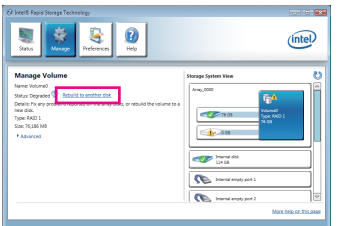

ステップ 1:

Manageメニューに移動し、Manage Volume で Rebuild to another disk をクリックします

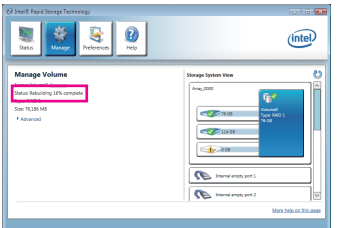

画面左の Status 項目にリビルド進捗状況 が表示されます。

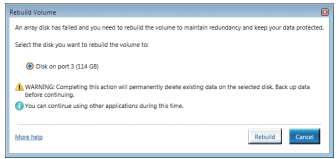

## ステップ 2:

新しいドライブを選択してRAIDをリビルド し、Rebuildをクリックします。

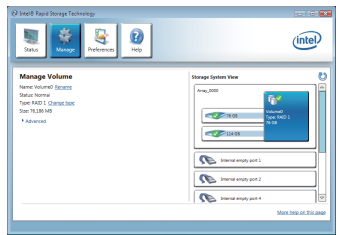

ステップ 3: RAID 1 ボリュームを再構築した後、Status

に Normalとして表示されます。

#### **• マスタドライブを以前の状態に復元する(リカバリボリュームの場合のみ)**

要求に応じて更新するモードで 2台のハードドライブをリカバリボリュームに設定すると、必要に応 じてマスタドライブのデータを最後のバックアップ状態に復元できます。たとえば、マスタドライブ がウイルスを検出すると、リカバリドライブのデータをマスタドライブに復元することができます。

#### ステップ 1:

RAID 構成ユーティシティの[メインメニュー]で 4.リカバリボリュームオプションを選択します。 [リカバリオプション]メニューで、[リカバリディスクのみを有効にする]を選択してオペレーティ ングシステムのリカバリドライブを表示します。オンスクリーンの指示に従って完了し、RAID構 成ユーティシティを終了します。

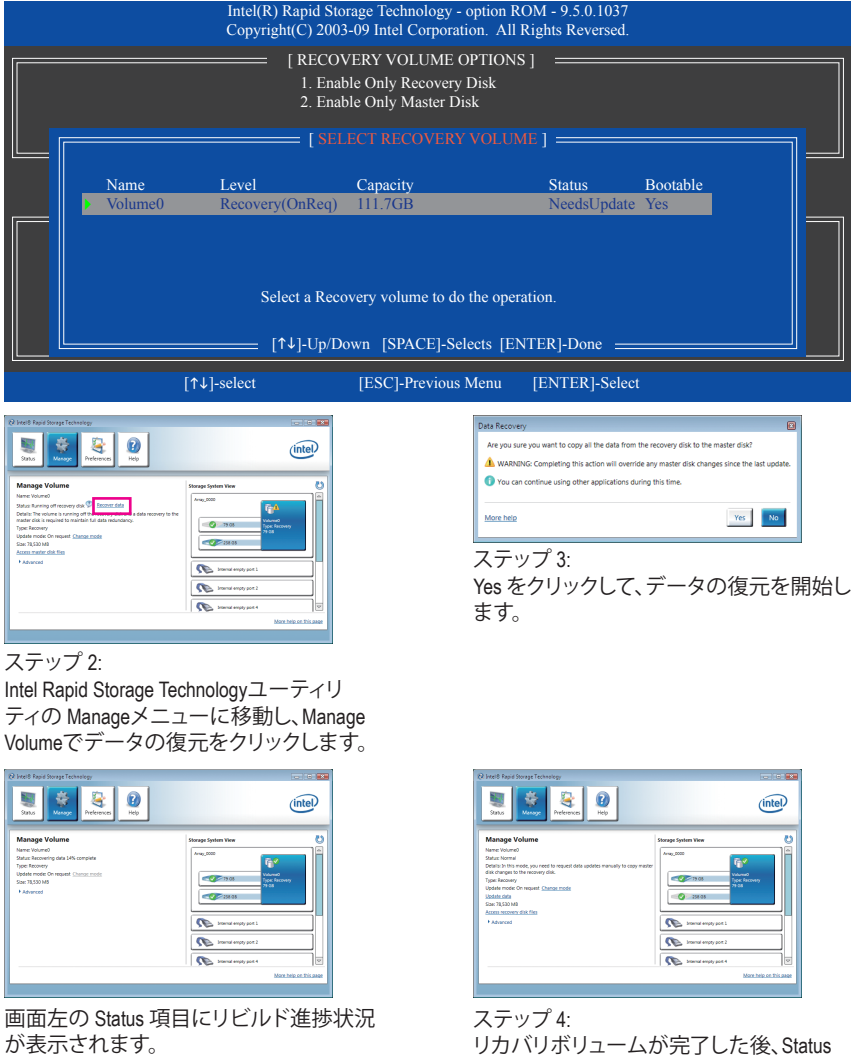

に Normalとして表示されます。

#### GIGABYTE SATA2 の場合:

コンピュータの電源をオフにし、故障したハードドライブを新しいものと交換します。オペレー ティングシステムでRAIDセットアップユーティリティまたはGIGABYTE RAID CONFIGURERユー ティリティを使用して、再構築を実施します。

#### **• RAIDセットアップユーティリティで再構築する**

#### ステップ1:

「Press <Ctrl-G> to enter RAID Setup Utility」というメッセージが表示されたら、<Ctrl> + <G> を押し てユーティリティに入ります。Main Menu ブロックで、Rebuild Mirror Drive を選択し <Enter> を押し ます。選択バーは低下アレイに移動します。<Enter> を再び押します。

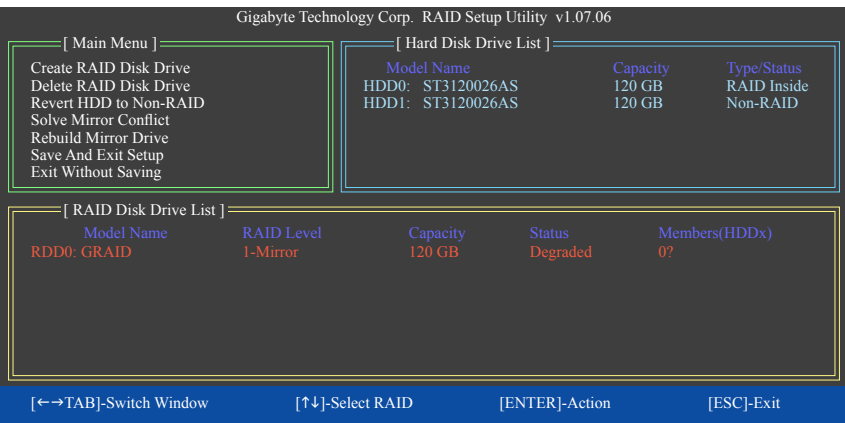

#### ステップ 2:

選択バーが Hard Disk Drive List ブロックの新しいハードドライブに移動します。<Enter> を押して RAID 再構築プロセスを開始します。画面下部に、再構築の進捗状況が表示されます。完了した ら、アレイのステータスが Normalとして表示されます。

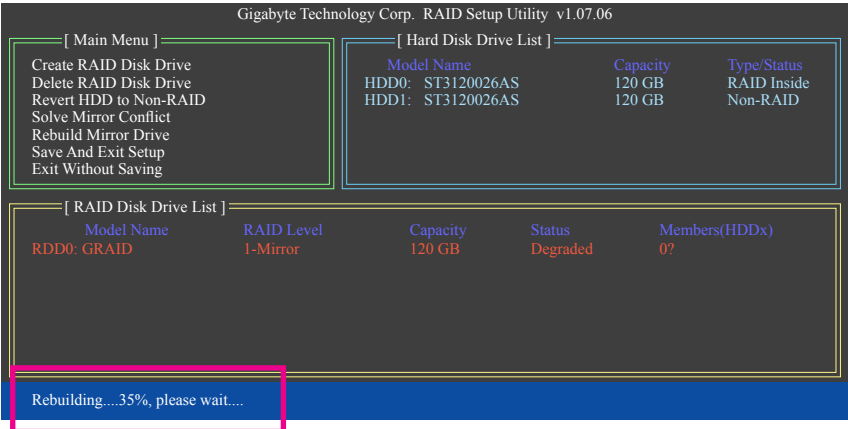

#### **• オペレーティングシステムで再構築する**

GIGABYTE SATA2 SATAコントローラドライバがマザーボードドライバディスクからインストー ルされていることを確認します。Start メニューで All Programs からGIGABYTE RAID CONFIGURER を起動します。

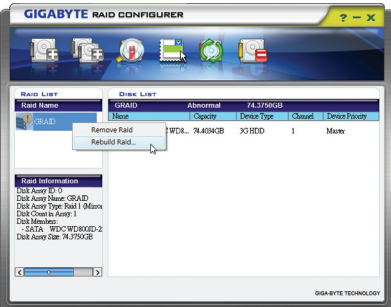

ステップ 1:

GIGABYTE RAID CONFIGURER 画面で、RAID LISTブロックで再構築するアレイを右ク リックします。Rebuild Raid を選択します。 (または、ツールバーで Rebuild アイコン をクリックします。)

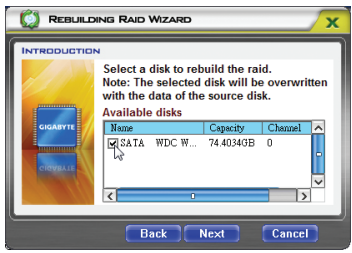

ステップ 3:

アレイを再構築するドライブを選択し、 Next をクリックします。

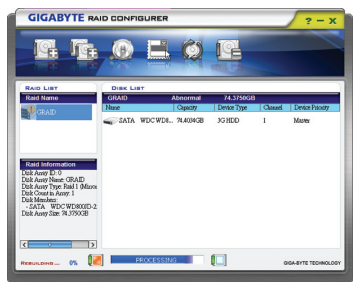

ステップ 5: 画面下部に、再構築の進捗状況が表示さ れます。

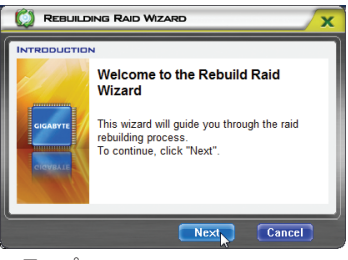

ステップ 2: 最高陸 RAID ウィザードが表示されたら、 Next をクリックします。

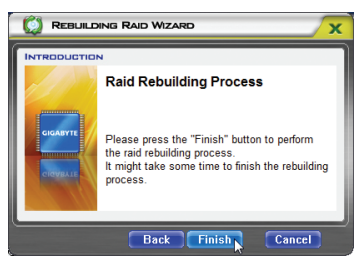

ステップ 4:

Finish をクリックして RAID 再構築プロセス を開始します。

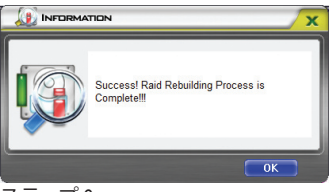

ステップ 6: 終了したら、システムを再起動します。

## **5-2 オーディオ入力および出力を設定**

## **5-2-1 2 / 4 / 5.1 / 7.1 チャネルオーディオを設定する**

マザーボードでは、背面パネルに 2/4/5.1/7.1 チ ャンネルオーディオをサポートするオーディ オジャックが 6 つ装備されています。右の図 は、デフォルトのオーディオジャック割り当て を示しています。

統合された HD (ハイディフィニション) オー ディオにジャック再タスキング機能が搭載 されているため、ユーザーはオーディオド

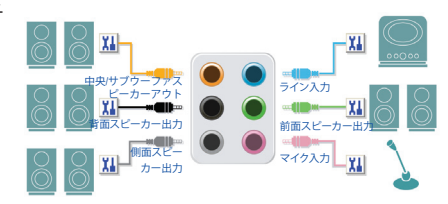

ライバを通して各ジャックの機能を変更することができます。

例えば、4チャンネルオーディオ構成で、サイドスピーカーをデフォルトのセンター/サブウーフ ァスピーカーアウトジャックに差し込むと合、センター/サブウーファスピーカーアウトジャック をサイドスピーカーアウトに再び設定することができます。

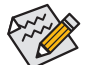

- マイクを取り付けるには、マイクをマイクインまたはラインインジャックに接続し、 マイクのジャック機能を手動で設定します。
- オーディオ信号は、前面と背面パネルのオーディオ接続の両方に同時に存在しま す。背面パネルのオーディオ (HD 前面パネルオーディオモジュールを使用している ときにのみサポート) を消音にする場合、次ページの指示を参照してください。

#### **ハイディフィニションオーディオ (HD Audio)**

HD Audioには、44.1KHz/ 48KHz/ 96KHz/ 192KHz サンプリングレートをサポートする高品質デジタ ル対アナログコンバータ (DACs) が複数組み込まれています。HD Audio はマルチストリーミング 機能を採用して、複数のオーディオストリーム (インおよびアウト) を同時に処理しています。た とえば、MP3ミュージックを聴いたり、インターネットチャットを行ったり、インターネットで通 話を行ったりといった操作を同時に実行できます。

#### **A. スピーカーを設定する:**

(以下の指示は、サンプルとして Windows Vista オペレーティングシステムを使用します)。

ステップ 1:

オーディオドライバをインストールした後、HD Audio Manager アイコン 3 が通知領域に表示さ れます。アイコンをダブルクリックして、HD Audio Manager にアクセスします。

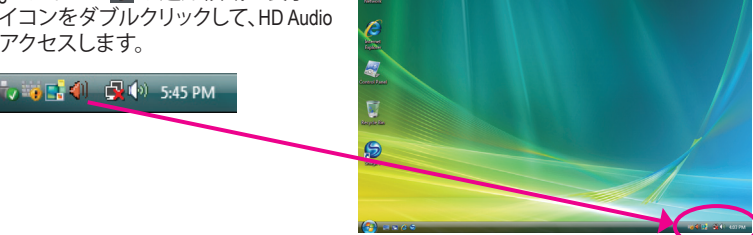

(注) 2 / 4 / 5.1 / 7.1チャネルオーディオ設定:

マルチチャンネルスピーカー設定については、次を参照してください。

- 2 チャンネルオーディオ:ヘッドフォンまたはラインアウト。
- 4 チャンネルオーディオ:フロントスピーカーアウトとサイドスピーカーアウト。
- 5.1 チャンネルオーディオ:前面スピーカーアウト、サイドスピーカーアウト、および中心/サブウーファス ピーカーアウト。
- 7.1 チャンネルオーディオ:前面スピーカーアウト、背面スピーカーアウト、中心/サブウーファスピーカーア ウト、および側面スピーカーアウト。

#### ステップ 2:

オーディオデバイスをオーディオジャックに接続し ます。The current connected device is ダイアログボッ クスが表示されます。接続するタイプに従って、デ バイスを選択します。OK をクリックします。

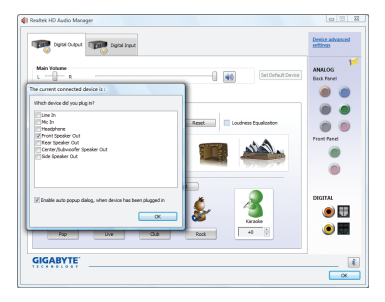

ステップ 3:

Speakers スクリーンで Speaker Configuration タブを クリックします。Speaker Configurationリストで、セッ トアップする予定のスピーカー構成のタイプに従 い Stereo、Quadraphonic 、5.1 Speaker、7.1 Speaker を 選択します。スピーカーセットアップが完了しまし た。

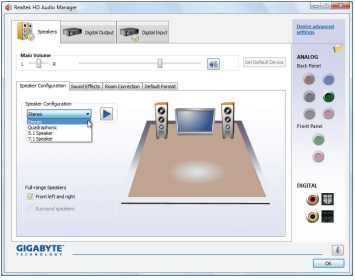

## **B. サウンド効果を設定する**

Sound Effects タブでオーディオ環境を構成することができます。

## **C. AC'97 正面パネルオーディオモジュールを有効にする**

シャーシに AC'97 フロントパネルオーディオモ ジュールが付いている場合、AC'97 機能をアクティ ブにし、Speaker Configuration タブのツールアイコン をクリックします。Connector Settings ダイアログボッ クスで、Disable front panel jack detection チェックボッ クスを選択します。OK をクリックして完了します。

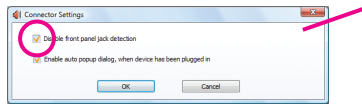

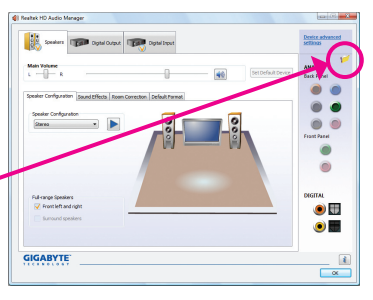

## **D. 後方パネルオーディオを消音する(HDオーディオのみ)**

Speaker Configuration タブの右上で Device advanced settings をクリックし、Device advanced settings ダイア ログボックスを開きます。Mute the rear output device, when a front headphone plugged in チェックボックスを 選択します。OK をクリックして完了します。

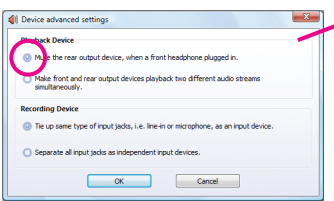

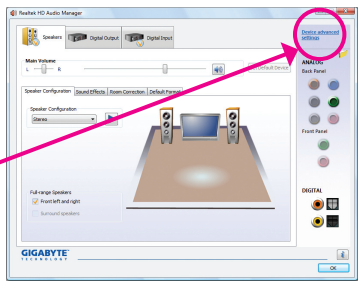
## **5-2-2 S/PDIF イン/アウトを構成する**

### **A. S/PDIF イン**

S/PDIF イン ケーブル(オプション)では、オーディオ処理用にコンピュータにディジタルオー ディオ信号を入力します。

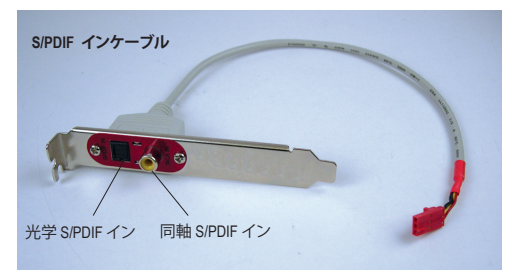

**1. S/PDIF インケーブルを取り付ける:**

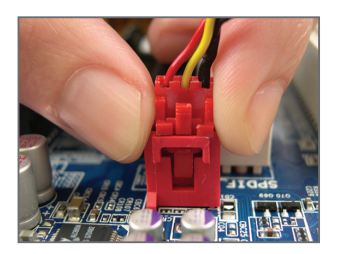

ステップ 1: まず、ケーブルの端のコネクタをマザー ボードのSPDIF\_I ヘッダに接続します。

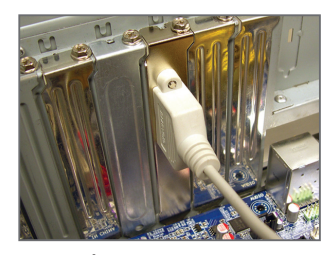

ステップ 2: 金属ブラケットをねじでシャーシのバック パネルに固定します。

#### **2. S/PDIF インを構成する:**

Digital Input スクリーンで、Default Format タブをクリックしデフォルト形式を選択します。OK をク リックして完了します。

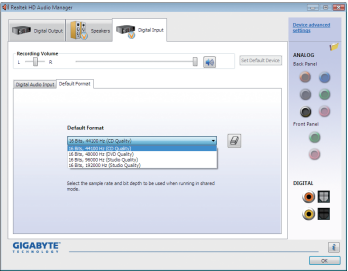

(注) SPDIF インとSPDIF アウトコネクタの実際の場所はモデルによって異なります。

### **B. S/PDIF アウト:**

S/PDIF アウトジャックはデコード用にオーディオ信号を外部デコーダに転送し、最高の音質を 得ることができます。

### **1. S/PDIF アウトケーブルを接続する:**

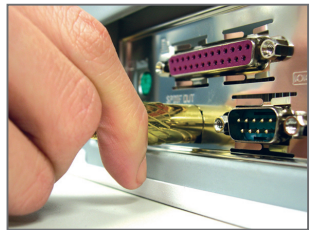

S/PDIF光学ケーブル

S/PDIF光学ケーブルを外部デコーダーに接続して、S/PDIFデジタルオーディオ信号を伝送しま す。

### **2. S/PDIF Outを構成する:**

**Digital Output(Optical)** スクリーン(注)で、**Default Format**タブをクリックし、サンプルレートとビット 深度を選択します。

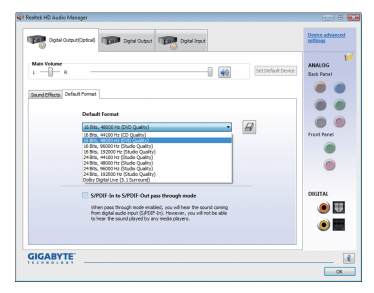

(注) デジタルオーディオ出力で背面パネルにS/PDIFアウトコネクタを使用している場合、 詳細な設定を行うには**Digital Output(Optical)**画面を入力します、またはデジタルオー ディオ出力で内部S/PDIFアウトコネクタ(SPDIF\_O)を使用している場合、**Digital Output** 画面を入力します。

## **5-2-3 Dolby Home Theater機能を有効にする**

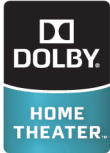

Dolby Home Theaterが有効になるまでは、2チャンネルステレオソースを再生して いるとき(フロントスピーカーから)2チャンネル再生出力しか得られません。4-、 5.1-、または7.1-チャンネル、または7.1-チャンネルのオーディオ効果を再生する必 要があります。Dolby Home Theaterが有効になっていると、2-チャンネルステレオコ ンテンツが多チャンネルオーディオに変換され、仮想サラウンドサウンド環境を 創り出します<sup>(注)</sup>。

マザーボードドライバディスクからDolby GUI Softwareドライバをインストールします。Startアイ コン のをクリックします。All Programs, Dolby Control Center (すべてのプログラム、Dolby Control Center)をポイントして、ユーティリティにアクセスします。 (次の図では、例として7.1-スピーカー構成を示しています)

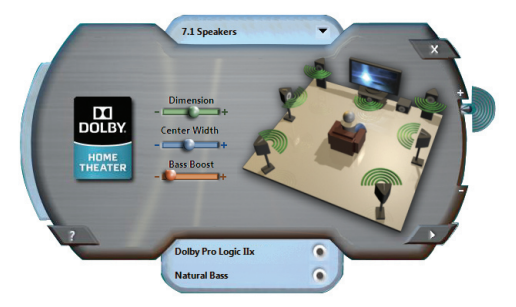

- 1. Dolby Pro Logic IIx Dolby Pro Logic IIxをクリックします。システムは、7.1-チャンネルのサラウンドサウンド再生 の場合2-チャンネルオーディを拡張します。
- 2. Natural Bass and the set of the set of the set of the set of the set of the set of the set of the set of the set of the set of the set of the set of the set of the set of the set of the set of the set of the set of the Natural Bassをクリックして、スピーカーバス効果を有効にします。

(注) Dolby Digital Liveが有効になっているとき、デジタルオーディオ出力(S/PDIF)のみが作動 し、アナログスピーカーまたはヘッドフォンからのサウンドは聞こえません。

## **5-2-4 マイク録音を構成する**

ステップ 1:

オーディオドライバをインストールした後、HD Audio Manager アイコン 3 が通知領域に表示さ れます。アイコンをダブルクリックして、HD Audio Manager にアクセスします。

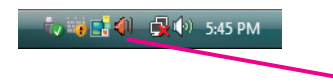

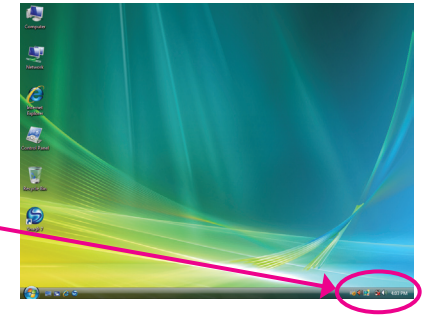

### ステップ 2:

マイクをバックパネルの Mic in ジャック(ピン ク)、またはフロントパネルのMic in ジャック(ピ ンク)に接続します。マイク機能用にジャックを 構成します。

注: フロントパネルとバックパネルのマイク機 能は、同時に使用できません。

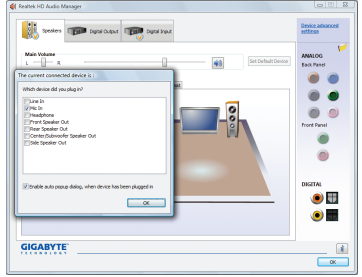

ステップ 3:

Microphone 画面に移動します。録音ボリューム を消音にしないでください。サウンドの録音が できなくなります。録音プロセス注に録音され ているサウンドを聞くには、再生ボリュームを 消音にしないでください。中間レベルの音量に 設定することをお勧めします。

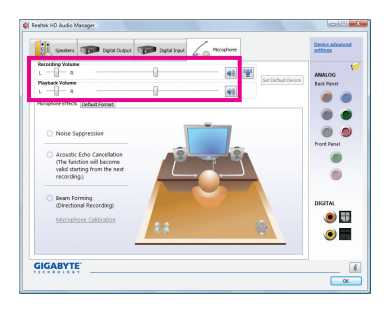

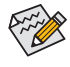

マイクに対して現在のサウンド入力の デフォルトデバイスを変更する場合、 Microphone を右クリックし、Set Default Device を選択します。

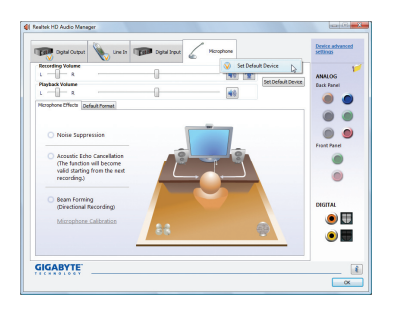

### ステップ 4:

マイク用の録音と再生ボリュームを上げるに は、Recording Volume スライドの右の Microphone Boost アイコン 图 をクリックし、マイクのブース トレベルを設定します。

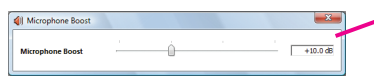

### ステップ 5:

上の設定を完了したら、Start をクリックし、All Programs をポイントし、Accessories をポイント し、Sound Recorder をクリックしてサウンド録音 を開始します。

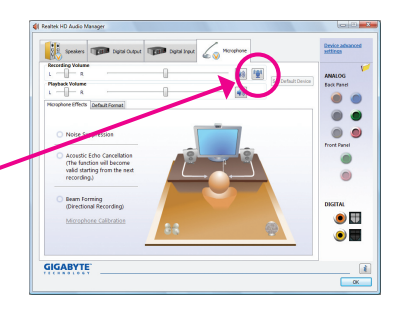

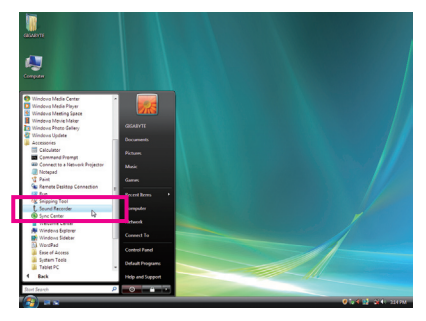

## **\* Stereo Mi(x ステレオミックス)を有効にする**

HD Audio Managerで使用する録音デバイスが表示されない場合、以下のステップを参照してく ださい。次のステップではStereo Mix (ステレオミックス)を有効にする方法を説明しています (コンピュータからサウンドを録音するときに必要となります)。

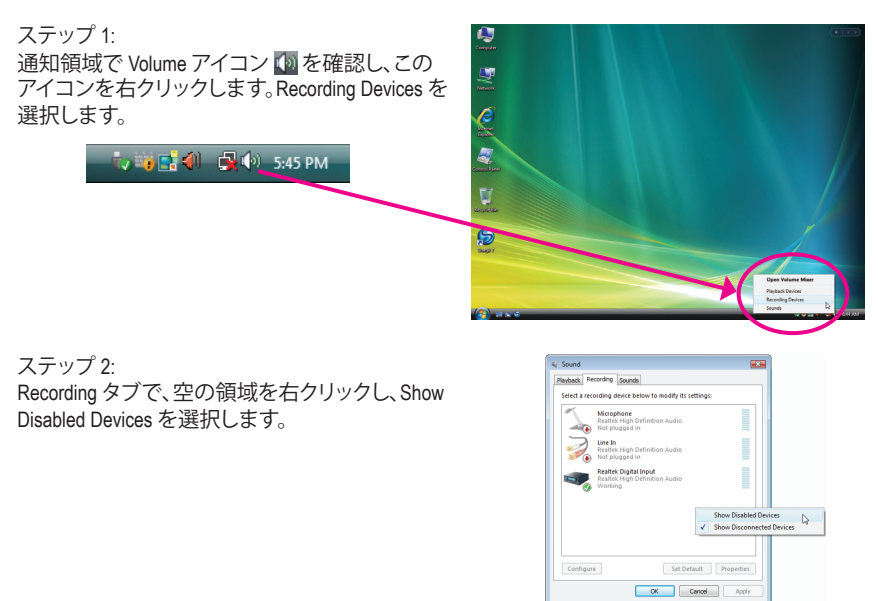

### ステップ 3:

Stereo Mix が表示されたら、項目を右クリックし Enable を選択します。デフォルトのデバイスとし てこれを設定します。

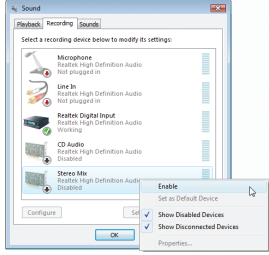

#### ステップ 4: HD Audio Manager にアクセスして Stereo Mix を構 成し、Sound Recorder を使用してサウンドを録音 することができます。

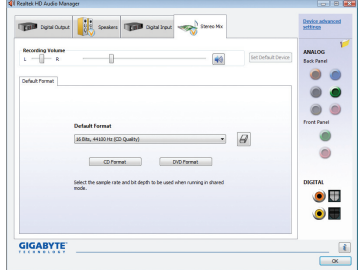

## **5-2-5 Sound Recorder を使用する**

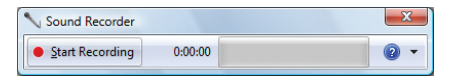

## **A. サウンドを録音する**

1. コンピュータにサウンド入力デバイス(マイク、など)を接続していることを確認します。

2. オーディオを録音するには、Start Recording ボタン | Star<sup>Recording</sup> をクリックします。

3. オーディオ録音を停止するには、Stop Recording ボタン | Recording をクリックします。

完了したら、録音したオーディオファイルを必ず保存してください。

## **B. 録音したサウンドを再生する**

オーディオファイル形式をサポートするデジタルメディアプレーヤープログラムで録音を再生 することができます。

# **5-3 トラブルシューティング**

### **5-3-1 良くある質問**

マザーボードに関する FAQ の詳細をお読みになるには、GIGABYTEの Web サイトの Support&Downloads\Motherboard\FAQ page (サポート\マザーボード\FAQ) にアクセスしてください。

Q: BIOS セットアッププログラムで、一部の BIOS オプションがないのは何故ですか?

- A: いくつかのアドバンストオプションは BIOS セットアッププログラムの中に隠れています。POST 中に、 <Delete> キーを押して BIOS セットアップに入ります。メインメニューで、<Ctrl>+<F1> を押してアドバンスト オプションを表示します。
- Q: なぜコンピュータのパワーを切った後でも、キーボードと光学マウスのライトが点灯しているのですか?
- A: いくつかのマザーボードでは、コンピュータのパワーを切った後でも少量の電気でスタンバイ状態を保 持しているので、点灯したままになっています。

Q: CMOS 値をクリアするには?

- A: CMOS\_SWボタンの付いたマザーボードの場合、このボタンを押してCMOS値をクリアします(これを実行 する前に、コンピュータの電源をオフにし電源コードを抜いてください)。クリアリングCMOSジャンパの 付いたマザーボードの場合、第1章のCLR\_CMOSジャンパの指示を参照し、CMOS値をクリアします。ボー ドにこのジャンパが付いてない場合、第 1 章のマザーボードバッテリに関する説明を参照してください。 バッテリホルダからバッテリを一時的に取り外してCMOSへの電力供給を止めると、約1分後にCMOS値が クリアされます。
- Q: なぜスピーカーの音量を最大にしても弱い音しか聞こえてこないのでしょうか?
- A: スピーカーにアンプが内蔵されていることを確認してください。内蔵されていない場合、電源/アンプで スピーカーを試してください。

Q: オンボードHDオーディオドライバを正常にインストールできないのは、どうしてですか?(Windows XPのみ)

- A: ステップ1: まず、Service Pack 1またはService Pack 2がインストールされていることを確認します(マイコン ピュータ > プロパティ> 全般 > システムでチェック)。インストールされていない場合、Microsoft のWebサイトから更新してください。それから、Microsoft UAA Bus Driver for High Definition Audio (ハ イディフィニションオーディオ用Microsoft UAAバスドライバ)が正常にインストールされている ことを確認します(マイコンピュータ > プロパティ > ハードウェア > デバイスマネージャ > シ ステムデバイスでチェック)。
	- ステップ 2: **Audio Device on High Definition Audio Bus** または**不明デバイス**が**デバイスマネージャ**または**サ ウンド**、**ビデオ**、および**ゲームコントローラ**に存在するかどうかをチェックします。存在する場 合、このデバイスを無効にしてください。(存在しない場合、このステップをスキップします。)
	- ステップ 3: 次に、マイコンピュータ > プロパティ> ハードウェア > デバイスマネージャ > システムデバイ スに戻り、**Microsoft UAA Bus Driver for High Definition Audio**を右クリックして**[無効]**と[アンイン ストール」を選択します。
	- ステップ 4: **[デバイスマネージャ]**で、コンピュータ名を右クリックし、**[ハードウェア変更のスキャン]**を選択 します。**[新しいハードウェアの追加ウィザード]**が表示されたら、**[キャンセル]**をクリックします。 マザーボードドライバディスクからオンボードHDオーディオドライバをインストールするか、 GIGABYTEのWebサイトからオーディオドライバをダウンロードしてインストールします。 詳細については、当社WebサイトのSupport&Downloads\Motherboards\FAQページに移動し、「オンボードHD オーディオドライバ」を検索します。
- Q: POST 中にビープ音が鳴るのは、何を意味していますか?
- A: 次の Award BIOS ビープ音コードの説明を参照すれば、考えられるコンピュータの問題を確認できます。 (参照のみ) 1 短:システム起動成功 2 短:CMOS 設定エラー 1 長、1 短 :メモリまたはマザーボードエラー 1 長、2 短 :モニターまたはグラフィックスカードエ ラー 1 長、3 短 :キーボードエラー 1 長、9 短 :BIOS ROMエラー 連続のビープ(長):グラフィックスカードが適切に挿 入されていません 連続のビープ(短):パワーエラー

# **5-3-2 トラブルシューティング手順**

システム起動時に問題が発生した場合、以下のトラブルシューティング手順に従って問題を解 決してください。

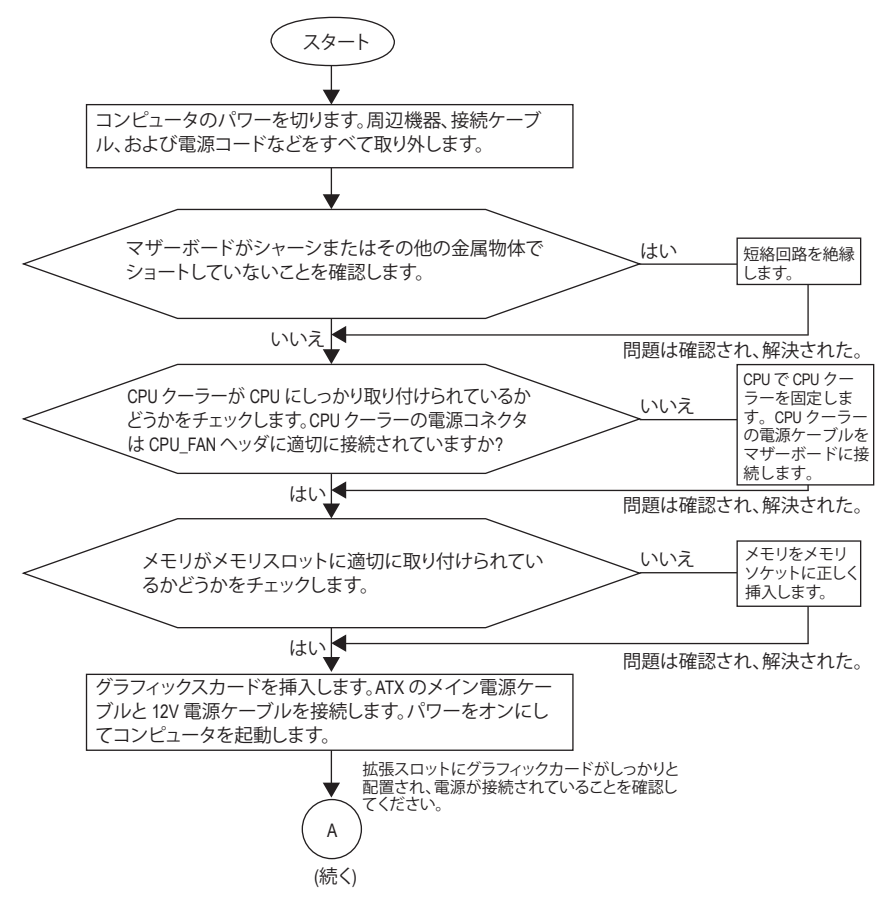

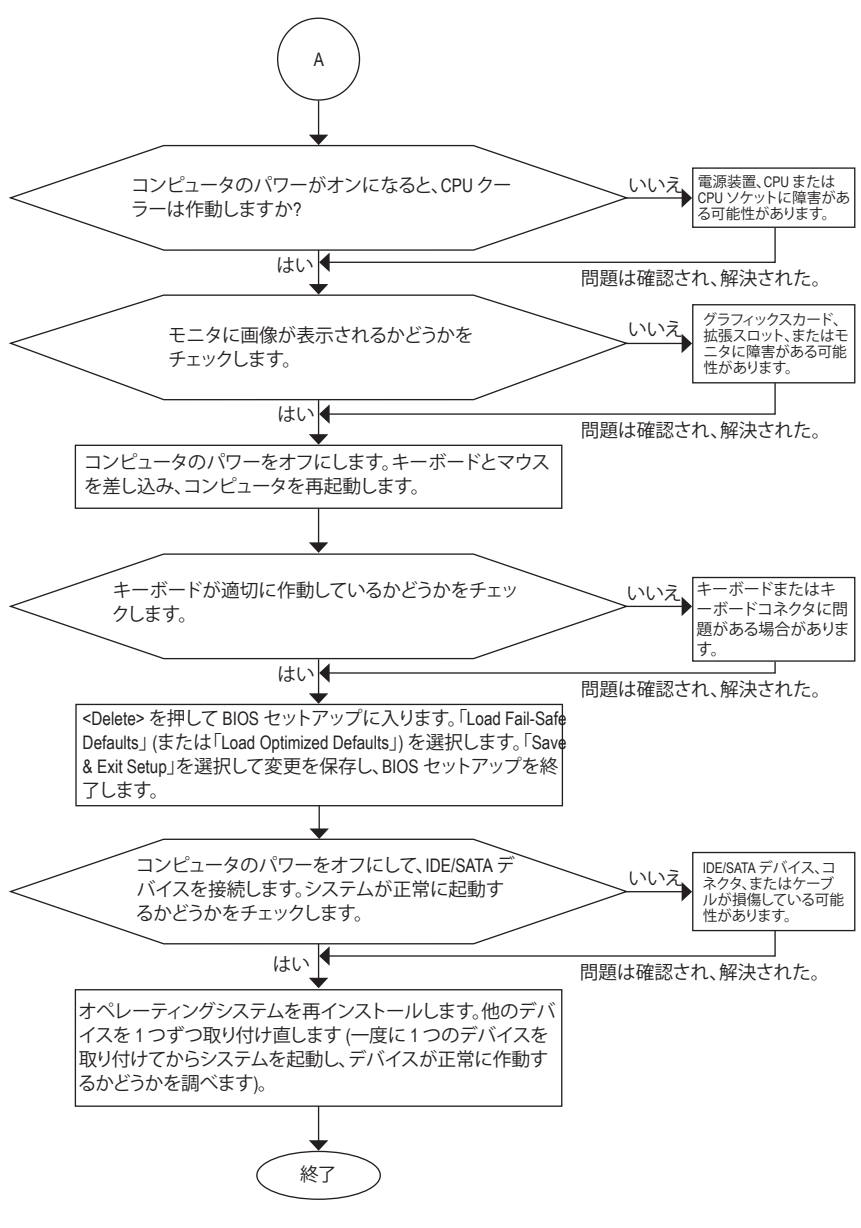

上の手順でも問題が解決しない場合、ご購入店または販売代理店に相談してくださ い。または、Support&Downloads\Technical Service Zone ページに移動し、質問を送信してく ださい。当社の顧客サービス担当者が、できるだけ速やかにご返答いたします。

# **5-4 規制準拠声明**

### **規制通知**

このドキュメントは当社の書面による許可なしにはコピーすることができません。また、その 内容を第三者に提供したり不正な目的で使用することもできません。違反すると、起訴される ことがあります。ここに含まれる情報は、印刷時点ですべての点において正確であったと信じ ています。しかし、GIGABYTE はこのテキストでの誤植や脱落に責任を負いません。また、この ドキュメントの情報は将来予告なしに変更することがありますが、GIGABYTEで必ず変更する いうことではありません。

### **環境保全への関与**

すべてのGIGABYTE マザーボードは高性能であるだけでなく、欧州連合のRoHS(特定有害物質 使用制限指令)およびWEEE (廃電気電子機器指令) 環境指令、および世界のほとんどの安全要 件を満たしています。有害物質が環境に廃棄されないように、また天然資源の使用を最大限 に高めるために、GIGABYTEでは「使用期限の切れた」製品の材料を責任を持ってリサイクルし たり、再使用する方法について、次の情報を提供いたします。

### **有害物質の規制 (RoHS) 指令声明**

GIGABYTE製品は有害物質 (Cd、Pb、Hg、Cr+6、PBDE、PBB) を追加することは目的としていませ ん。また、これらの有害物質から守るものでもありません。部品とコンポーネントは RoHS 要件 を満たすように、慎重に選択されています。さらに、GIGABYTE では国際的に禁止されている 有毒化学物質を使用しない製品の開発にも引き続き努力を払っています。

### **廃電気電子機器 (WEEE) 指令への声明**

GIGABYTEは2002/96/EC WEEE(廃電気電子機器)指令から解釈して、国内法に従っていま す。WEEE指令は電気電子デバイスとそのコンポーネントの取扱、収集、リサイクルおよび廃棄 を指定しています。指令に基づき、使用済み機器にはマークを付け、分別収集し、適切に廃棄 する必要があります。

### **WEEE 記号声明**

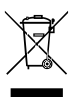

製品やそのパッケージに付けられた以下の記号は、本製品を他の廃棄物と一緒に 処分してはいけないことを示しています。代わりに、ごみ収集センターに持ち込ん で、処理、収集、リサイクルおよび廃棄する必要があります。廃棄時に廃棄機器の分 別収集とリサイクルをすることで、天然資源が保全され、人間の健康と環境を保護 するようにリサイクルされます。廃棄機器のリサイクル場所の詳細については、地

方自治体に、また環境に安全なリサイクルの詳細については、家庭廃棄物処理サービスまた は製品のご購入店にお問い合わせください。

- お使いの電気電子機器の寿命が切れた場合、地域のごみ収集センターに「持ち込んで」リ サイクルしてください。
- 「寿命の切れた」製品のリサイクル、再使用についてさらにアドバイスが必要な場合、製品 の ユーザーズマニュアルに一覧した顧客ケアに電話をお掛けください。適切な方法をお知 らせいたします。

最後に、本製品の省エネ機能を理解して使用したり、本製品を配送したときに梱包していた内 部と外部のパッケージ(輸送用コンテナを含む)をリサイクルしたり、使用済みバッテリを適切 に廃棄またはリサイクルすることにより、他の環境に優しい行動を取るようにお奨めします。 お客様の支援があれば、電気電子機器の生産に必要な天然資源の量を削減し、「寿命の切れ た」製品の処分用のごみ廃棄場の使用を最小限に抑え、有害の危険性のある物質を環境に流 入しないようにし適切に処分することにより生活の質を改善することができます。

### **中国の危険有害物質の規制表**

次の表は、中国の危険有害物質の規制(中国RoHS)要件に準拠して供給されています:

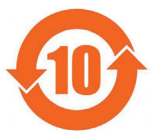

#### 关于符合中国《电子信息产品污染控制管理办法》的声明 ארים און איינו איינו איינו איינו איינו איינו איינו איינו איינו איינו איינו איינו איינו איינו איינו איינו איינו<br>Management Methods on Control (China RoHS Declaration)<br>China RoHS Declaration)

#### 产品中有毒有害物质或元素的名称及含量

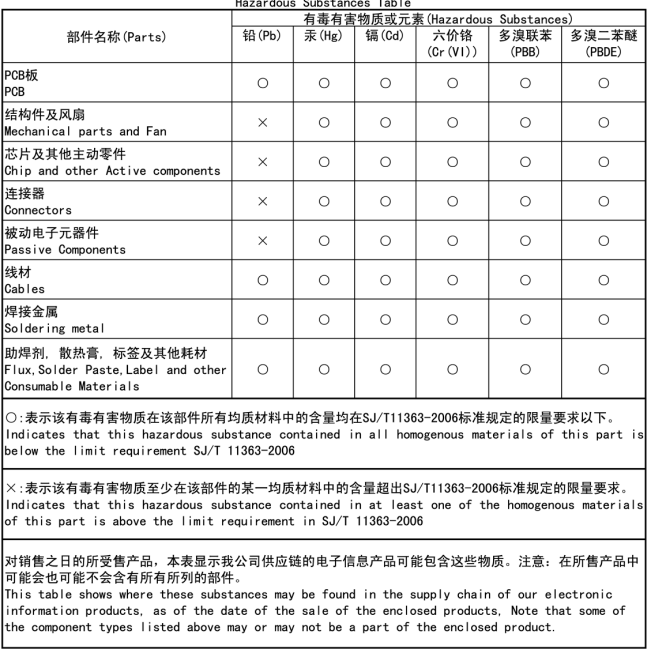

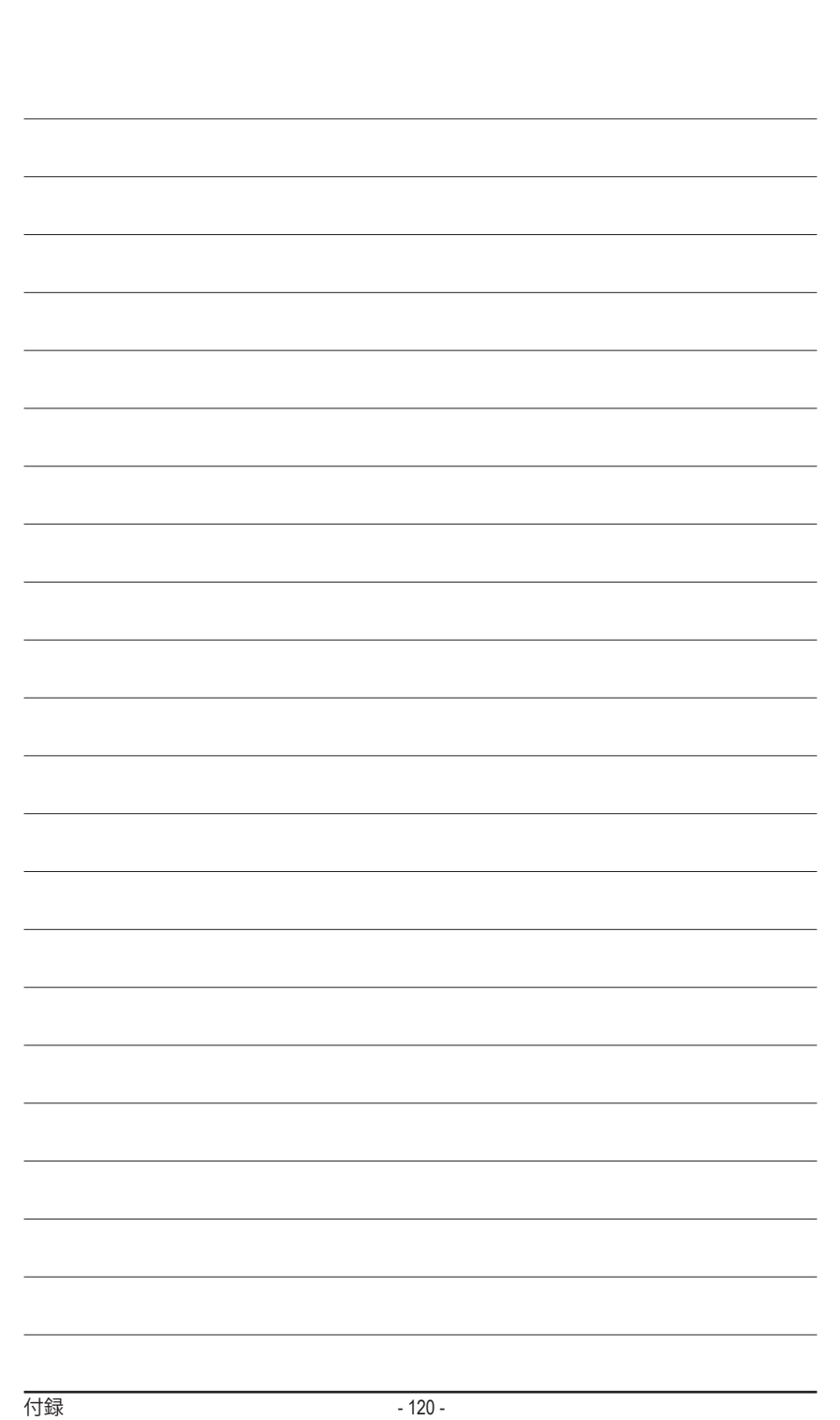

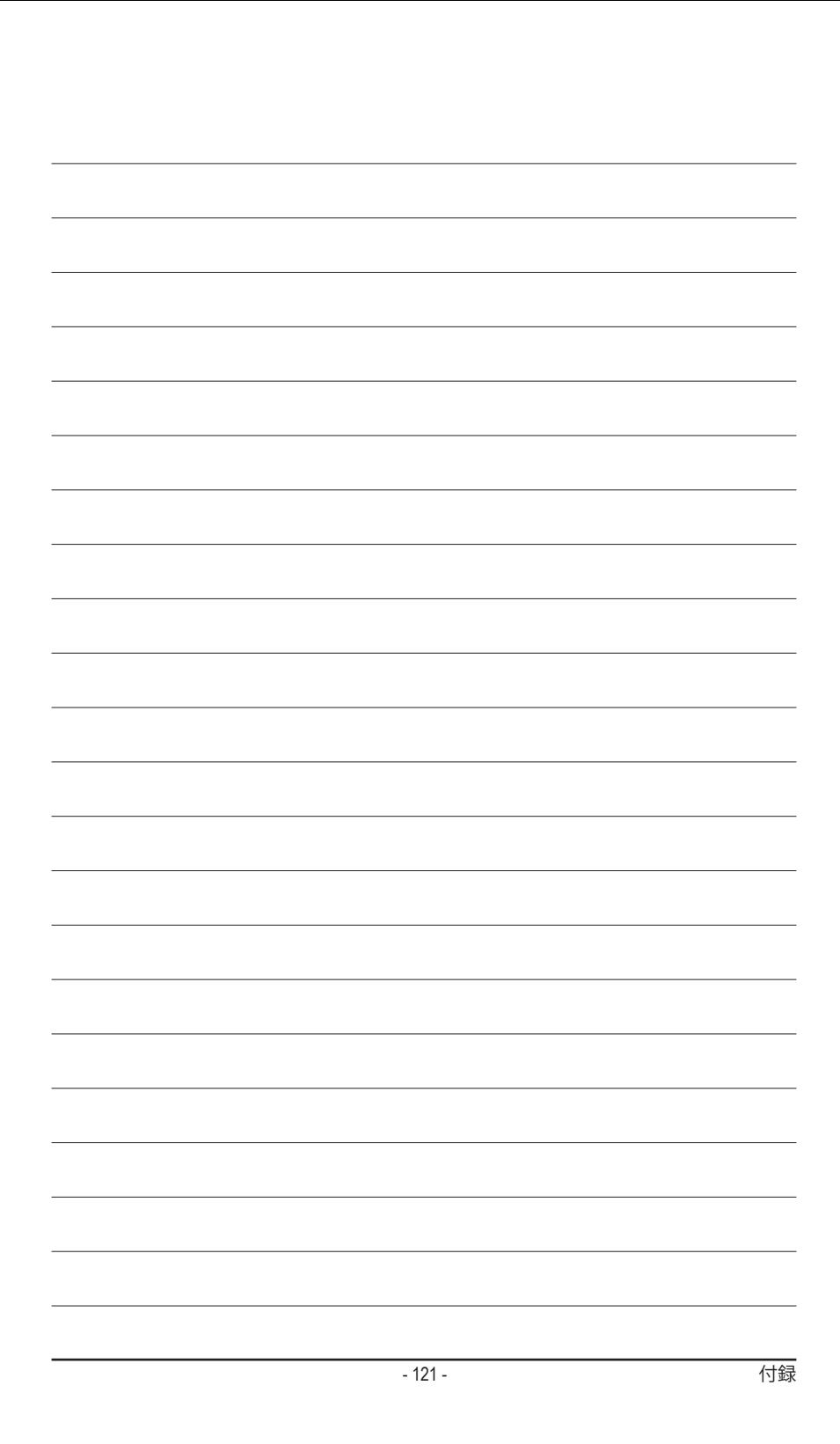

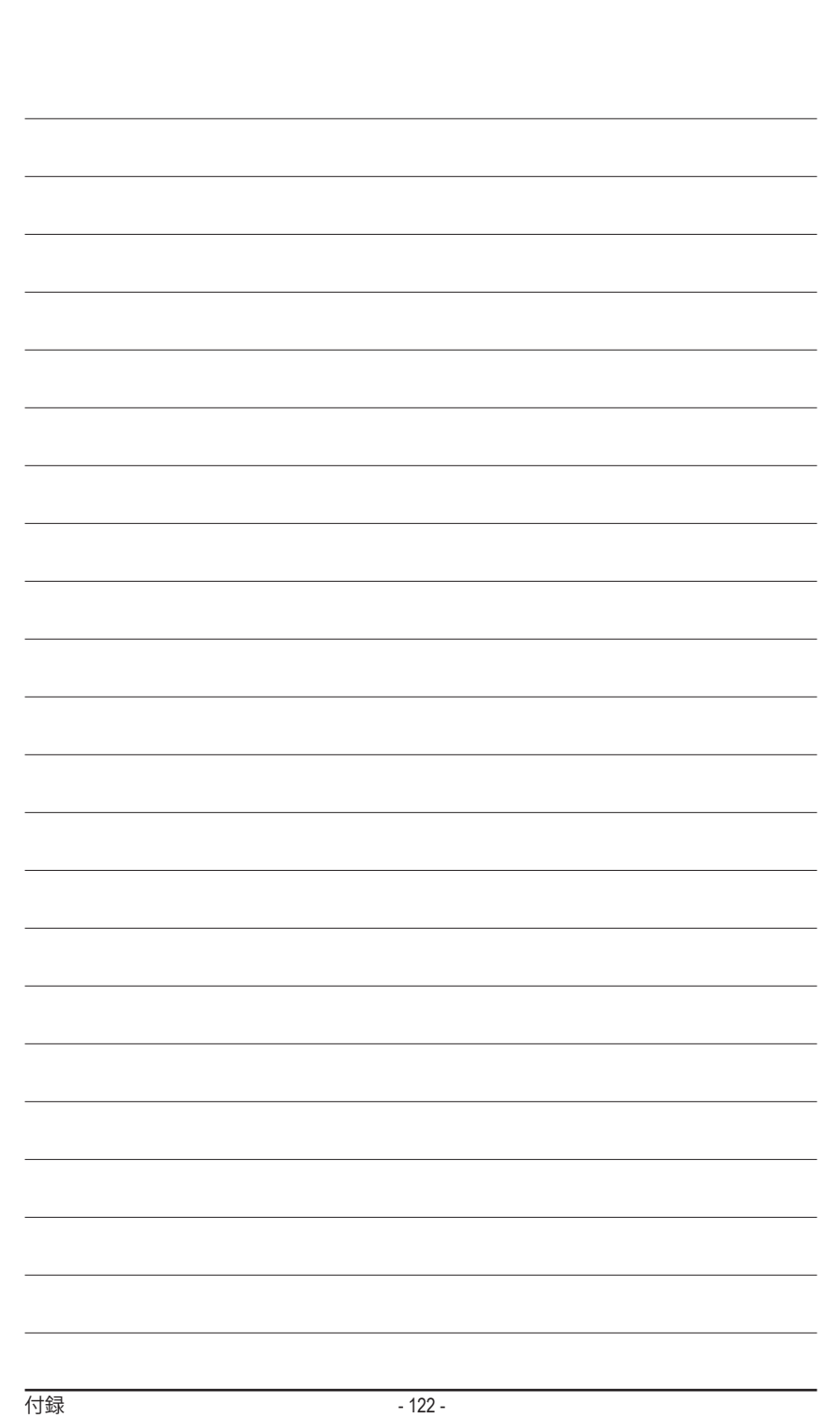

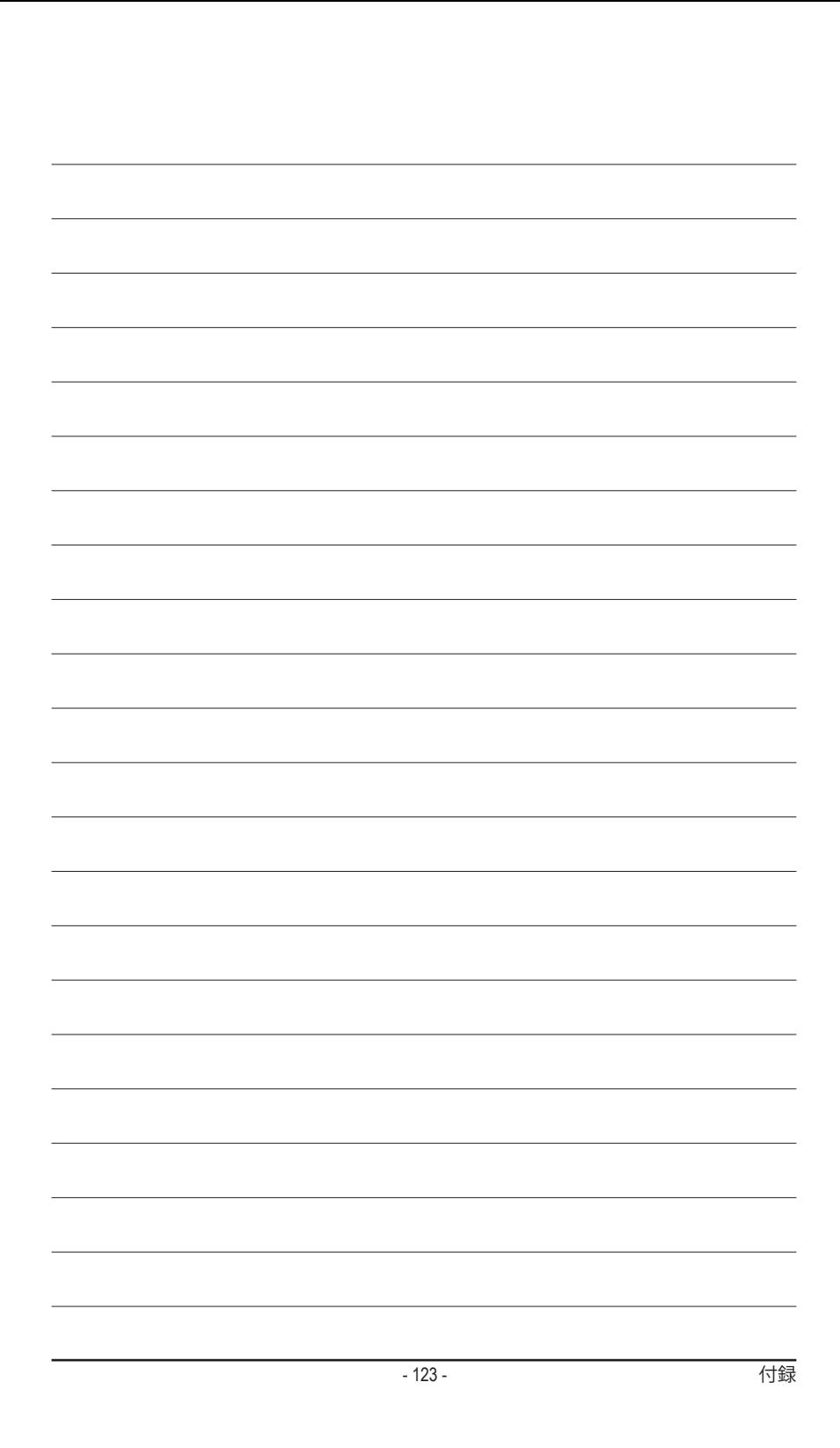

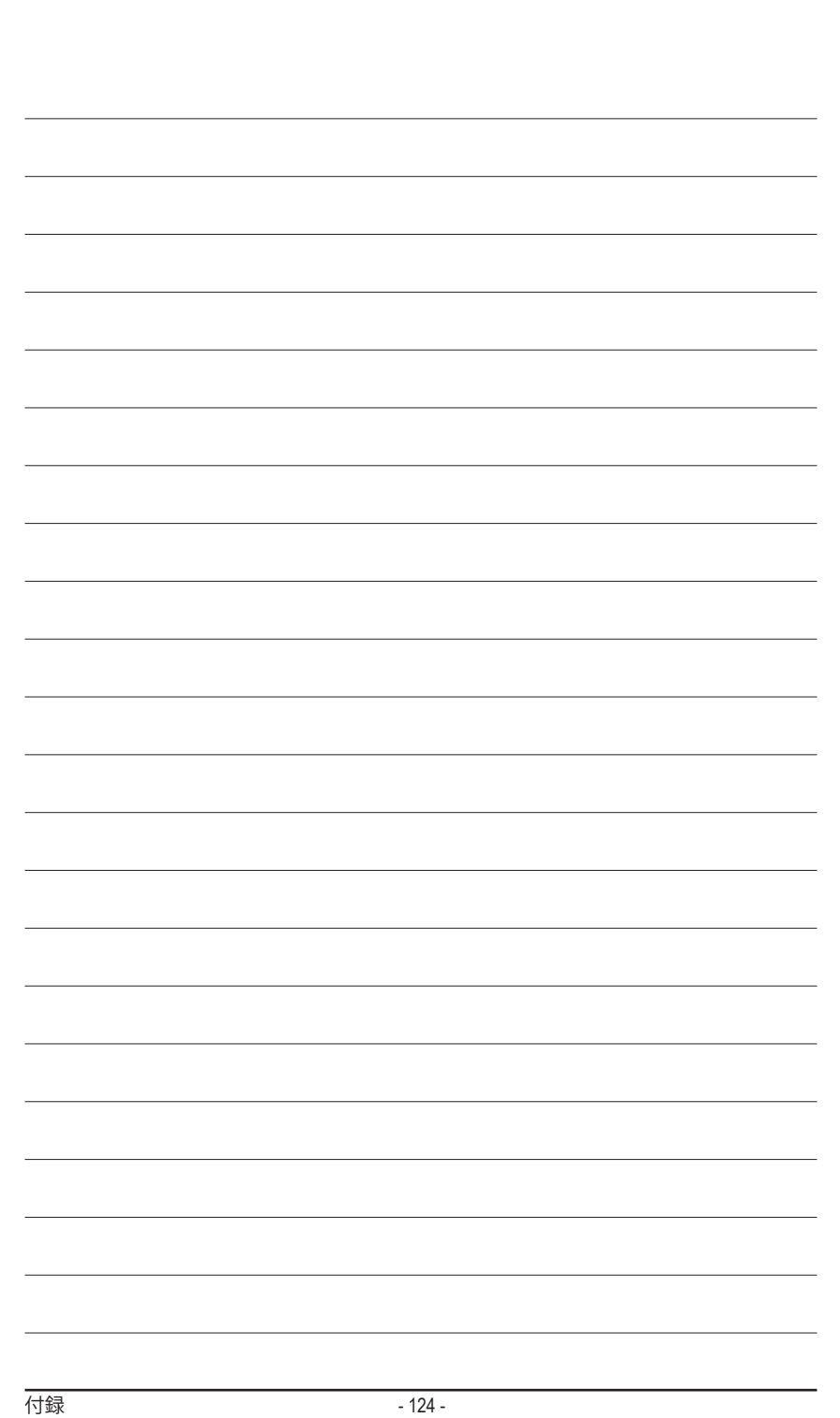

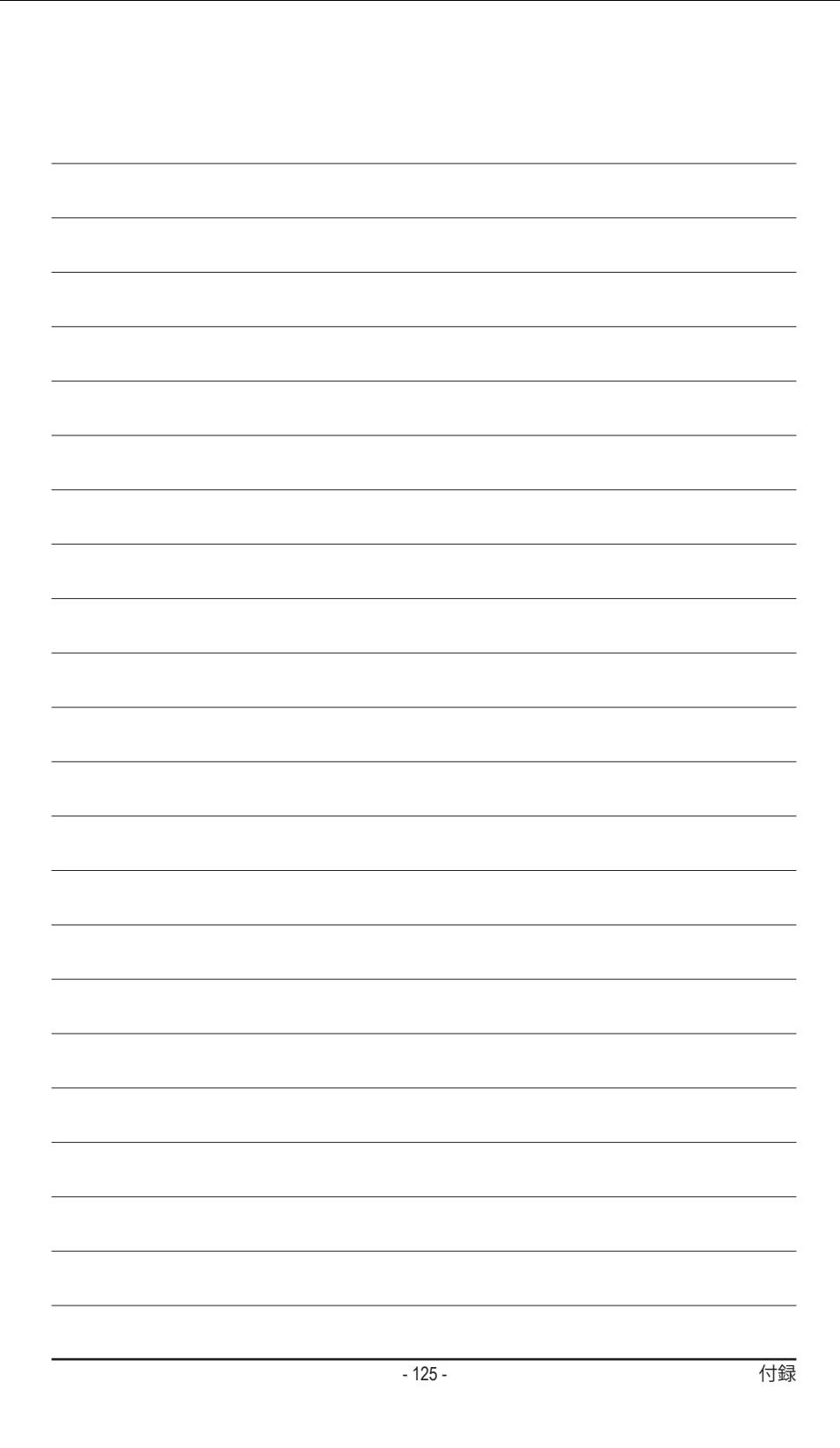

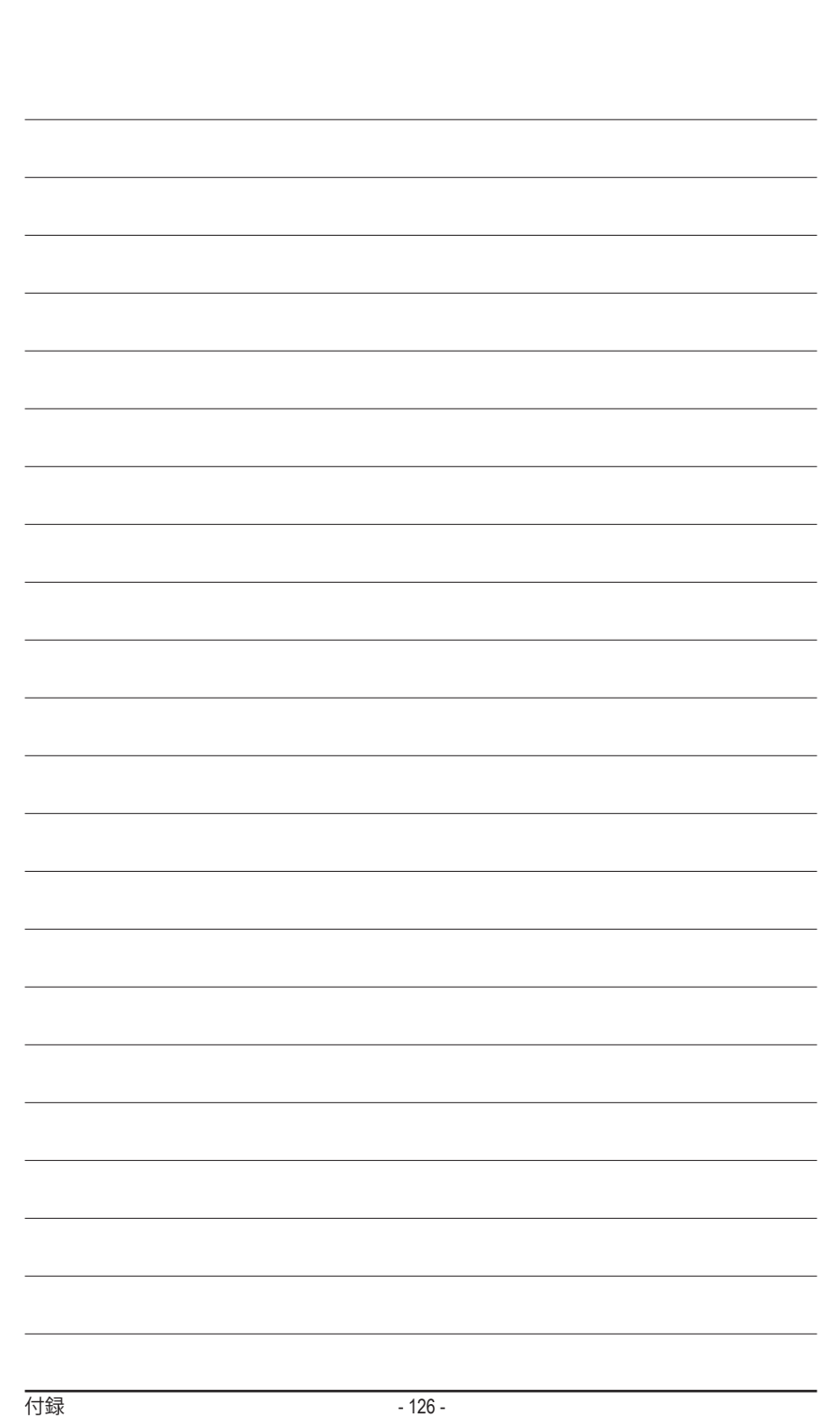

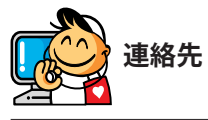

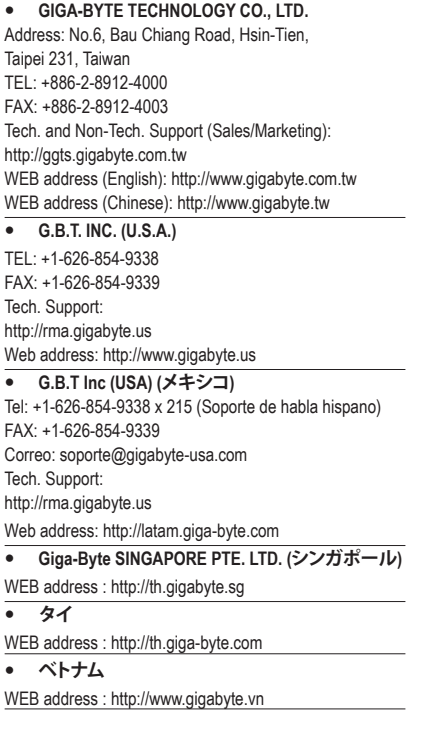

 **NINGBO G.B.T. TECH. TRADING CO., LTD. (中国)** WEB address : http://www.gigabyte.cn **上海** TEL: +86-21-63410999 FAX: +86-21-63410100 **北京** TEL: +86-10-62102838 FAX: +86-10-62102848 **武漢** TEL: +86-27-87851061 FAX: +86-27-87851330 **広州** TEL: +86-20-87540700 FAX: +86-20-87544306 **成都** TEL: +86-28-85236930 FAX: +86-28-85256822 **西安** TEL: +86-29-85531943 FAX: +86-29-85510930 **瀋陽** TEL: +86-24-83992901 FAX: +86-24-83992909 **GIGABYTE TECHNOLOGY (INDIA) LIMITED (インド)** WEB address : http://www.gigabyte.in **サウジアラビア** WEB address : http://www.gigabyte.com.sa

 **Gigabyte Technology Pty. Ltd. (オーストラリア)** WEB address : http://www.gigabyte.com.au

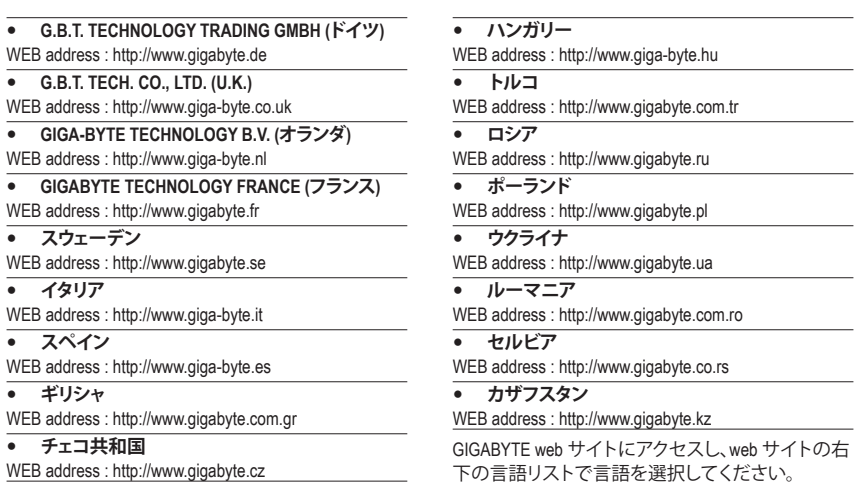

## **GIGABYTEグローバルサービスシステム**

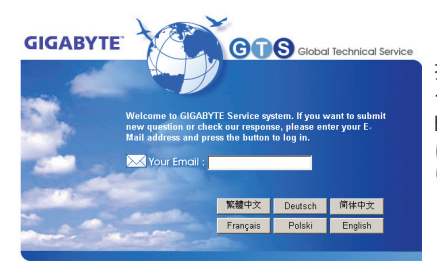

技術的または技術的でない (販売/マーケティン グ) 質問を送信するには: http://ggts.gigabyte.com.tw にリンクしてから、言語を選択し、システムに入 ります。